**T.C. MİLLÎ EĞİTİM BAKANLIĞI**

## **BİLİŞİM TEKNOLOJİLERİ**

## **ANİMASYON TEMELLERİ 482BK0138**

**Ankara, 2012**

- Bu modül, mesleki ve teknik eğitim okul/kurumlarında uygulanan Çerçeve Öğretim Programlarında yer alan yeterlikleri kazandırmaya yönelik olarak öğrencilere rehberlik etmek amacıyla hazırlanmış bireysel öğrenme materyalidir.
- Millî Eğitim Bakanlığınca ücretsiz olarak verilmiştir.
- PARA İLE SATILMAZ.

# **İÇİNDEKİLER**

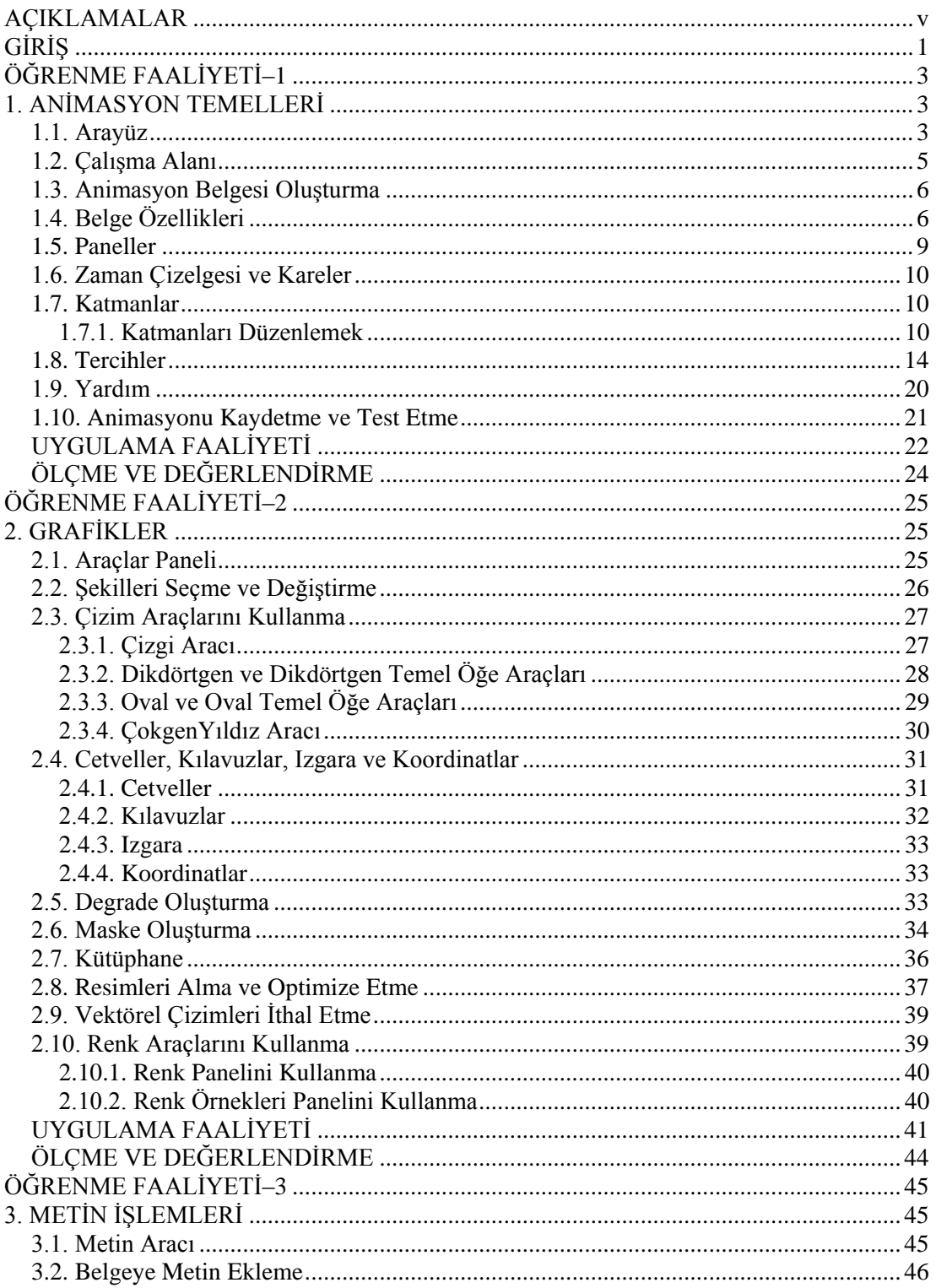

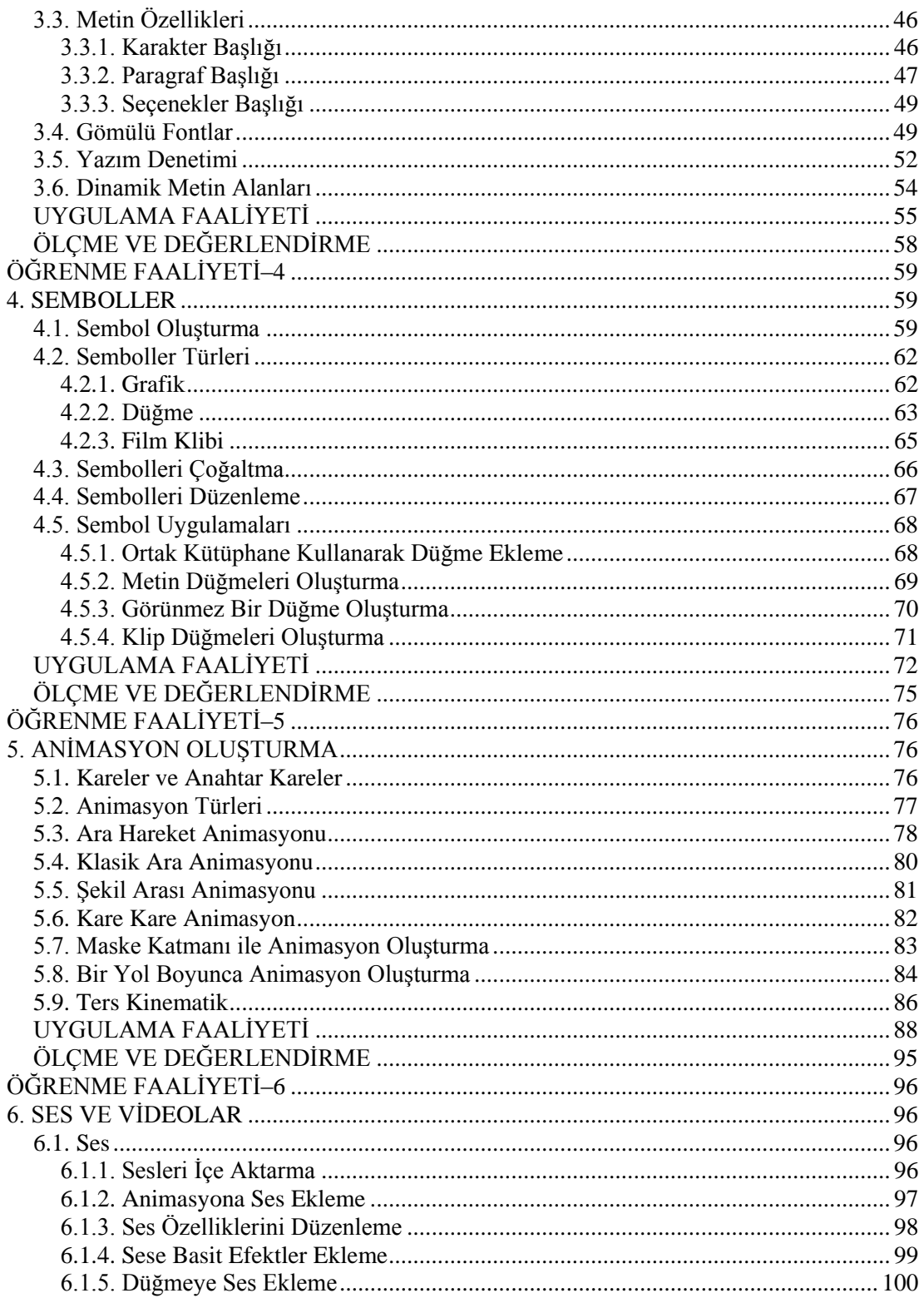

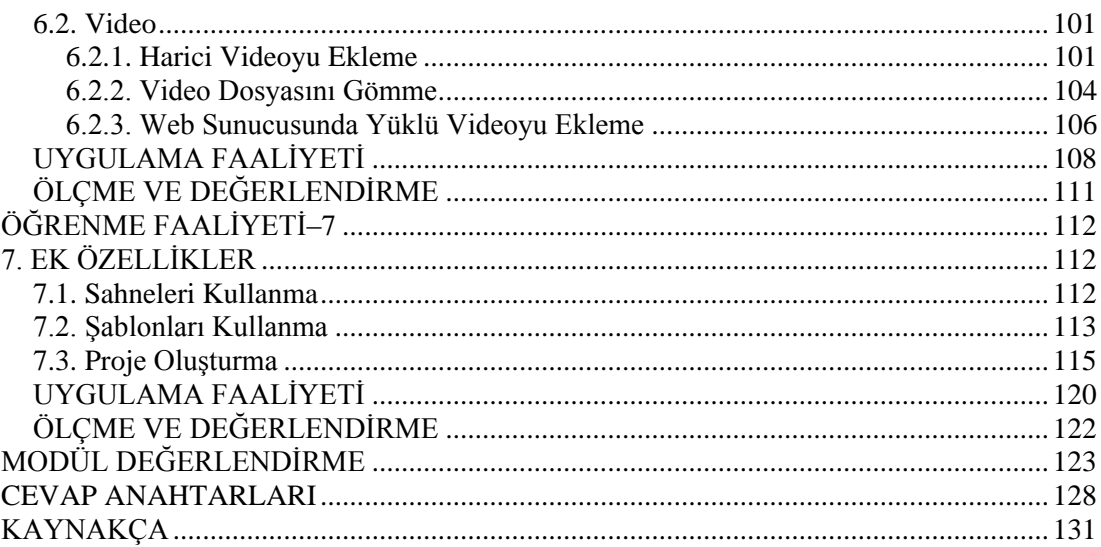

iv

## **AÇIKLAMALAR**

<span id="page-6-0"></span>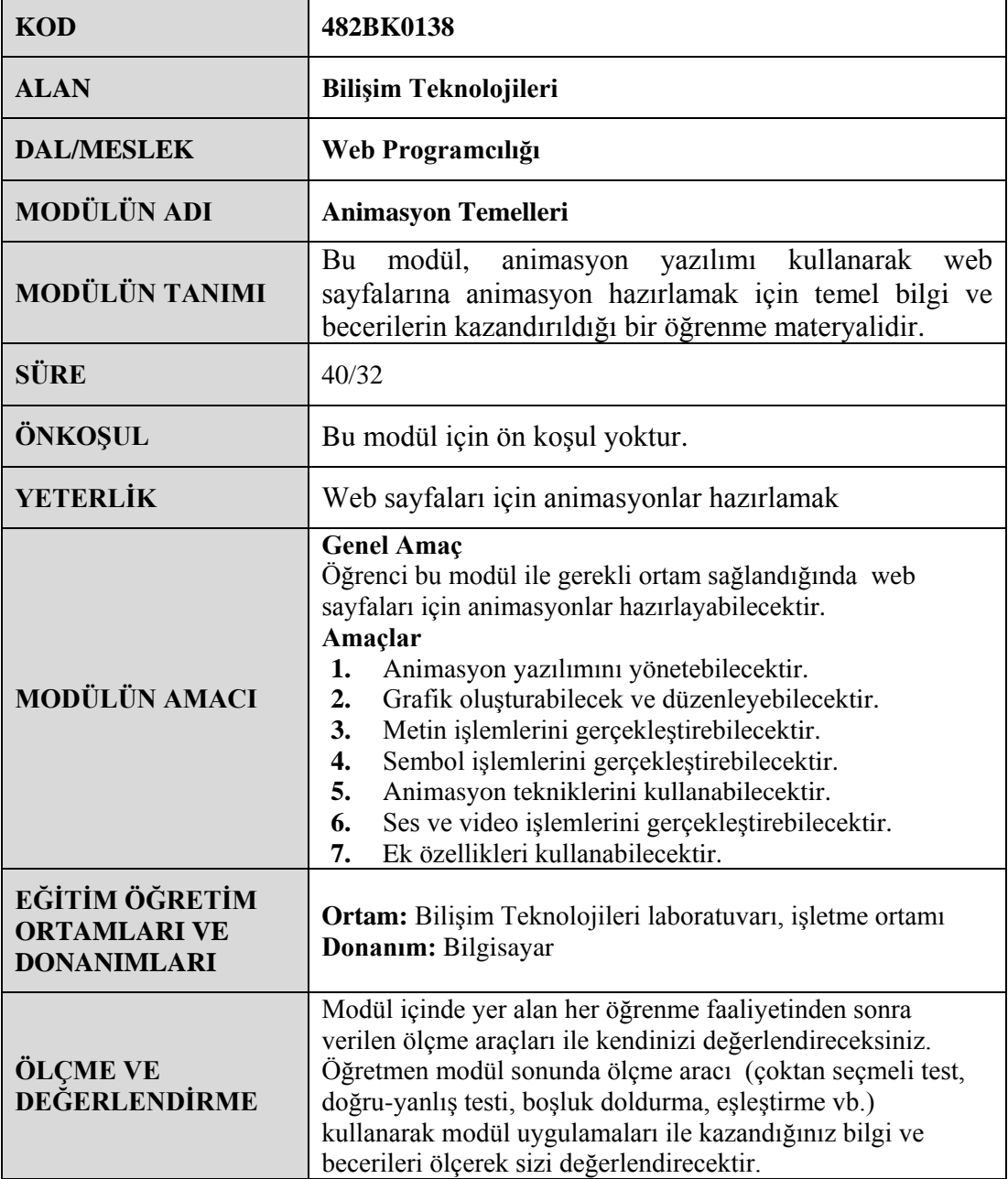

## **GİRİŞ**

#### <span id="page-8-0"></span>**Sevgili Öğrenci,**

İnternette şu anda yayında olan birçok web sitesi vardır. Bu durumda hazırlamış olduğunuz web sitesinin tercih edilmesi için içeriğinin yanında bazı görsel öğelerle desteklemeniz gerekmektedir.

Animasyon yazılımı web sayfalarınıza ses, video, animasyon gibi görsel öğelerin hazırlanmasında size yardımcı olacaktır. Animasyon yazılımı kullanarak bu tür öğeler oluşturulabilirsiniz. Bu sayede hazırladığınız sitenizin kullanıcılar tarafından daha çok ziyaret edilmesini sağlayabilirsiniz.

Animasyon yazılımı kullanarak sadece web siteleri için eklentiler değil sitenin tamamını da tasarlayabilirsiniz.

Bu modül ile animasyon yazılımı yönetimini yapabilecek, animasyon yazılımında grafik oluşturabilecek ve düzenleyebilecek, animasyon yazılımında metin, sembol , ses ve video işlemleri gerçekleştirebilecek ve animasyon yazılımında ek özellikleri kullanabileceksiniz.

## **ÖĞRENME FAALİYETİ–1**

<span id="page-10-0"></span>**ÖĞRENME FAALİYETİ–1 AMAÇ**

Bu faaliyet sonunda animasyon yazılımı yönetebileceksiniz.

### **ARAŞTIRMA**

- Web sayfalarında kullanılan animasyonları araştırın ve sınıfta paylaşınız.
- Animasyon yazılımlarını araştırınız.

## **1. ANİMASYON TEMELLERİ**

<span id="page-10-1"></span>Animasyon yazılımları, etkileşimli web siteleri ve animasyonlar oluşturmak için tasarımcılara yardımcı olmaktadır. Animasyon yazılımları ile videolar, grafikler ve animasyonlarla desteklenen ilgi çekici uygulamalar oluşturulabilir.

Animasyon yazılımı ile web içeriği oluşturulabilir veya diğer web uygulama yazılımlarından alınabilir, hızlı bir şekilde basit animasyonlar tasarlanabilir ve animasyon yazılımı kodlama dili kullanarak ileri düzeyde etkileşimli projeler geliştirilebilir.

#### <span id="page-10-2"></span>**1.1. Arayüz**

Animasyon yazılımı ilk açıldığında karşılama ekranı ile kullanıcıyı karşılamaktadır. Bu ekranda aşağıdaki alanlar bulunmaktadır.

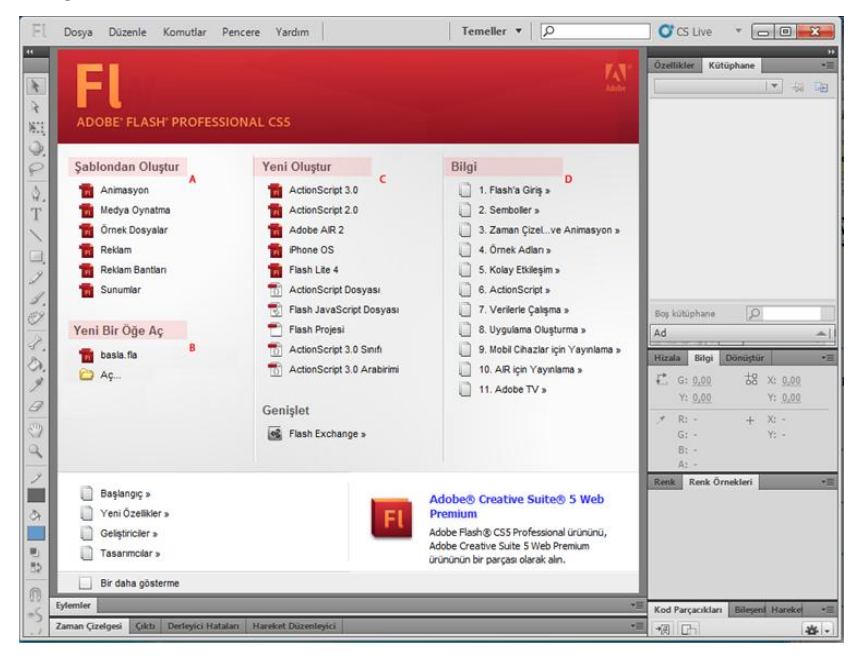

**Resim 1.1: Karşılama ekranı**

- **A: Şablondan oluştur:** Animasyon yazılımına ait hazır şablonlar buradan kullanılabilir.
- **B: Yeni bir öğe aç:** Daha öncede oluşturulmuş olan belgeler buradan açılabilir.
- **C: Yeni oluştur:** Yeni bir belge buradan açılabilir.
- **D: Bilgi:** Animasyon programına ait yardım menüsüne buradan ulaşılabilir.

Animasyon yazılımı çalışma alanı aşağıdaki alanlardan oluşur;

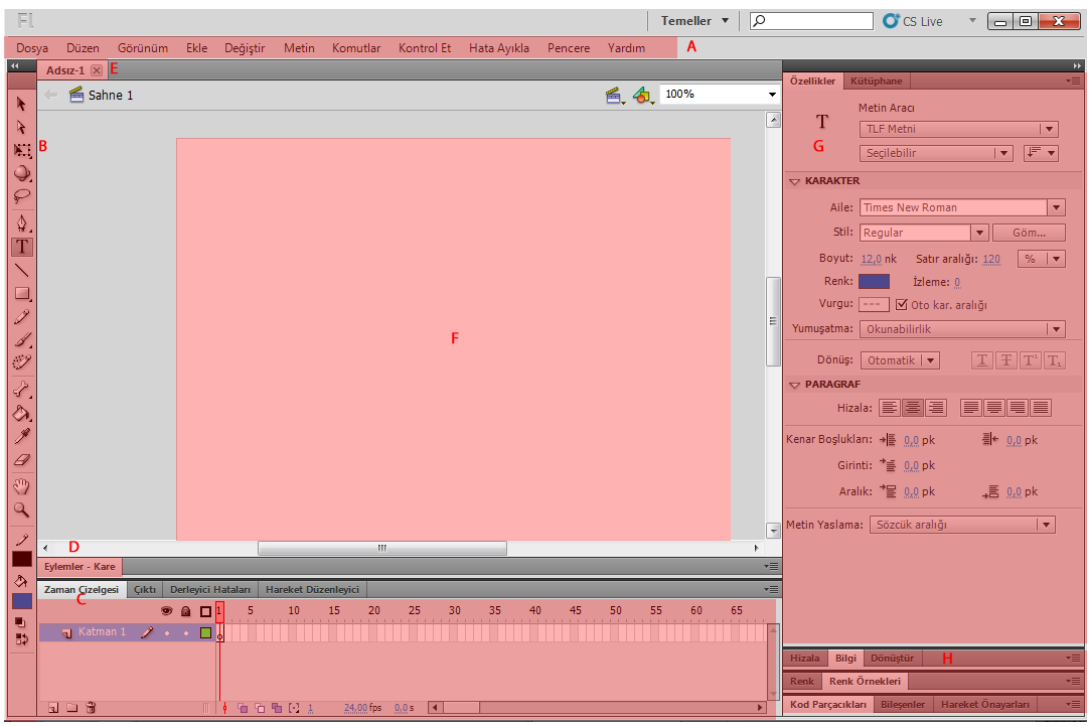

**Resim 1.2: Animasyon yazılımı arayüzü**

- **A: Menü çubuğu:** bir Flash dosyası üzerinde çalışırken uygulayabileceğiniz çeşitli görevlerin ve değiştirebileceğiniz çeşitli seçeneklerin bulunduğu alandır.
- **B: Araçlar paneli:** Animasyon yazılımına ait araçların yer aldığı paneldir.
- **C: Zaman çizelgesi:** Katmanlardan ve karelerden oluşur. Animasyon Filmlerinde kullanılacak öğeler katmanlara yerleştirilir. Hareket ettirilmesi planlanan her nesnenin farklı bir katmana konulması tavsiye edilir. İçerikler, varlıklar, görseller katmanlardaki karelere yerleştirilirler. Bu karelerin zaman içerisinde farklılık göstermesi ile animasyon oluşturulur.
- **D: Eylemler:** Etkileşimli animasyonlar hazırlamak için kodlama yapılan alandır.
- **E: Sekme**: Açık olan dosyalar arasında gezinmek için dosyaların üzerinde bulunan sekmedeki isimlerine tıklamak yeterlidir.
- **F: Sahne:** Flash animasyonunda kullanılan görsellerin kullanıcılar tarafından görülebileceği alandır.
- **G: Özellikler paneli:** Seçilen her araca göre her aracın kendi seçeneklerinin geldiği değişken bir bölümdür.
- **H: Paneller**: Dosya üzerinde işlem yaparken kullanılan gelişmiş seçeneklerin bulunduğu alanlardır.

#### <span id="page-12-0"></span>**1.2. Çalışma Alanı**

Animasyon yazılımı yapılan çalışmalara uygun olarak çalışma alanını düzenlemeye olanak sağlar. Çalışma alanını kullanıcı kendi isteğine göre düzenleyebileceği gibi animasyon yazılımının kayıtlı bir arayüz görünümünü de kullanabilir.

Kayıtlı çalışma alanlarını kullanmak için:

 $\triangleright$  Calisma alanı açılır menüsünden kullanımınıza uygun olan çalışma alanı stilini seçin.

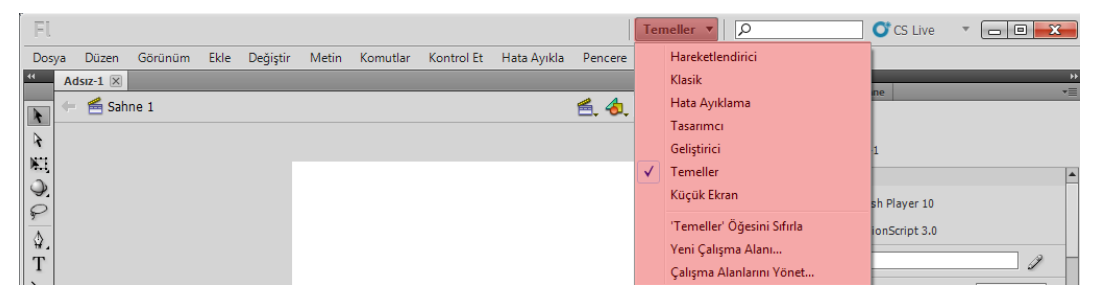

**Resim 1.3: Çalışma alanının değiştirilmesi**

 $\begin{array}{|c|c|c|c|c|}\n\hline\n\text{C} & \text{C} & \text{C} & \text{C} & \text{A} & \text{A} \\
\hline\n\text{C} & \text{C} & \text{C} & \text{A} & \text{A} & \text{B} & \text{A} & \text{B} \\
\hline\n\text{C} & \text{C} & \text{A} & \text{A} & \text{B} & \text{B} & \text{B} & \text{A} & \text{B} \\
\hline\n\text{C} & \text{C} & \text{A} & \text{B} & \text{B} & \text{B} & \text{B} & \text{B} &$ Tasarımcı  $\mathbf{v}$  |  $\varphi$ Dosya Düzen Görünüm Ekle Değiştir Metin Komutlar Kontrol Et Hata Ayıkla Pencere Yardım ki<br><mark>Araçlar</mark> ( .<br>Kütüphane  $\begin{array}{|c|c|c|c|}\hline\hline \multicolumn{1}{|c|}{\mathbb{R}} & \multicolumn{1}{|c|}{\mathbb{R}} & \multicolumn{1}{|c|}{\mathbb{R}} & \multicolumn{1}{|c|}{\mathbb{R}} & \multicolumn{1}{|c|}{\mathbb{R}} & \multicolumn{1}{|c|}{\mathbb{R}} & \multicolumn{1}{|c|}{\mathbb{R}} & \multicolumn{1}{|c|}{\mathbb{R}} & \multicolumn{1}{|c|}{\mathbb{R}} & \multicolumn{1}{|c|}{\mathbb{R}} & \multicolumn{1}{|c|}{\mathbb{R}} & \mult$  $\bullet$  a  $\Box$ <sup>1</sup>  $5 \qquad 10 \qquad 15 \qquad 20$ 25  $30\,$ 35 Adsiz-1  $\overline{\phantom{a}}$  and  $\overline{\phantom{a}}$ . nl  $\mathcal{P} \blacksquare \, \mathsf{O} \blacksquare \, \mathsf{O} \, \mathsf{O}$  $\boxed{0}$  +  $\leq$  +  $\leq$ 值值图[4] 24,00 fps 0.0 s 4 ]  $\mathfrak{g}\sqcup\mathfrak{g}$ Adsız-1  $|\mathsf{X}|$ Özellikler  $\sqrt{2}$ Boş kütüphane  $S$ sahne 1 鱼丸 75% Belge  $F<sub>l</sub>$ Ad A | Bağlantı Adsiz-1  $\overline{\mathbf{y}}$  YAYINLA Oynatici: Flash Player 10 Komut Dosyası: ActionScript 3.0 Sinif:  $\exists$  2 Profil: Varsavilar  $\mid$  Düzenle...  $\mid$ AIR Ayarları Düzenle... ActionScript Ayarları Düzenle...  $\overline{\nabla}$  Özellíkler FPS: 24,00 Boyut: 550 x 400 piksel  $\textsf{D}$ üzenle... Sahne Alanı: [ 30031  $\bigtriangledown$  SWF GEÇMİŞİ

Her çalışma alanında panellerin ve yerlerinin değiştiğini görebilirsiniz.

**Resim 1.4: Tasarımcı çalışma alanı görünümü**

 "Yeni Çalışma Alanı…" komutunu kullanarak isterseniz kendi çalışma alanınızı kaydedebilirsiniz.

#### <span id="page-13-0"></span>**1.3. Animasyon Belgesi Oluşturma**

Yeni bir animasyon belgesi oluşturma için karşılama ekranı kullanılabileceği gibi, aşağıdaki yöntem de izlenebilir. Yeni bir belge oluşturmak için:

 $\triangleright$  Dosya > Yeni (Ctrl + N) komutunu tıklayın.

| Dosya |       | Düzen              | Görünüm | Ekle             | Değiştir     | Me |  |  |  |  |  |
|-------|-------|--------------------|---------|------------------|--------------|----|--|--|--|--|--|
|       | Yeni  |                    |         |                  | $Ctrl + N$   |    |  |  |  |  |  |
|       | Ac    |                    |         |                  | $Ctrl + O$   |    |  |  |  |  |  |
|       |       | Bridge'e Gözat     |         | $Ctrl + Alt + O$ |              |    |  |  |  |  |  |
|       |       | Son Kullanılanı Aç |         |                  |              |    |  |  |  |  |  |
|       | Kapat |                    |         |                  | $Ctrl + W$   |    |  |  |  |  |  |
|       |       | Tümünü Kapat       |         |                  | Ctrl+Alt+W   |    |  |  |  |  |  |
|       |       | Kavdet             |         |                  | $C$ trl+ $S$ |    |  |  |  |  |  |

**Resim 1.5: Yeni belge oluşturma**

 Yeni belge iletişim penceresinden uygun olan seçeneği işaretleyin ve onaylayın. Buradan isterseniz uygun olan şablonu da seçebilirsiniz.

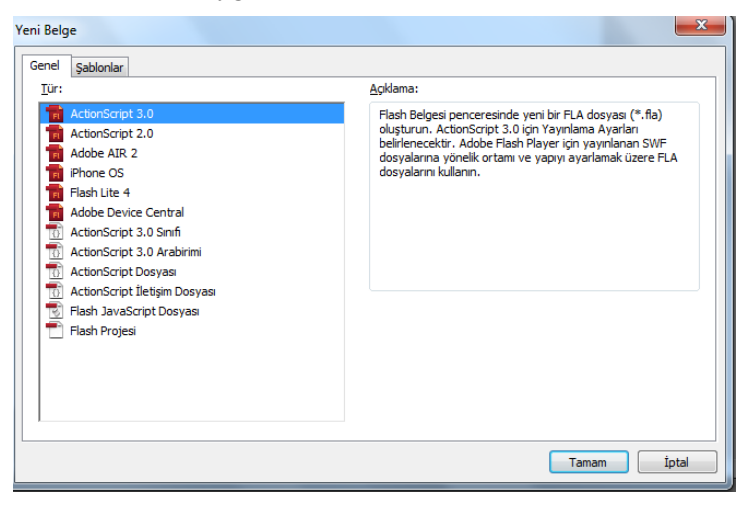

**Resim 1.6: Yeni belge iletişim penceresi**

### <span id="page-13-1"></span>**1.4. Belge Özellikleri**

Yeni açılan dosyanın üzerinde çalışmaya başlamadan önce dokumanın özellikleri ayarlanmalıdır.

Dokümanın özelliklerini ayarlamak için;

- $\geq$  Değiştir > Belge (Ctrl + J) komutunu tıklayın.<br>
Ekrana Belge Özellikleri iletisim penceresi acı
- Ekrana Belge Özellikleri iletişim penceresi açılacaktır.
- Boyutlar değer kutularına Genişlik ve Yükseklik değerleri yazın. Yazılan genişlik ve yükseklik değerleri piksel olarak girilmelidir.

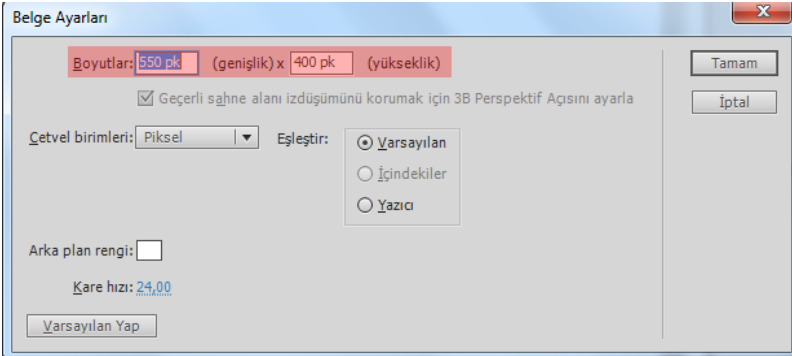

**Resim 1.7: Belge boyutlarının belirlenmesi**

 Eşleştir işaretleme kutusunda Yazıcı, İçerik ve Varsayılan seçenekleri bulunur. Dosyanın boyutunu yazıcıya, içeriğe veya da varsayılan biçimde küçültmeyi veya büyütmeyi sağlar.

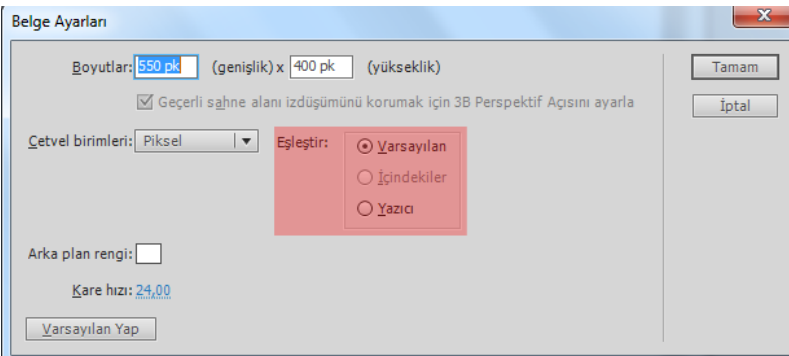

#### **Resim 1.8: Eşleştir seçeneği ile dosya boyutunun ayarlanması**

Arka Plan Rengi açılır menüsünden arka planda görünecek renk seçin.

Belge Ayarları  $- x$ Boyutlar: 550 pk (genişlik) x 400 pk (yükseklik) Tamam Geçerli sahne alanı izdüşümünü korumak için 3B Perspektif Açısını ayarla  $int$ Cetvel birimleri: Piksel v Eşleştir: ⊙ Varsayılan  $\bigcirc$  İçindekiler  $\bigcirc$  Yazıcı Arka plan rengi: $\boxed{\Box}$ Kare hizi: 24,00 Varsayılan Yap

**Resim 1.9: Belge arkaplan renginin ayarlanması**

Kare Hızı değer kutusuna saniyede kaç animasyon karesi gösterileceği belirtir.

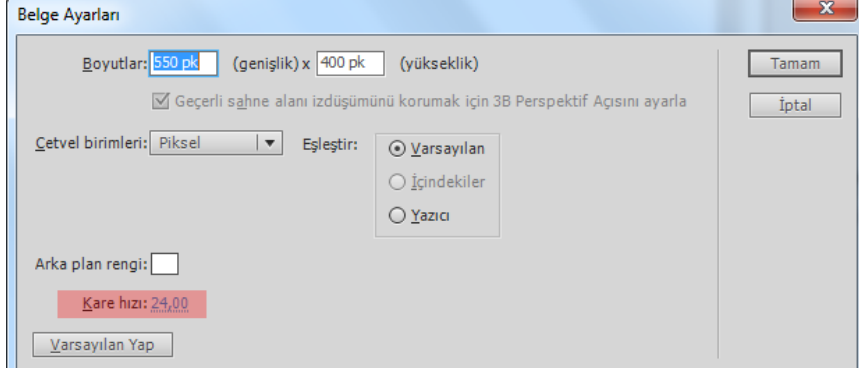

**Resim 1.10: Kare hızının ayarlanması**

 Cetvel Birimleri açılır menüsünden genişlik ve yüksekliğe girilen değerlerin birimleri seçin.

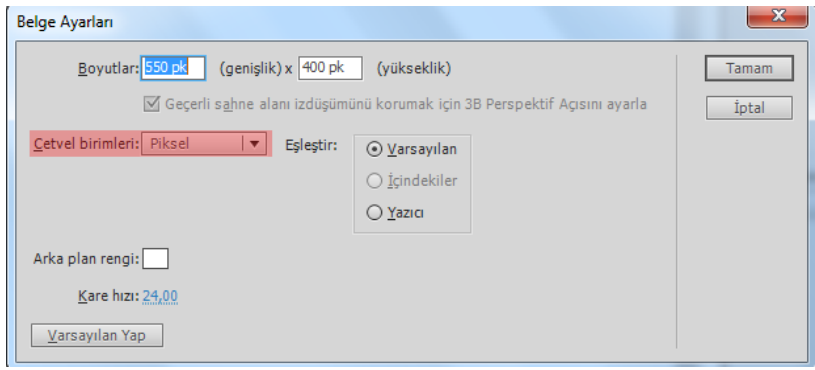

**Resim1.11: Cetvel birimlerinin belirlenmesi**

 Varsayılan Yap butonu değiştirilen özelliklerin bundan sonra devamlı kullanılmasını sağlar.

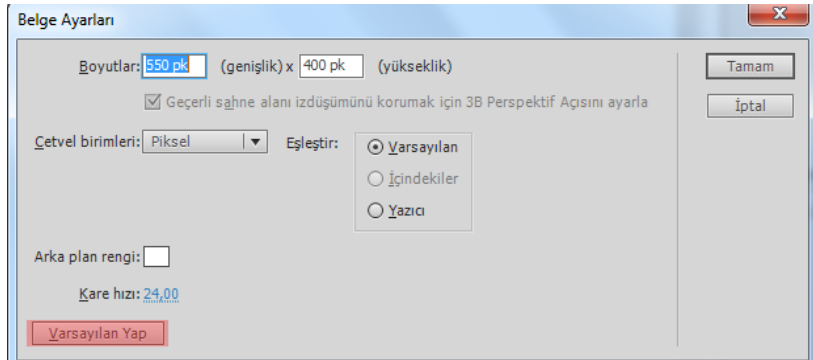

**Resim 1.12: Ayarların varsayılan olarak ayarlanması**

#### <span id="page-16-0"></span>**1.5. Paneller**

Paneller dosya üzerinde işlem yaparken kullanılan gelişmiş seçeneklerin bulunduğu alanlardır. Panelleri ekrana getirmek için menü çubuğunda bulunan Pencere menüsü kullanılır. Panelleri ekrandan kaldırmak için tekrar Pencere menüsünden ilgili panel seçilir.

Panellerin kenarlarından tutup sürüklenerek boyutu büyültebilir veya küçültebilir.

Paneller gizlenebilir veya görünür hâle getirilebilir. Panelin üzerinde bulunan Simgeleri Daralt simgesine fare ile bir kez tıklanarak panel gizlenebilir. Gizlenen panelin ismi görünür fakat içeriği görünmez. Tekrar görünür hâle getirmek için Simgeleri Daralt simgesine bir kez daha tıklanır ve panel görünür hâle gelir.

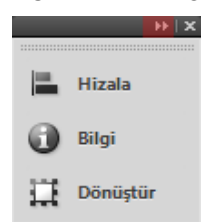

**Resim 1.13: Simgeleri daralt komutu**

Paneller taşınabilir veya sabitlenebilir. Paneller çalışma alanında istenilen tarafa isminin bulunduğu sekme fare ile tutarak taşınabilir. Panellerin arasına yanına sabitlenmek istenirse sürüklerken çıkan sabitleme simgesi görüldüğü anda bırakılır ve panel sabitlenmiş olur.

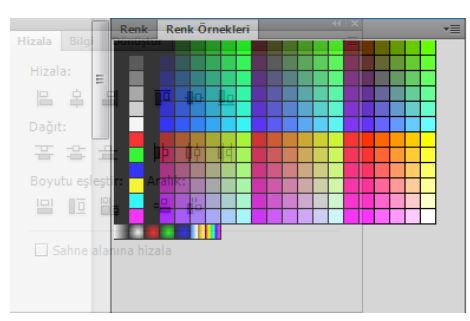

**Resim 1.14: Panelleri sabitleme**

Özellikler bölümü seçilen her araca göre her aracın kendi seçeneklerinin geldiği değişken bir bölümdür. Bağ menü panellerin sağ üst köşesinde bulunan menü seçenekleridir.

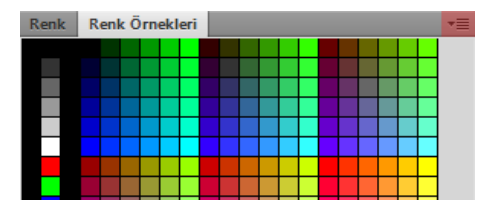

**Resim 1.15: Bağ menü**

#### <span id="page-17-0"></span>**1.6. Zaman Çizelgesi ve Kareler**

Zaman Çizelgesi karelerden oluşur. Animasyon yazılımı kare temelli animasyon yapan bir yazılımdır. Animasyonlar zaman içerisinde karelerin değiştirilmesi, oynatılması ile oluşturulur. Zaman çizelgesinin kadran kısmında bulunan rakamlar kare sayısını göstermektedir.

| Zaman Çizelgesi | Cıktı |             |  | Derleyici Hataları |        |    | Hareket Düzenleyici |           |    |       |                 |    |    |    |    |    |    | ▼三 |
|-----------------|-------|-------------|--|--------------------|--------|----|---------------------|-----------|----|-------|-----------------|----|----|----|----|----|----|----|
|                 |       | $\bullet$ a |  |                    |        | 10 | 15                  |           | 20 | $-25$ | 30 <sub>1</sub> | 35 | 40 | 45 | 50 | 55 | 60 |    |
| स्ता Katman 3   | Í     |             |  |                    |        |    |                     |           |    |       |                 |    |    |    |    |    |    |    |
| G Katman 2      |       |             |  |                    |        |    |                     |           |    |       |                 |    |    |    |    |    |    |    |
| G Katman 1      |       |             |  |                    |        |    |                     |           |    |       |                 |    |    |    |    |    |    |    |
|                 |       |             |  |                    |        |    |                     |           |    |       |                 |    |    |    |    |    |    |    |
|                 |       |             |  |                    | 有石盾日17 |    |                     | 24,00 fps |    | 0.05  |                 |    |    |    |    |    |    |    |

**Resim 1.16: Zaman çizelgesi**

Bu karelerin içerisinde sembol, ses veya kod bulunabilir. Bu kareler animasyona çevrilirse zaman çizelgesinde karelerin şekli değişir ve oklarla gösterilir.

#### <span id="page-17-1"></span>**1.7. Katmanlar**

Katmanlar sahnede kullanılan öğelerin birbirinden bağımsız hareket etmesini sağlayan yapılardır. Sahnedeki her bir öğe için farklı katman oluşturulması animasyonun sağlıklı oluşturulması için tavsiye edilir. Her bir katmanda farklı işlem yapılabilir. Katmanlar bir yığın sırası oluştururlar. En üstte bulunan katman yığın sırasının en üstündedir. Katmanların hangi şekle ait olduğunu belirtmek için bu katmanlara isim verilir ve her bir farklı renkte gösterilir.

| Zaman Çizelgesi     | Çıktı |  | Derleyici Hataları              |     |       | Hareket Düzenleyici |    |  |    |             |      |    |    |    |  |    |    |  |    |  |    |    | ▼三 |
|---------------------|-------|--|---------------------------------|-----|-------|---------------------|----|--|----|-------------|------|----|----|----|--|----|----|--|----|--|----|----|----|
|                     |       |  | $\bullet$ a $\Box$ <sup>1</sup> |     |       |                     | 10 |  | 15 | 20          |      | 25 | 30 | 35 |  | 40 | 45 |  | 50 |  | 55 | 60 |    |
| चा Katman 3 2 ° + + |       |  |                                 |     |       |                     |    |  |    |             |      |    |    |    |  |    |    |  |    |  |    |    |    |
| प्ता Katman 2       |       |  |                                 | IФI |       |                     |    |  |    |             |      |    |    |    |  |    |    |  |    |  |    |    |    |
| 司 Katman 1          |       |  |                                 |     |       |                     |    |  |    |             |      |    |    |    |  |    |    |  |    |  |    |    |    |
|                     |       |  |                                 |     |       |                     |    |  |    |             |      |    |    |    |  |    |    |  |    |  |    |    |    |
|                     |       |  |                                 |     | 看看看的! |                     |    |  |    | $24,00$ fps | 0.05 |    |    |    |  |    |    |  |    |  |    |    |    |

**Resim 1.17: Katmanlar**

#### <span id="page-17-2"></span>**1.7.1. Katmanları Düzenlemek**

Katmanlar zaman çizelgesi paneli altında bulunur. Buradan yeni katman ekleyebilir veya var olan katmaları silebilirsiniz, katmanları kilitleyebilir, gizleyip görünür hâle getirebilirsiniz.

Zaman çizelgesine yeni katman eklemek için;

 $\triangleright$  Ekle > Zaman Çizelgesi > Katman komutunu veya Zaman Çizelgesi panelinden Yeni katman simgesini tıklayın. Otomatik olarak yeni katman oluşacaktır. Katman isimleri Katman 1, Katman 2, Katman 3 olarak sırayla devam edecektir.

| Zaman Çizelgesi | Cıktı |  | Derleyici H |
|-----------------|-------|--|-------------|
|                 |       |  | 6 D         |
| Katman 3        |       |  |             |
| Klasör 1        |       |  |             |
| Katman 2        |       |  |             |
| Katman 1        |       |  |             |
|                 |       |  |             |

**Resim 1.18: Yeni katman ekleme**

Çalışmalarda çok sayıda katman olduğu takdirde aranılan katmanın bulunması zorlaşacaktır. Katmanların kolay bulunmasını ve düzen sağlamak için klasörler altına yerleştirilebilir.

Zaman Çizelgesine yeni bir katman klasörü eklemek;

- Ekle > Zaman Çizelgesi > Katman Klasörü komutunu veya Zaman Çizelgesi panelinden Yeni Klasör simgesini tıklayın. Otomatik olarak yeni klasör oluşacaktır. Klasör isimleri Klasör 1, Klasör 2, Klasör 3 olarak sırayla devam edecektir.
- Klasör içerisinde bulunan katman o an Zaman Çizelgesinde görünmüyor ise klasörün yanında bulunan üçgen simgesine tıklanır. Katmanlar tekrar gizlenmek istenirse aynı üçgen simgeye basılması yeterlidir.

| Zaman Çizelgesi                         | Çıktı |  | Derleyici H |
|-----------------------------------------|-------|--|-------------|
|                                         |       |  | ≘ ⊡         |
| Katman 3                                |       |  |             |
| $\blacktriangledown$ $\boxdot$ Klasör 1 |       |  |             |
| Katman 2                                |       |  |             |
| Katman 1                                |       |  |             |
|                                         |       |  |             |

**Resim 1.19: Katman klasörü ekleme**

Bir katman ya da klasörü silmek için;

Zaman Çizelgesi panelinden Sil komutunu tıklayın.

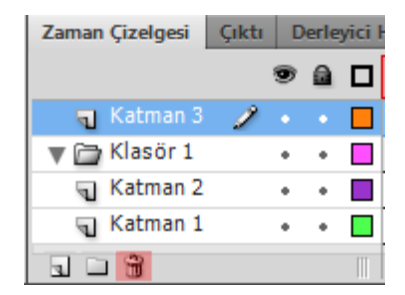

**Resim 1.20: Katman ya da Klasör Silme**

Zaman Çizelgesinde birden fazla katman veya klasör varsa bunların adlandırılması iş akışını olumlu yönde etkileyecektir.

Bir katman ya da klasörü adlandırmak için;

Katman ya da klasör üzerinde çift tıklayın ve adını girin.

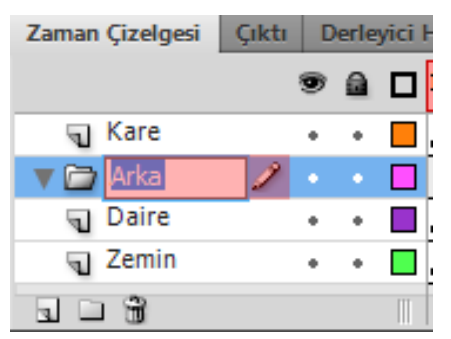

**Resim 1.21: Katman ya da klasör adlandırma**

İşlemi tamamlamak için klavyeden "Enter" tuşuna basın.

İstenilen katmanı seçmek için;

- $\triangleright$  Fare ile katman ismi üzerine tek tıklayın.
- Birden fazla katman varsa ve katmanlar farklı yerlerde ise katmanlar CTRL tuşuna basılı tutularak seçilir.
- Birden fazla katman varsa ve katmanlar alt alta sıralı ise ilk katman seçilir, klavyeden SHIFT tuşuna basılı tutulur ve son katmana tıklanır. Böylece arada kalan katmanlarda seçilmiş olur.
- $\triangleright$  Sahnede çalışılan öğenin katmanı otomatik olarak seçilir veya fare ile katman üzerine tıklanarak da seçim yapılabilir. O an seçili olan ve çalışılan katmanın üzerinde kalem işareti belirir. Kalem işareti o an çalışılan katmanı gösterir.

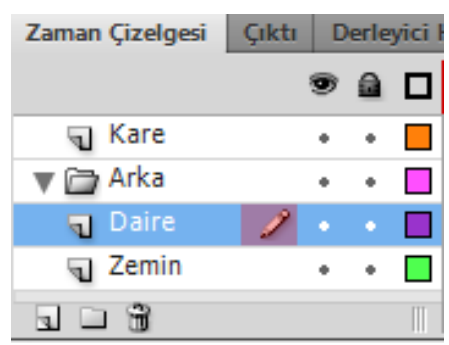

**Resim 1.22: Aktif katman**

Katmanları üzerinde bulunan nesneler rahat çalışmak için istenildiğinde için gizlenebilir.

Bir katmanı gizlemek için;

 $\triangleright$  Zaman Çizelgesi panelinde bulunan göz simgesi üzerine tıklayın. Göz simgesinin üzerine çarpı işareti gelecektir. Katmanda bulunan öğe ekranda da görünmeyecektir.

| Zaman Çizelgesi | Çıktı |    | Derleyici l |
|-----------------|-------|----|-------------|
|                 |       | a. | L           |
| Kare            |       |    |             |
| <b>P</b> Arka   |       |    |             |
| Daire           |       |    |             |
| Zemin           |       |    |             |
|                 |       |    |             |

**Resim 1.23: Katmanları gizleme**

 Tekrar katmanı görünür hâle getirmek için göz simgesi üzerine tıklayın. Göz simgesi üzerindeki çarpı işareti kalkacaktır.

Bir katmanla çalışırken diğer katmanın bu değişikliklerden etkilenmemesi için katman kilitlenebilir.

Bir katmanı kilitlemek için;

 $\triangleright$  Katmanın hemen üstünde bulunan kilit simgesine bir kez tıklanır. Katmandaki şekil değiştirilmek istenirse izin verilmediği görülecektir.

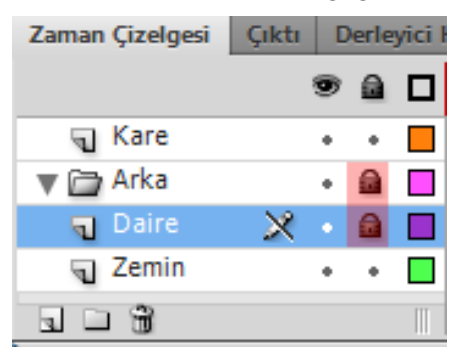

#### **Resim 1.24: Katman kilitleme**

 $\triangleright$  Katmanın kilidini açmak için tekrar kilit simgesine tıklanır.

Kılavuz katman ekranda görünmez. Kılavuz katman normal katmanda bulunan öğeye yol belirtmek ya da gizlemek için kullanılır. Bir katmanı kılavuz katman yapmak için katman üzerinde sağ tıklanır ve Kılavuz seçeneği seçilir. Katmanın simgesi değişecektir.

#### <span id="page-21-0"></span>**1.8. Tercihler**

Animasyon yazılımı tercihleri kullanıcının isteğine göre ayarlanabilir. Tercihleri ayarlamak için;

 $\triangleright$  Düzen > Tercihler (Ctrl + U) komutunu seçin.

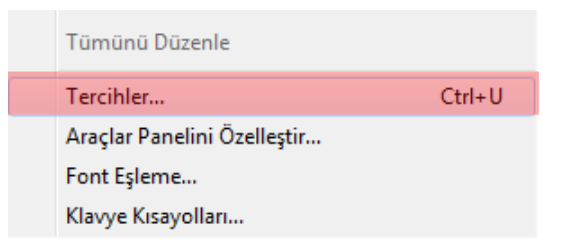

**Resim 1.25: Tercihleri komutu**

 $\triangleright$  Kategori listesinde bir seçim yapın ve karşılık gelen seçeneklerden birisini seçin.

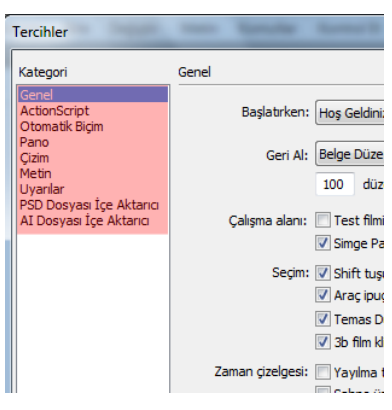

**Resim 1.26: Tercihlerin seçilmesi**

Kategori listesinde yer alan tercihler şunlardır;

#### **Genel tercihleri ayarlama**

- **A. Başlatırken**: Uygulama başlatıldığında hangi belgenin açılacağını belirtir.
- **B. Geri Al:** Belge düzeyinde geri alma, bütün animasyon yazılımı için eylemleri tek bir listede tutar. Nesne düzeyinde geri alma belgedeki her nesne için eylemleri ayrı bir listede tutar.
- **C: Geri alma düzeyleri**: Geri alma veya yineleme düzeylerinin sayısını ayarlamak için 2 ile 300 arasında bir değer girilebilir. Geri alma düzeyleri bellek gerektirir; ne kadar yüksek bir geri alma düzeyi kullanılırsa, o kadar çok bellek harcanır. Varsayılan değer 100'dür.

#### **D: Çalışma alanı:**

- o **Test filmini sekmelerde aç:** Kontrol Et > Filmi Test Et > Test Et seçtiğinizde uygulama penceresinde yeni bir belge sekmesi açmak için Test Filmini Sekmelerde Aç seçilebilir.
- o **Simge panellerini otomatik olarak daralt:** Simge modundaki panellerin otomatik olarak daraltılmasını sağlamak için Simge Panellerini Otomatik Daralt seçeneğini belirlenebilir.
- **E: Seçim:**
	- o **Shift tuşuna bas seç:** Birden çok öğenin nasıl seçileceğini kontrol etmek için Shift Tuşuna Basıp Seç seçilebilir.
	- o **Araç ipuçlarını göster:** İşaretçi bir kontrolün üzerinde durakladığında araç ipuçlarını gösterir. Araç ipuçlarını gizlemek için bu seçeneğin seçimini kaldırın.
	- o **Temas duyarlı seçim veya kement araçları:** Sürüklerken nesnenin herhangi bir parçası dikdörtgen çerçevenin içerisindeyse nesneyi seçer. Varsayılan olarak ancak aracın seçim çerçevesi nesneyi tamamen sarıyorsa nesneler seçilir.
	- o **3B film klipleri için eksenleri göster:** Tüm 3B film kliplerindeki X, Y ve Z eksenlerinin kaplamasını görüntüler. Böylece bunların Sahne Alanı üzerinde tanımlanması kolaylaşır.
- **F: Zaman çizelgesi:**
	- o **Yayılma temelli seçim:** Zaman Çizelgesinde varsayılan kare temelli seçim yerine yayılma temelli seçim kullanmak için Yayılma Temelli Seçim belirlenebilir.
	- o **Sahne üzerinde adlı tutturucu:** Bir belgedeki her sahnenin ilk karesini bir adlı tutturucu yapın. Adlı tutturucular bir sahneden diğerine geçmek için tarayıcıdaki İleri ve Geri düğmelerini kullanımına izin verir.
- **G: Vurgu rengi:** Geçerli katmanın ana hat rengini kullanmak için panelden bir renk seçilebilir veya Katman Rengini Kullan seçilebilir.
- **H: Yazdırma:** Bir PostScript yazıcısına yazdırırken PostScript çıktısını devre dışı bırakmak için PostScript'i Devre Dışı Bırak seçeneğini belirlenebilir.

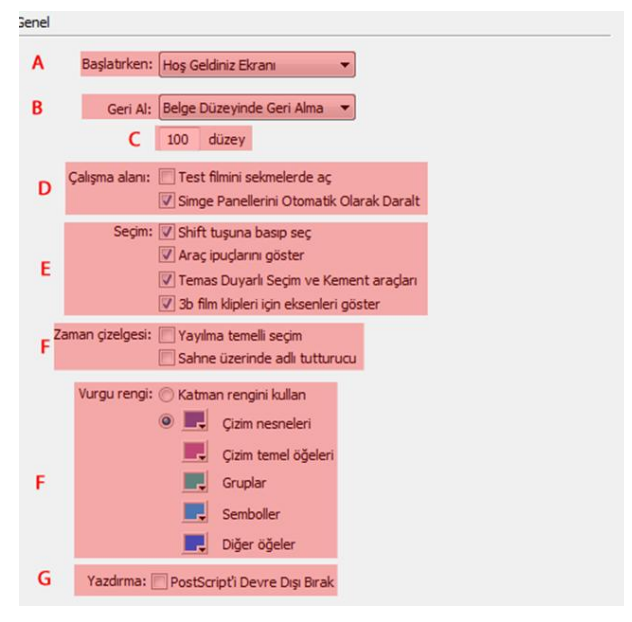

**Resim 1.27: Genel kategorisi**

#### **ActionScript tercihlerini ayarlama**

- **A. Düzenleme:**
	- o **Otomatik kapatma parantezi:** Bu seçenek işaretli iken kod ekranında parantezler otomatik olarak tamamlanır.
	- o **Otomatik girinti**: Bu seçenek işaretli iken yazılan kodlar otomatik olarak girintilenir.
	- o **Sekme boyutu:** Yeni bir satırın girintileneceği karakter sayısını belirler.
	- o **Kod İpuçları:** Bu seçenek işaretli iken kod ekranında kod ipucunu etkinleştirir.
	- o **Gecikme:** Kod ipuçlarının gösterilmesinden önceki gecikmeyi (saniye cinsinden) belirtir.
- **B. Font** Komut ekranında kullanılan yazı fontu belirtir.
- **C. Stil:** komut ekranında kullanılan metin stilini belirtir.
- **D. Aç/İçe Aktar:** Kod dosyaları açıldığında veya içe aktarıldığında kullanılan karakter kodlamasını belirtir.
- **E. Kaydet/Dışa Aktar:** Kod dosyaları kaydedildiğinde veya dışa aktardığınızda kullanılan karakter kodlamasını belirtir.
- **F. Değiştirilen Dosyaları Yeniden Yükle:** Bir komut dosyası değiştirildiğinde, taşındığında veya silindiğinde ne olacağını belirler.
- **G. Sözdizimi Renkleri:** Komut dosyalarının kod renklendirmesini belirtir.

 **H. Dil:** Animasyon yazlımı kodlama dili ile ilgili ayarlar yapılmasını sağlar.

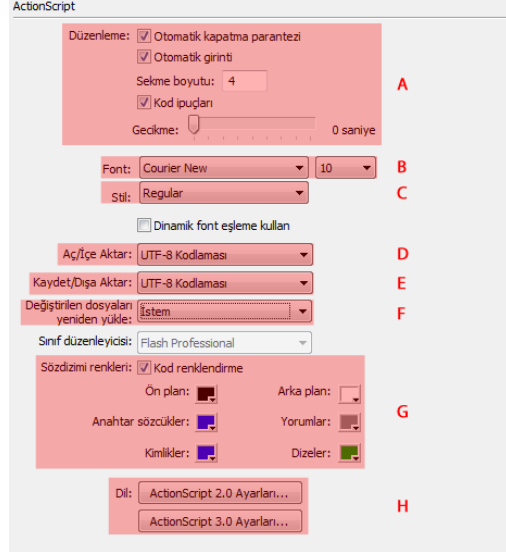

#### **Resim 1.28: ActionScript kategorisi**

#### **Otomatik biçim tercihlerini ayarlama**

Seçeneklerden herhangi biri seçilebilir ve her seçimin etkisini görmek için Önizleme bölmesine kullanılabilir.

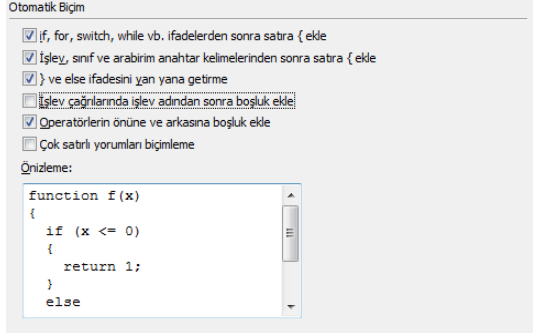

#### **Resim 1.29:Otomatik biçim kategorisi**

#### **Pano tercihleri ayarlama**

Pano tercihleri, uygulamanın panoya kopyalanan bitmap görüntülerini nasıl işlediğini denetler.

> **A. Renk derinliği:** Panoya kopyalanan görüntü verisinin maksimum renk derinliğini belirtir.

- **B. Çözünürlük:** Panoya kopyalanan görüntü verisi için kullanılacak çözünürlüğü gösterir.
- **C. Boyut sınırı:** Bir bitmap görüntüsünü panoya yerleştirirken kullanılan RAM miktarını belirtmek için kullanılır.

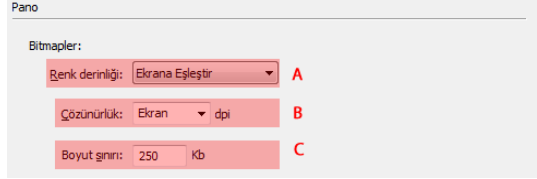

**Resim 1.30: Pano kategorisi**

#### **Çizim tercihlerini ayarlama**

- **Kalem aracı:** Kalem aracının seçeneklerinin ayarlanmasını sağlar.
- **Çizgileri bağla:** Çizilmekte olan bir çizginin bitiş noktasının başka bir çizgideki en yakın noktaya yapışması için çizginin sonunun var olan çizgi parçasına ne kadar yakın olması gerektiğini belirtir.
- **Eğrileri düzgünleştir:** Kalem aracıyla çizilen eğri çizgilere uygulanan düzgünleştirme miktarını belirtir
- **Çizgileri tanı:** Animasyon yazılımının çizginin düz çizgi olarak tanıyıp tamamen düz yapması için kurşun kalemle çizilen bir çizgi parçasının ne kadar düz olması gerektiğini tanımlar
- **Şekilleri tanı:** Animasyon yazılımının geometrik şekilleri tanıyıp kusursuzca yeniden çizilmeleri için şekillerin ne kadar düzgün çizilmeleri gerektiğini kontrol eder.
- **Tıklatma hassasiyeti:** Animasyon yazılımının bir öğeyi tanıması için işaretçinin öğeye ne kadar yakın olması gerektiğini belirtir.

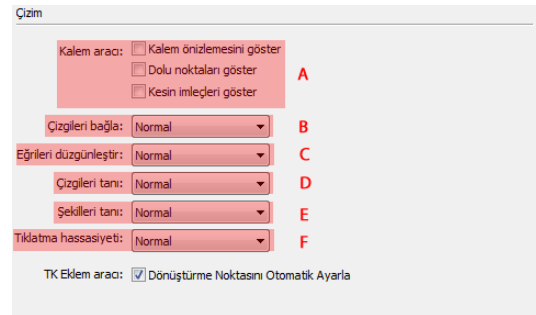

**Resim 1.31: Çizim kategorisi**

#### **Metin tercihlerini ayarlama**

- **Font eşleme varsayılanı:** Animasyon yazılımı ile açılan belgelerdeki eksik fontları değiştirirken kullanılmak üzere bir font seçilebilir.
- **Dikey metin:** Metin yönleri bu seçenekten ayarlanabilir.
- **Giriş yöntemi:** Giriş yöntemi için uygun dil seçilebilir.
- **Font menüleri:** Font adları dili ve görüntülenmesi bu seçenekten ayarlanabilir.

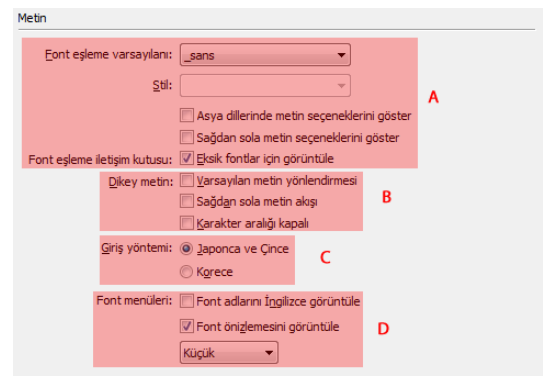

**Resim 1.32: Metin kategorisi**

#### **Uyarı tercihlerini ayarlama**

Animasyon yazılımının uyarı vereceği durumlar bu tercih kategorisinden seçilebilir.

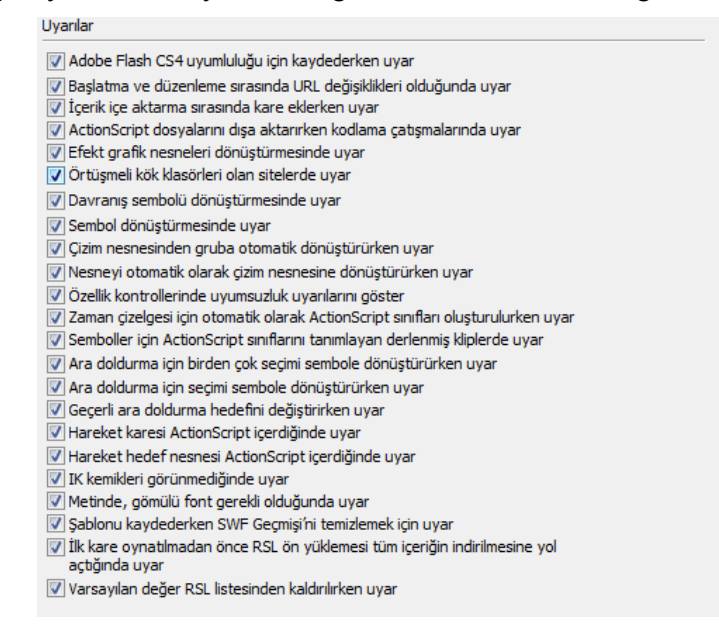

**Resim 1.33: Uyarılar kategorisi**

#### <span id="page-27-0"></span>**1.9. Yardım**

Yardım menüsü oldukça geniş bir içeriğe sahip olup animasyon yazılımı hakkında birçok bilgiye buradan ulaşılabilir.

Yardım menüsünü açmak için;

 $\triangleright$  Yardım menüsü (F1) kullanın.

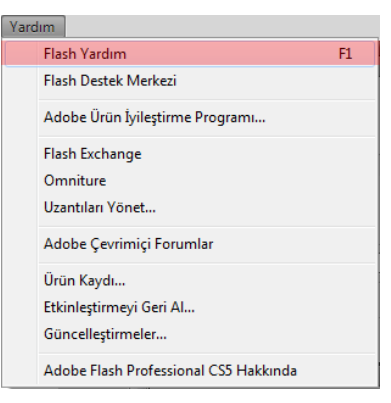

**Resim 1.34: Yardım menüsü**

Ekrana gelen yardım penceresinden faydalanabilirsiniz.

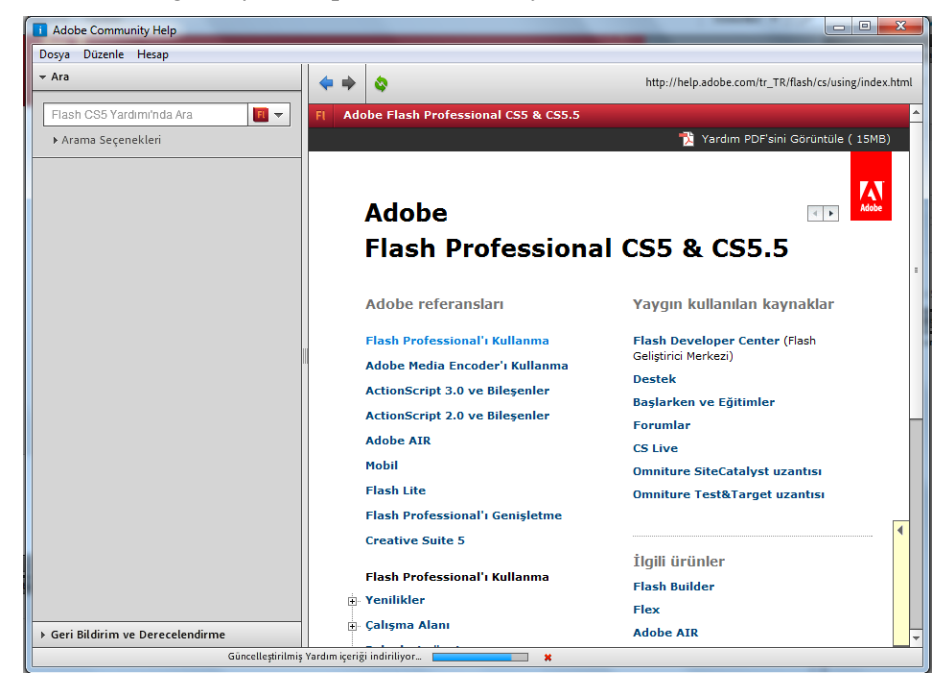

**Resim 1.35: Yardım penceresi**

#### <span id="page-28-0"></span>**1.10. Animasyonu Kaydetme ve Test Etme**

Animasyon yazılımında oluşturulan çalışmaları kaydetmek için Dosya > Kaydet (Ctrl + S) veya Dosya > Farklı Kaydet (Ctrl + Shift + S) komutlarını kullanabilirsiniz.

Yapılan çalışmaların anlık çalışmasını izlemek için Kontrol Et > Filmi Test Et > Test Et (Ctrl + Enter) komutu kullanılır.

Animasyonun tarayıcı üzerinde önizlemesi yapılmak istenirse; Dosya > Yayın Önizlemesi > Varsayılan – HTML (F12) komutu tıklanır.

### **UYGULAMA FAALİYETİ**

<span id="page-29-0"></span>Animasyon belgesi oluşturma ve animasyon yazılımının yönetimini yapmak için aşağıdaki uygulamayı yapınız.

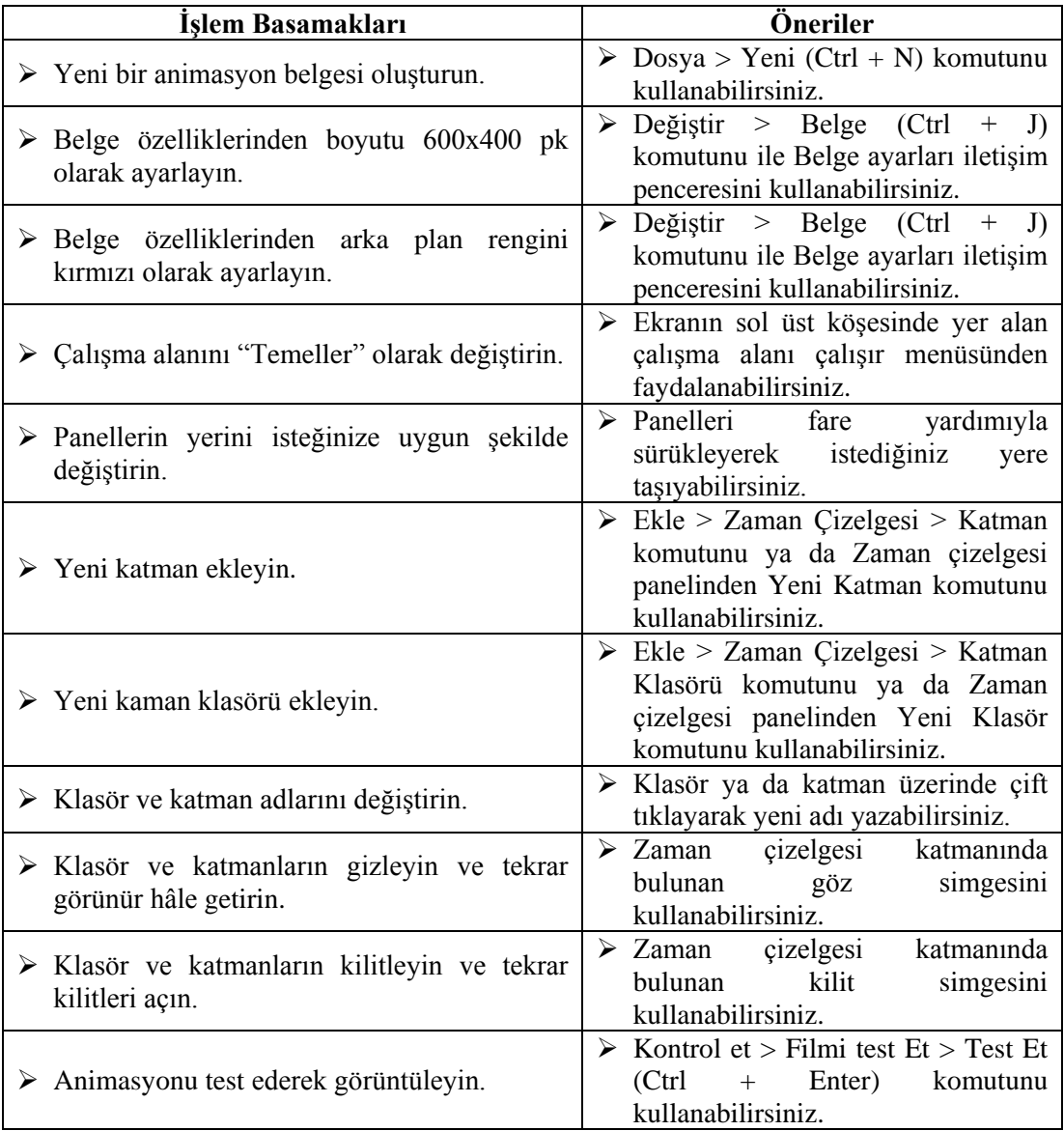

### **KONTROL LİSTESİ**

Bu faaliyet kapsamında aşağıda listelenen davranışlardan kazandığınız beceriler için **Evet**, kazanamadığınız beceriler için **Hayır** kutucuğuna (X) işareti koyarak kendinizi değerlendiriniz.

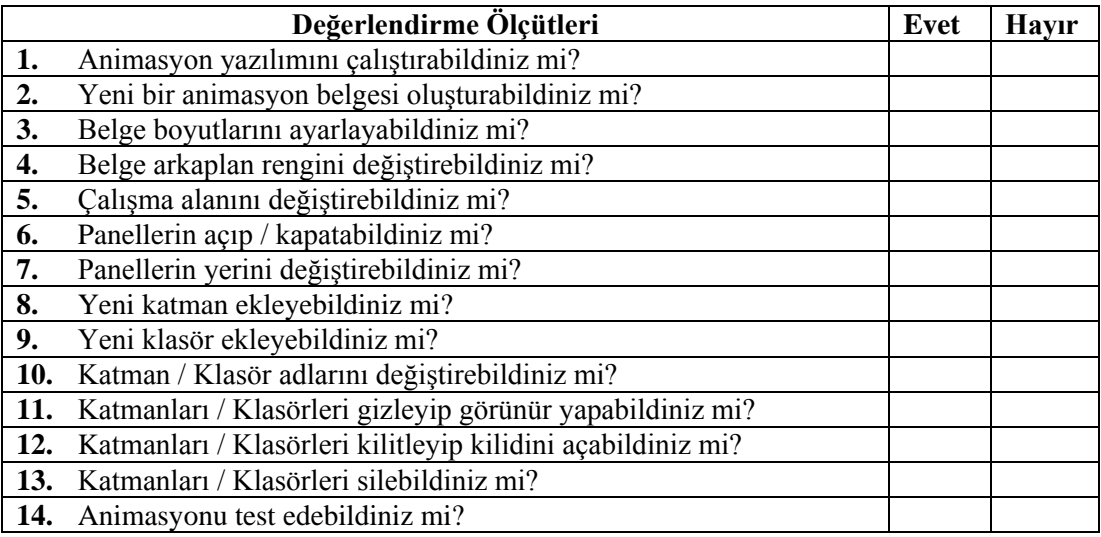

#### **DEĞERLENDİRME**

Değerlendirme sonunda "**Hayır**" şeklindeki cevaplarınızı bir daha gözden geçiriniz. Kendinizi yeterli görmüyorsanız öğrenme faaliyetini tekrar ediniz. Bütün cevaplarınız "**Evet**" ise "Ölçme ve Değerlendirme"ye geçiniz.

### **ÖLÇME VE DEĞERLENDİRME**

#### <span id="page-31-0"></span>**Aşağıdaki cümlelerin başında boş bırakılan parantezlere, cümlelerde verilen bilgiler doğru ise D, yanlış ise Y yazınız.**

- **1.** ( ) Animasyonlar ile web siteleri ilgi çekici hâle getirilebilir.
- **2.** ( ) Animasyon yazılımı çalışma alanı esnek bir yapıya sahip değildir.
- **3.** ( ) Animasyon belgesi oluşturmak için karşılama ekranı kullanılabilir.
- **4.** ( ) Animasyon belgesi yükseklik ve genişlik değerleri varsayılan olarak Piksel (px) ile ifade edilir.
- **5.** ( ) Animasyon yazılımını filmleri karelerden oluşur.
- **6.** ( ) Bir katmanda birden fazla hareketlendirme yapılabilir.
- **7.** ( ) Katanlar klasörler altında gruplandırılabilir.
- **8.** ( ) Katmanları gizlendiğinde film test edildiğinde o katmanın görünmesini engeller.
- **9.** ( ) Katmanlar kilitlenerek belge üzerinde çalışılırken o katmandaki çizimlerin yanlışlıkla yer değiştirmesinin önüne geçilir.
- **10.** ( ) Yardım menüsü animasyon yazılımı hakkında bilgi verir.

#### **DEĞERLENDİRME**

Cevaplarınızı cevap anahtarıyla karşılaştırınız. Yanlış cevap verdiğiniz ya da cevap verirken tereddüt ettiğiniz sorularla ilgili konuları faaliyete geri dönerek tekrarlayınız. Cevaplarınızın tümü doğru ise bir sonraki öğrenme faaliyetine geçiniz.

## **ÖĞRENME FAALİYETİ–2**

### <span id="page-32-0"></span>**AMAÇ**

Animasyon yazılımını kullanarak grafikler oluşturabileceksiniz ve bu grafikler üzerinde düzenlemeler yapabileceksiniz.

### **ARAŞTIRMA**

 Farklı grafik düzenleme yazılımları ile animasyon yazılımı arasındaki farkları araştırınız.

## **2. GRAFİKLER**

#### <span id="page-32-2"></span><span id="page-32-1"></span>**2.1. Araçlar Paneli**

Araçlar paneli sık kullanılan araçların yer aldığı paneldir. Araçlar panelinde yer alan bazı araçlar tek iken bazı araçların altında aşağı doğru üçgen işaretleri bulunmaktadır. Bu işaretler araçların altında, benzer araçların bulunduğunu ifade eder.

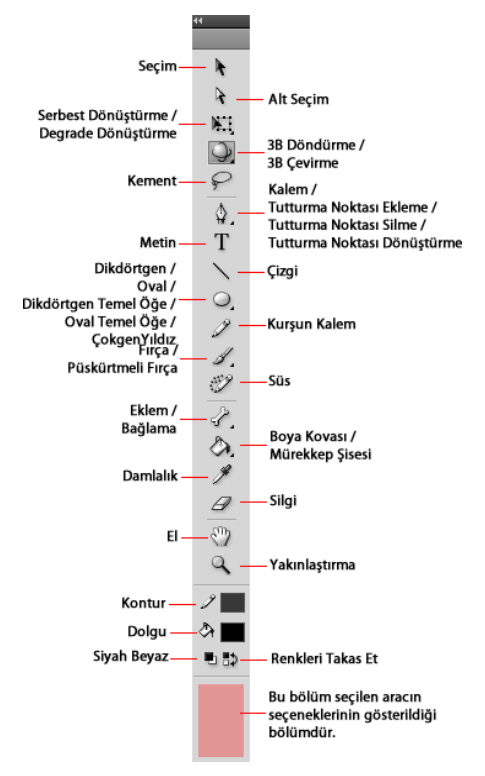

**Resim 2.1: Araçlar paneli**

Bir araç kullanılak üzere seçildiği zaman özellikler panelinde araca ait özellikler görüntülenir. Buradan istenilen özellikler ayarlanarak aracın kllanımı özelleştirilebilir.

Her aracın klavyede bir tuşa karşılık gelen kısayolu bulunmaktadır. Gerektiğinde bu tuş kullanılarak aracın seçimi kolaylıkla sağlanabilir.

#### <span id="page-33-0"></span>**2.2. Şekilleri Seçme ve Değiştirme**

Sahneye çizilen çizimlerin seçmek için Seçim Aracı kullanılır. Çizimleri seçmek için Seçim Aracı kullanılır. Seçim aracı ile çizimleri seçme işlemi çizimlerin hangi türde çizildiğine göre farklılık gösterir. Nesne çizimi ile oluşturulan cisimler tek tık, birleştirme modu ile çizilen çizimler aynı anda hem dolgu hem de çerçevesinin seçilmesi için iki çift ile seçilir.

Seçilen çizimleri değiştirmek içi ise genellikle Alt Seçim Aracı kullanılır.

Alt Seçim Aracını kullanmak için;

Araçlar Panelinden Alt Seçim Aracı (A) seçilir.

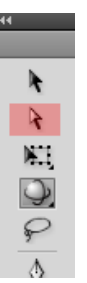

**Resim 2.2:Alt seçim aracı**

 $\triangleright$  Sahnede bulunan şekil bu araçla seçilir.

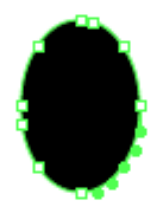

#### **Resim 2.3: Alt Seçim aracı ile seçilen çizim**

 $\triangleright$  Seçilen şeklin çevresine noktalar eklenir ve bu noktaları fare çekerek şekil değiştirilir.

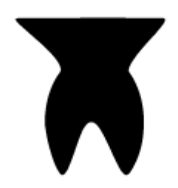

**Resim 2.4: Alt seçim aracı ile çizimin değiştirlmesi**

#### <span id="page-34-0"></span>**2.3. Çizim Araçlarını Kullanma**

Animasyon yazılımı uygulamasındaki çizim araçları resimler için çizgiler ve şekiller oluşturulmasını ve bunların değiştirilmesini sağlar. Animasyon yazılımı uygulamasında oluşturulan çizgiler ve şekillerin tümü dosyanın boyutunu küçük tutan vektörel grafiklerdir.

Animasyon yazılımı çizim yapmak için birden fazla seçenek sunmaktadır. İstenilen çizimin özelliğine göre uygun çizim aracı seçilebilir.

#### <span id="page-34-1"></span>**2.3.1. Çizgi Aracı**

Animasyon içinde çizgi çizmek için Çizgi Aracı kullanılır.

Çizgi aracı ile çizim yapmak için;

Araçlar Panelinden Çizgi Aracını seçin.

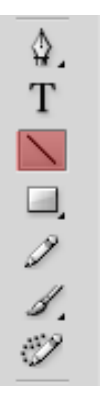

**Resim 2.5: Çizgi aracı**

 Düzgün çizgi çizebilmek için Shift tuşuna basılı tutun ve fare ile sahne üzerinde sürükleyin. Shift tuşuna basılı tutmadan istediğiniz doğrultuda çizgi çizebilirsiniz.

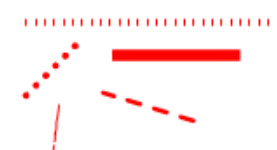

**Resim 2.6: Çizgi aracı ile çizilen çizgi çeşitleri**

 Çizgi aracı seçildikten sonra veya çizgiyi sahne üzerinde seçtikten sonra özellikler panelinden çizgiye ait özellikleri ayarlayabilirsiniz.

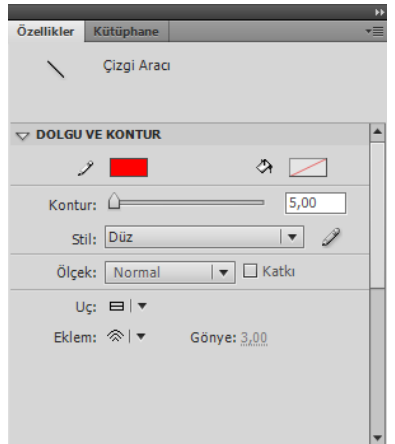

**Resim 2.7: Çizgi özellikleri**

#### <span id="page-35-0"></span>**2.3.2. Dikdörtgen ve Dikdörtgen Temel Öğe Araçları**

Dikdörtgen Aracı ile kare ve dörtgenler çizilebilir. Düzgün kare çizmek için klavyeden Shift tuşuna basılı tutularak fare ile çizilir.

Dikdörtgen Aracını kullanmak için;

Araçlar panelinden Dikdörtgen Aracını seçin.

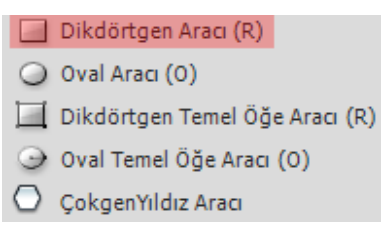

#### **Resim 2.8: Dikdörtgen aracı**

Sahne üzerinde fare ile basılı tutup sürükleyerek dörtgen çizebilirsiniz.

Dikdörtgen Temel Öğe Aracını kullanmak için;

Araçlar panelinden Dikdörtgen Temel öğe aracını seçin.

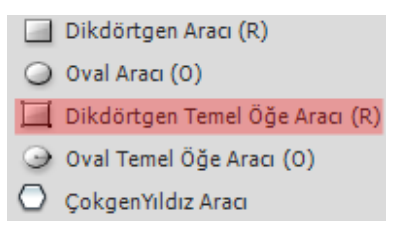

#### **Resim 2.9: Dikdörtgen temel öğe aracı**

Sahne üzerinde fare ile basılı tutup sürükleyerek dörtgen çizebilirsiniz.
Şeklin değiştirilmek istediğiniz özelliğini görsel olarak çizim üzerinden ya da Özellikler panelinden değiştirebilirsiniz. Bu aracı yuvarlak köşeli dörtgen çizmek için kullanabilirsiniz.

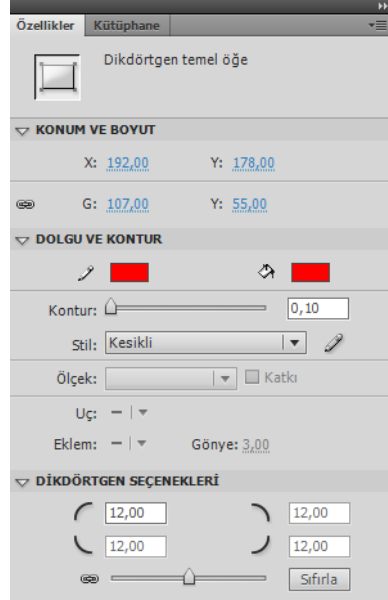

**Resim 2.10: Dikdörtgen temel öğe özellikleri**

## **2.3.3. Oval ve Oval Temel Öğe Araçları**

Oval Aracı ile daire ve yuvarlaklar çizilebilir. Düzgün daire çizmek için klavyeden Shift tuşuna basılı tutularak fare ile çizilir.

Oval Aracını kullanmak için;

Araçlar panelinden Dikdörtgen Aracını seçin.

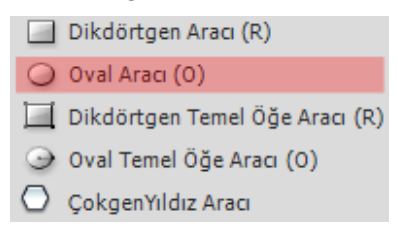

**Resim 2.11: Oval aracı**

Sahne üzerinde fare ile basılı tutup sürükleyerek yuvarlaklar çizebilirsiniz.

Oval Temel Öğe Aracını kullanmak için;

Araçlar panelinden Oval Temel öğe aracını seçin.

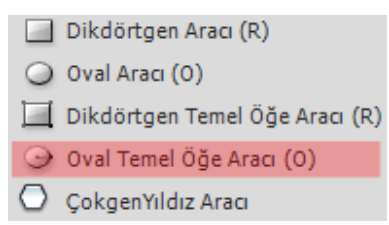

**Resim 2.12: Oval temel öğe aracı**

- $\geq$  Sahne üzerinde fare ile basılı tutup sürükleyerek yuvarlaklar çizebilirsiniz.<br>
Seklin değistirilmek istediğiniz özelliğini görsel olarak cizim üzerinden
- Şeklin değiştirilmek istediğiniz özelliğini görsel olarak çizim üzerinden ya da Özellikler panelinden değiştirebilirsiniz. Bu aracı yuvarlak köşeli dörtgen çizmek için kullanabilirsiniz.

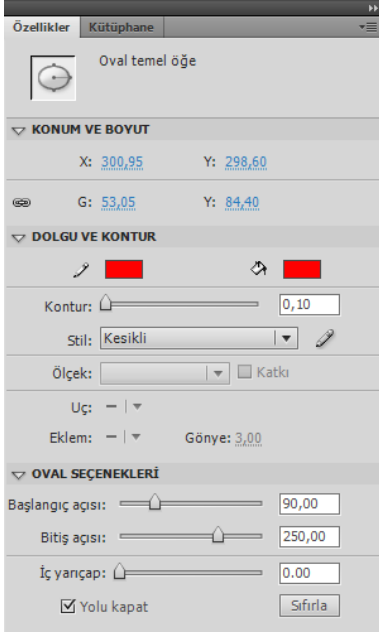

**Resim 2.13: Oval temel öğe özellikleri**

## **2.3.4. ÇokgenYıldız Aracı**

ÇokgenYıldız Aracı çokgen veya yıldız şeklinde çizim yapmanızı sağlar.

ÇokgenYıldız Aracını kullanmak için;

Araç Panelinde bulunan ÇokgenYıldız Aracı seçin.

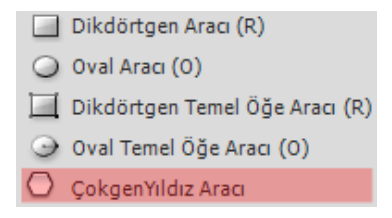

**Resim2.14: Çokgen yıldız aracı**

 Bu araç ile çokgen ve yıldız çizebilirsiniz. Aracın özelliklerine ulaşmak için araç seçildikten sonra Özellikler panelindeki Araç Ayarları seçeneğinin altında bulunan Seçenekler butonuna basabilirsiniz.

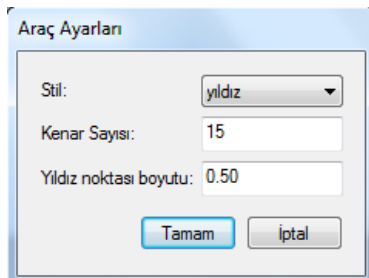

**Resim 2.15: Çokgen yıldız aracı seçenekleri**

 $\triangleright$  Sahnede basıp sürüklenir ve istenilen boyuta gelince fare bırakılır.

## **2.4. Cetveller, Kılavuzlar, Izgara ve Koordinatlar**

#### **2.4.1. Cetveller**

Animasyon yazılımı uygulamalarında nesneler ile çalışırken yerleştirme ve hizalama için cetveller, kılavuzlar, ızgaralar ve koordinatlardan yararlanılabilir.

Cetveller sayfanın solunda ve üstünde bulunan ve sayfa içindeki nesnelerin ve imlecin yerini kolayca görüntüleyebilmek için kullanıcıya yardımcı olur.

Cetvelleri açmak için;

 $\triangleright$  Görümün > Cetveller (Ctrl + Alt + R) komutunu kullanabilirsiniz.

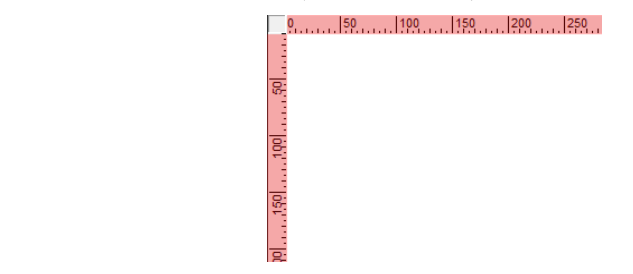

**Resim 2.16: Cetveller**

#### **2.4.2. Kılavuzlar**

Kılavuzlar, sayfa içinde çalışmalarda referans amaçlı kullanılabilecek sanal çizgilerdir. Bu sanal çizgiler ile sayfanın içindeki nesneler hizalanabilir veya ölçüleri ayarlanabilir. Kılavuzlar animasyon dışarı aktarıldığında görünmeyecektir.

Sayfaya kılavuz eklemek için;

- $\triangleright$  Cetveller açık değilse açmak için Ctrl + Alt + R kısayolu tuşlarına basın.<br>  $\triangleright$  Kılayuzların görünürlüğünün açık olduğundan emin olun. Eğer açık
- Kılavuzların görünürlüğünün açık olduğundan emin olun. Eğer açık değilse Görünüm > Kılavuzlar > Kılavuzları Göster (Ctrl + Ş) komutunu seçebilirsiniz.

| Kılayuzları Göster                         | $Ctrl + S$               |
|--------------------------------------------|--------------------------|
| Kılavuzları Kilitle                        | Ctrl+Alt+S               |
| Kılavuzları Düzenle<br>Kılavuzları Temizle | $Ctrl + Alt + Shift + G$ |

**Resim 2.17: Kılavuzları gösterme / gizleme**

- $\triangleright$  Imlecinizi dikey veya yatay cetvellerin üzerine götürün ve tuval üzerine sürüklemeye başlayın.
- İmleciniz tuval üzerine geldiğinde farenin sol butonunu bırakın.
- $\triangleright$  Kılavuzların üzerine gelip fare yardımıyla kılavuzların yerini dilediğiniz gibi düzenleyebilirsiniz.
- $\triangleright$  Kılavuzu kaldırmak için çalışma alanınızın dışına ya da cetvele sürüklemeniz yeterli olacaktır.
- $\triangleright$  Kılavuzlarınızın çalışırken yanlışlıkla bozulmasını istemiyorsanız, kilitlemek için Görünüm > Kılavuzlar > Kılavuzları Kilitle (Ctrl + Alt + Ş) menü nesnesini seçebilirsiniz.

| Kılayuzları Göster                         | $Ctrl + S$               |
|--------------------------------------------|--------------------------|
| Kılayuzları Kilitle                        | $Ctrl+Alt+S$             |
| Kılavuzları Düzenle<br>Kılavuzları Temizle | $Ctrl + Alt + Shift + G$ |

**Resim 2.18: Kılavuzları kilitleme**

 $\triangleright$  Kılavuzları belirli bir koordinata göndermek isterseniz kılavuz üzerinde çift tıklayarak konum girebilirsiniz.

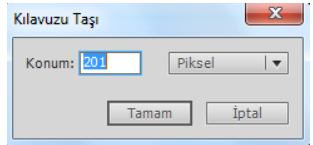

**Resim 2.19: Kılavuzların koordinatlarını değiştirme**

#### **2.4.3. Izgara**

Izgara, bir belgenin tüm sahnelerinde çizimlerin arkasında bir dizi çizgi olarak görünür ve kullanıcının sahne üzerinde nesne yerleşimine yardımcı olur.

Izgaraları kullanmak için;

 $\triangleright$  Görünüm > Izgara > Izgarayı Göster (Ctrl + I) komutunu seçin.

| √ Izgarayı Göster | $Ctrl+I$         |  |  |
|-------------------|------------------|--|--|
| Izgarayı Düzenle  | $Ctrl + Alt + G$ |  |  |

**Resim 2.20: Izgaraları gösterme / gizleme**

 $\triangleright$  Izgaraları düzenlemek için Görünüm > Izgara > Izgarayı Düzenle (Ctrl + Alt + G) komutunu seçin.

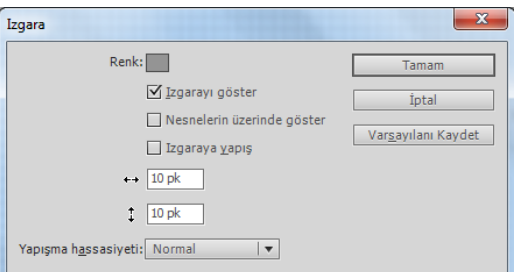

**Resim 2.21: Izgaraları düzenleme**

#### **2.4.4. Koordinatlar**

Koordinatlar sahne üzerindeki bir nesnenin konumunu değiştirmek için kullanılır.

Bir nesneye ait koordinatlarını değiştirmek için;

- $\triangleright$  Sahne üzerine bir nesne çizin.
- Nesneyi seçin ve özellikler panelinden Konum ve Boyut alanından X ve Y değerlerini değiştirin.

| $\sim$ KONUM VE BOYUT |                               |                               |  |  |  |  |
|-----------------------|-------------------------------|-------------------------------|--|--|--|--|
|                       | X: 68,95                      | Y: 77,85                      |  |  |  |  |
|                       | G: 181,10<br>,,,,,,,,,,,,,,,, | Y: 181.15<br>,,,,,,,,,,,,,,,, |  |  |  |  |

**Resim 2.22: Koordinatların değiştirilmesi**

## **2.5. Degrade Oluşturma**

Degrade oluşturmak için Degrade Dönüştürme Aracı kullanılır. Degrade Dönüştürme Aracı ile sahneye çizilen degradelerin renkleri dönüştürülür.

Degrade oluşturmak için;

Degrade, Renk Paletinde ayarlandıktan sonra sahnedeki şekle uygulayın.

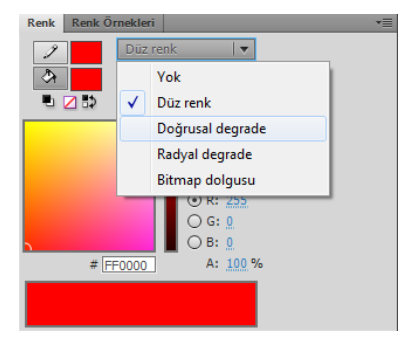

**Resim 2.23: Degrade renk paletinden ayarlama**

 Degradeli şekli değiştirmek için Araç Panelinde bulunan Degrade Dönüştürme Aracını seçin.

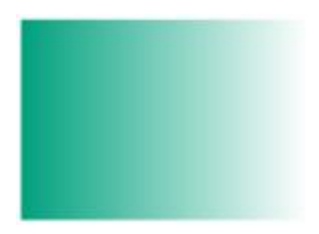

**Resim 2.24: Degrade uygulanmış nesne**

 Sahnede bulunan degradeli şekle bu araçla tıklanır ve tutamaçlar basılıp sürüklenerek değiştirilir.

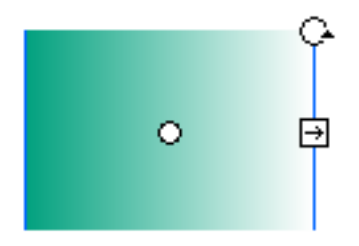

#### **Resim 2.25: Degrade dönüştürme aracı ile uygulanana degrade'in değiştirilmesi**

## **2.6. Maske Oluşturma**

Bir animasyon içerisinden katmanın sadece belirli bir alanındaki içeriğin görüntülenmesi istenebilir. Bu tür işlemler için Maske katmanları kullanılır. İçeriğin gösterilmesini belirleyen alan Maske katmanında çizilir. İçeriği içeren katman da Maske katmanının altına yerleştirilir.

Maske Katman oluşturmak için;

Zaman Çizelgesinden yeni bir katman ekleyin.

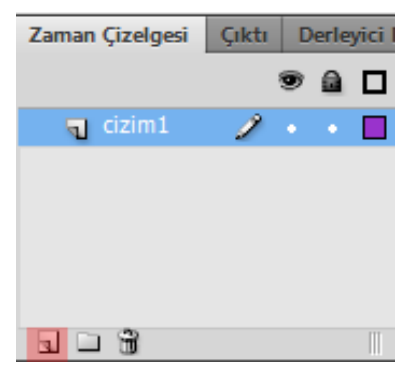

**Resim 2.26: Yeni katman ekleme**

 Yeni katman üzerinde sağ tıklayın ve Maske seçeneğini seçin. Katman maskesi simgesinin değiştiği görülür.

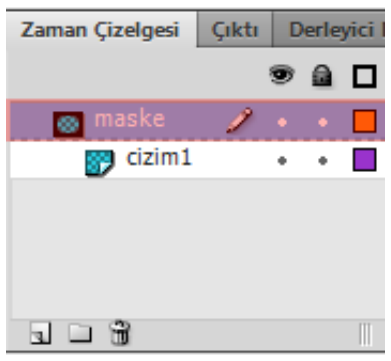

**Resim 2.27: Maske katmanı**

- $\geq$  Cizim1 katmanına bir nesne çizin.<br> $\geq$  Maske katmanına bir nesne çiz
- Maske katmanına bir nesne çizin. Burada dikkat etmeniz gereken çizim1 katmanındaki nesnenin görünebilmesi için maske katmanındaki nesnenin çizim alanı içerisinde olması gerekir.

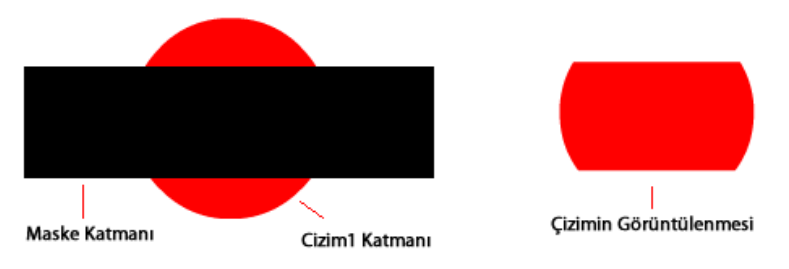

**Resim 2.28: Maske katmanının kullanılması**

Bir nesneyi maske katmanının çizim alanı içerisinde hareket ettirebilirsiniz.

## **2.7. Kütüphane**

Animasyon yazılımı çalışmalardaki sembolleri kütüphanede depolar. Animasyon yazılımı dosyalarının kütüphaneleri birbirinden bağımsızdır. Animasyon yazılımı ile aynı anda birden fazla dosya ile çalışılabilir.

Kütüphane paneli her bir dosyanın içeriğini ayrı ayrı gösterebilmektedir. Farklı filmlerin kütüphaneleri arasında gezinmek için Kütüphane panelindeki açılır menü kullanılabilir. Hemen altında sembolün önizlemesi görülür. Önizlemenin altında da kütüphane elemanları listelenir.

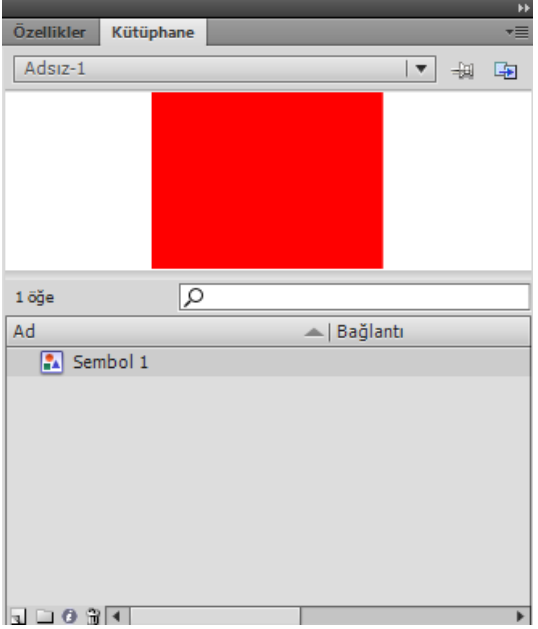

**Resim 2.29: Kütüphane paneli**

Kütüphane Panelinin en altında 4 seçenek bulunur. Bu seçenekler;

- **A. Yeni sembol:** Yeni sembol oluşturmak için kullanılır.
- **B. Yeni klasör:** sembolleri klasörler içerisinde gruplamak için kullanılır.
- **E. Özellikler… :** Sembol türünü değiştirmek için kullanılır.<br> **E. S. B. S. Sembol silmek için silmek için kullanılır**
- **D. Sil:** Sembol silmek için silmek için kullanılır.

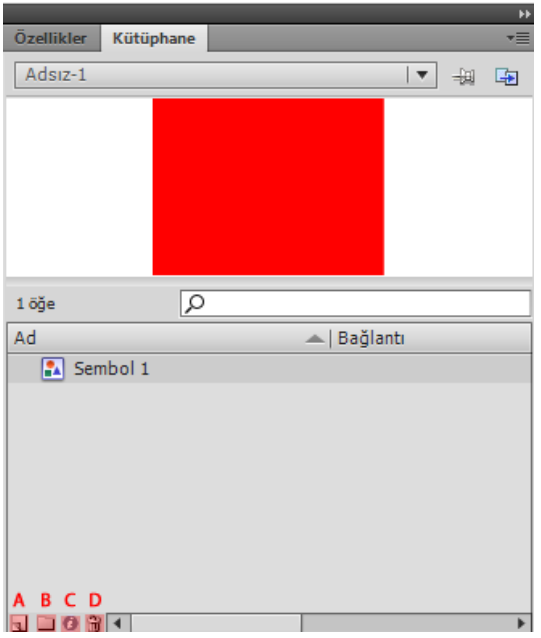

**Resim 2.30: Kütüphane paneli seçenekleri**

Kütüphane Panelini açmak/kapatmak için;

 $\triangleright$  Pencere > Kütüphane (Ctrl + L) komutunu tıklayın.

Kütüphane elemanları bir animasyon filminden diğer animasyon filmine taşınabilir ya da kopyalanabilir. Bu işlemi yapmak için kopyalanmak, taşınmak istenen sembol Kütüphane'den seçilir ve Kütüphane panelinin özellikler menüsünden Kopyala seçeneği seçilir. Hafızaya kopyalanan sembol başka bir filmin kütüphanesine yine özellikler menüsünden Yapıştır seçeneği ile yerleştirilir.

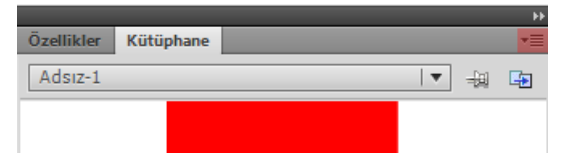

**Resim 2.31: Kütüphane paneli özellikleri**

## **2.8. Resimleri Alma ve Optimize Etme**

Animasyon yazılımı çalışma ortamına dışardan bir bitmap dosyayı içe aktararak kullanılabilir.

Bir bitmap nesnesini sahne içine aktarmak için;

 $\triangleright$  Dosya > İçe Aktar > Sahne Alanına Aktar (Ctrl + R) komutunu seçin.

 Ekrana İçe Aktar iletişim penceresi açılır. Açılan pencerede sol tarafta bulunan konum klasörleri vasıtası ile açmak istediğiniz dosyayı bulun ve ortada bulunan alandan seçin.

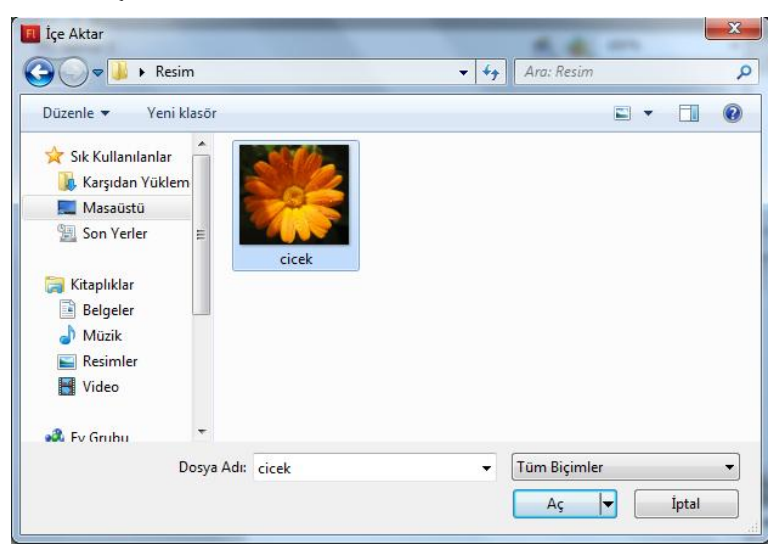

**Resim 2.32: İçe aktar iletişim penceresi**

 $\triangleright$  Aç butonuna tıklanarak Bitmap türündeki dosyanın Sahneye alınması işlemi tamamlanmış olur.

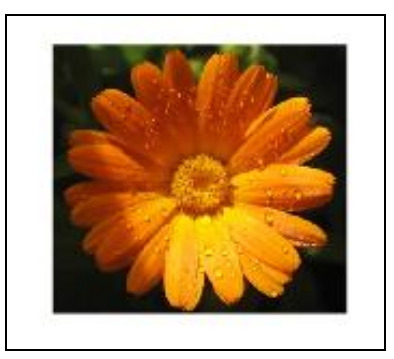

**Resim 2.33: İçe aktarma işleminin tamamlanması**

Animasyon yazılımı ile bir bitmap resmin Sahneye Alanına Aktar seçeneği ile eklenmesi işleminde bitmap resim öncelikle kütüphaneye eklenir ve resmin bir örneği de sahneye eklenir.

Bazı durumlarda resim sadece kütüphaneye eklemek ve daha sonra istenilen zaman sahneye eklenmek istenebilir.

Bitmap nesnesini kütüphaneye aktarmak için;

 $\triangleright$  Dosya > İçe Aktar > Kütüphaneye Aktar komutunu seçin.

- Ekrana İçe Aktar iletişim penceresi açılır. Açılan pencerede sol tarafta bulunan konum klasörleri vasıtası ile açmak istediğiniz dosyayı bulun ve ortada bulunan alandan seçin.
- Aç butonuna tıklanarak Bitmap türündeki dosyanın Sahneye alınması işlemi tamamlanmış olur.

## **2.9. Vektörel Çizimleri İthal Etme**

Animasyon yazılımında hazırlanan bir görüntüyü dışa aktarmak için;

Dosya >Dışa Aktar > Görüntüyü Dışa Aktar komutunu seçin.

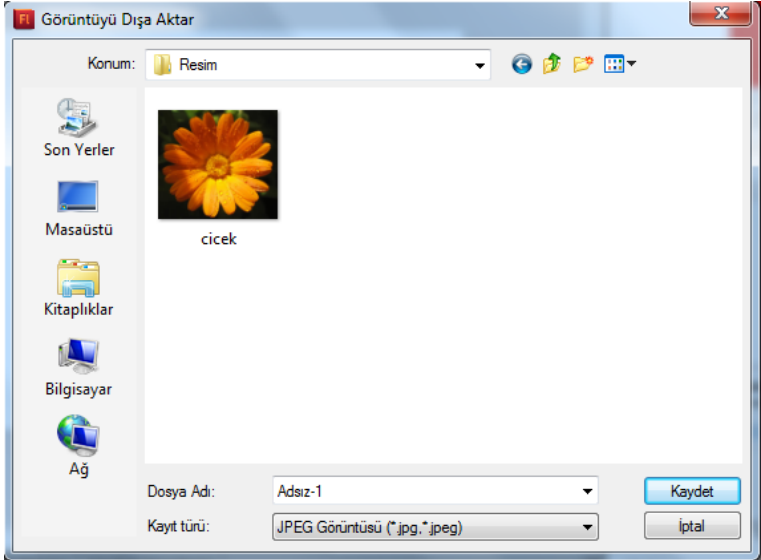

**Resim 2.34: Dışa aktar iletişim penceresi**

 $\triangleright$  Ekrana Görüntüyü Dısa Aktar iletisim penceresi açılacaktır. İletisim penceresinden dosya konumunu, adını ve kayıt türünü seçin ve kaydedin.

## **2.10. Renk Araçlarını Kullanma**

Renk Paleti, Renk Örnekleri Paneli renklerle işlem yapmak için en uygun seçeneklerin bulunduğu alandır. Bir başka renk seçme yöntemi de Damlalık Aracıdır.

Damlalık Aracını kullanmak için;

Araç Panelinde bulunan Damlalık Aracı seçilir.

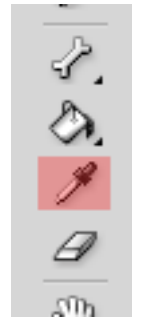

#### **Resim 2.35: Damlalık aracı**

 Kullanılacak olan rengin üzerine tıklanır ve renk seçime bağlı olarak Kontur yada Dolgu rengi olarak alınır.

#### **2.10.1. Renk Panelini Kullanma**

Renk Paneli animasyon yazılımında isteğe bağlı olarak yeni renk oluşturmak içi kullanılır.

Renk panelini açmak / kapatmak için;

Pencere > Renk (Shift + F9) komutunu tıklayın.

## **2.10.2. Renk Örnekleri Panelini Kullanma**

Renk örnekleri paneli daha önceden belirlemiş renklerin olduğu paneldir. Buradaki renkler çizim yapılırken hızlıca kullanılabilir.

Renk örnekleri panelini açmak / kapatmak için;

 $\triangleright$  Pencere > Renk Örnekleri (Ctrl+ F9) komutunu tıklayın.

## **UYGULAMA FAALİYETİ**

Animasyon yazılımında grafikler oluşturmak ve bu grafikler üzerinde düzenlemeler yapmak için aşağıdaki uygulamayı yapınız.

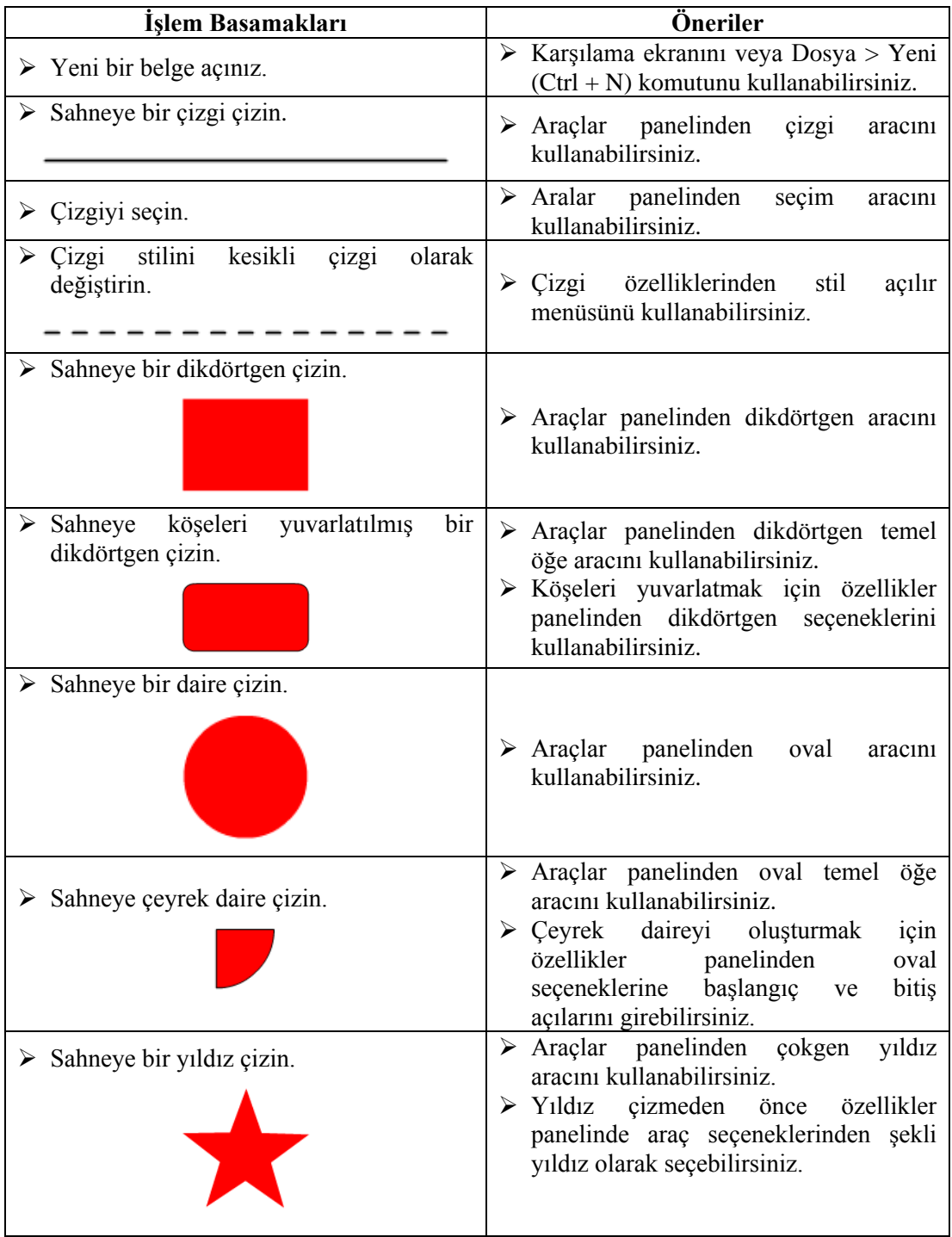

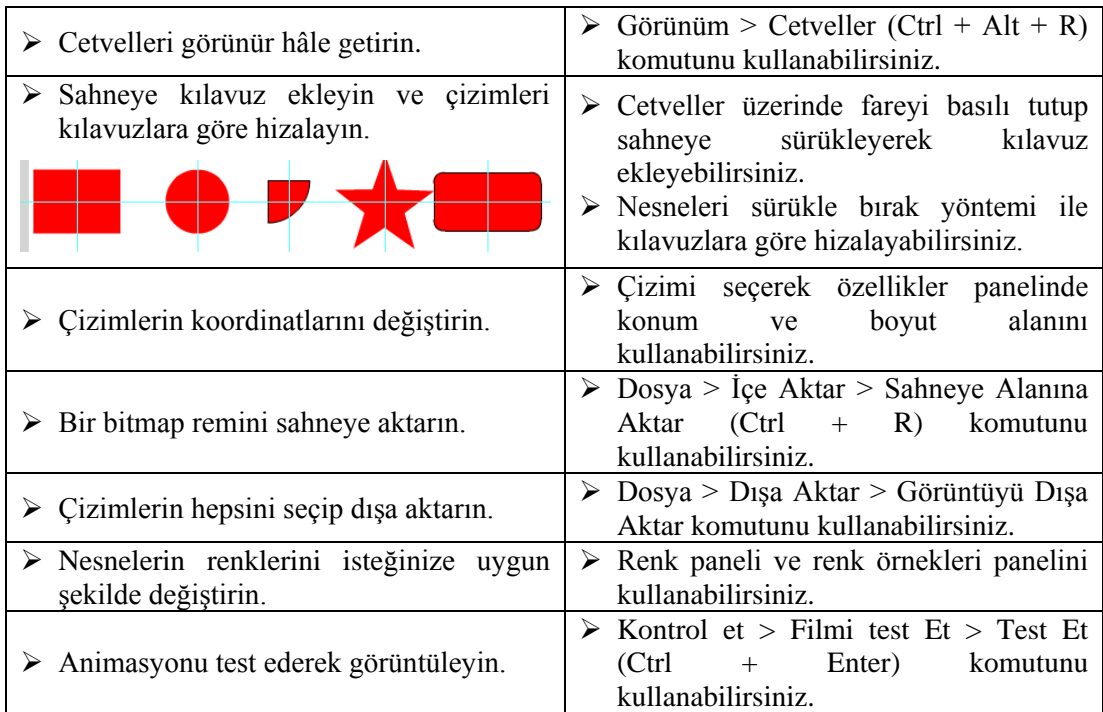

## **KONTROL LİSTESİ**

Bu faaliyet kapsamında aşağıda listelenen davranışlardan kazandığınız beceriler için **Evet**, kazanamadığınız beceriler için **Hayır** kutucuğuna (X) işareti koyarak kendinizi değerlendiriniz.

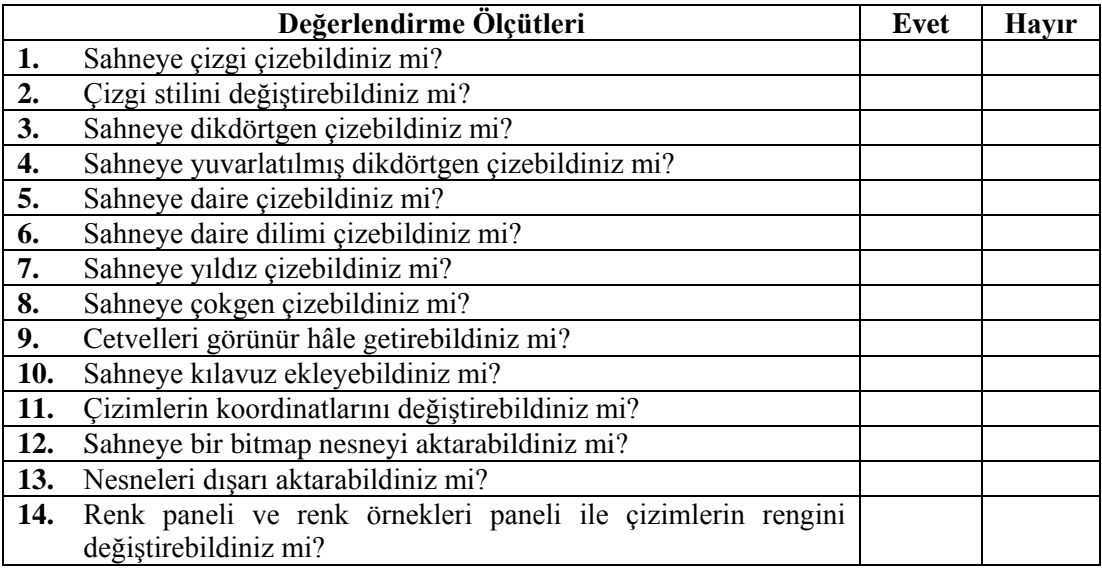

## **DEĞERLENDİRME**

Değerlendirme sonunda "**Hayır**" şeklindeki cevaplarınızı bir daha gözden geçiriniz. Kendinizi yeterli görmüyorsanız öğrenme faaliyetini tekrar ediniz. Bütün cevaplarınız "**Evet**" ise "Ölçme ve Değerlendirme"ye geçiniz.

## **ÖLÇME VE DEĞERLENDİRME**

#### **Aşağıdaki cümlelerin başında boş bırakılan parantezlere, cümlelerde verilen bilgiler doğru ise D, yanlış ise Y yazınız.**

- **1.** ( ) Alt seçim aracı çizimlerin şekli değiştirilebilir.
- **2.** ( ) Çizgi aracı ile sadece düz çizgi çizilebilir.
- **3.** ( ) Animasyon yazılımı ile köşeleri yuvarlatılmış dikdörtgen çizilemez.
- **4.** ( ) Animasyon yazılımı ile istenilen açı ölçüsüne sahip daire dilimleri çizilebilir.
- **5.** ( ) Izgara film test edildiğinde görünmez.
- **6.** ( ) Kütüphanede bulunan nesneler istenildiği zaman sahneye taşınabilir.
- **7.** ( ) Animasyon yazılımına dışardan bir resim aktarılmaz.
- **8.** ( ) Animasyon yazılımındaki bir çizim dışarı aktarılarak kaydedilebilir.
- **9.** ( ) Damlalık aracı bir alanın rengini kopyalamak için kullanılır.
- **10.** ( ) Renk örnekleri panelinde yeni renkler oluşturulabilir.

## **DEĞERLENDİRME**

Cevaplarınızı cevap anahtarıyla karşılaştırınız. Yanlış cevap verdiğiniz ya da cevap verirken tereddüt ettiğiniz sorularla ilgili konuları faaliyete geri dönerek tekrarlayınız. Cevaplarınızın tümü doğru ise bir sonraki "Öğrenme Faaliyeti"'ne geçiniz.

# **ÖĞRENME FAALİYETİ–3**

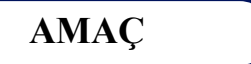

Animasyon yazılımını kullanarak metin işlemlerini gerçekleştirebilirsiniz.

# **ARAŞTIRMA**

Animasyonlarda metinlerin kullanım yerlerini araştırınız.

# **3. METİN İŞLEMLERİ**

## **3.1. Metin Aracı**

Animasyon yazılımı yazı yazmak için Metin Aracı kullanılır.

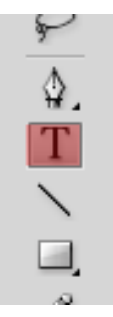

**Resim 3.1: Metim aracı**

Metin aracı seçildikten sonra özellikler paneline metin aracına ait özellikler görüntülenebilir ve isteğe bağlı olarak özellikler değiştirilebilir.

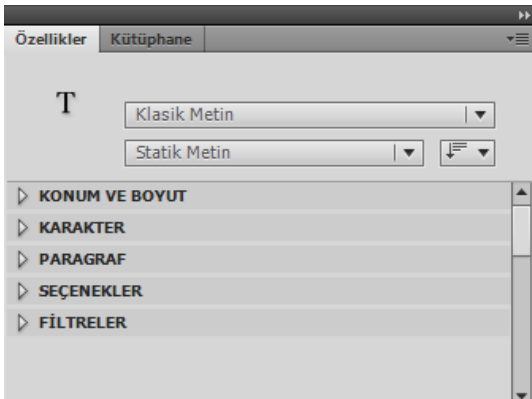

**Resim 3.2: Metin aracı özellikleri**

Animasyon yazılımı metinler üzerinde işlem yapmak için ayrıca bir metin menüsüne sahiptir. Gerektiğinde bu menü kullanılarak metin üzerinde düzenlemeler yapılabilir.

## **3.2. Belgeye Metin Ekleme**

Belgeye metin eklemek için;

- Araçlar panelinden metin aracını seçin. Metin aracı seçildikten sonra fare işaretçisinin değiştiği görülecektir.
- Özellikler Panelinden Statik, Dinamik veya Giriş Metni seçeneklerinden Statik Metin seçeneğini seçin.

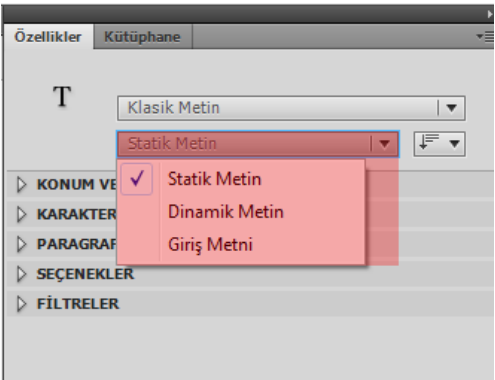

**Resim 3.3: Metin türünün seçilmesi**

- Sahnede fare ile basıp sürüklenerek bir alan oluşturulur veya tıklanıp yazıya alansız başlanır.
- Yazı yazma işlemi bitince Seçim Aracı seçilebilir yada ESC tuşuna basılabilir.

## **3.3. Metin Özellikleri**

#### **3.3.1. Karakter Başlığı**

 Yazılan yazının fontunu değiştirmek için yazı seçildikten sonra karakter başlığından kullanılacak uygun font seçilebilir.

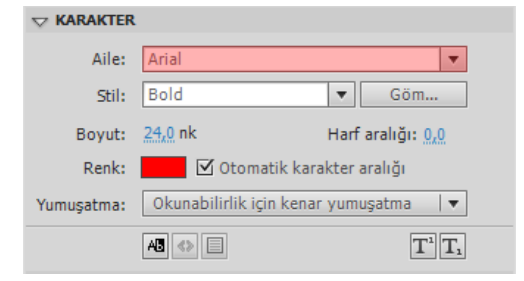

**Resim 3.4: Yazı tipinin belirlenmesi**

 Yazılan yazının boyutunu değiştirmek için yazı seçildikten sonra karakter başlığından boyut değer kutusunu tıklanarak kullanılacak uygun boyutu yazılabilir.

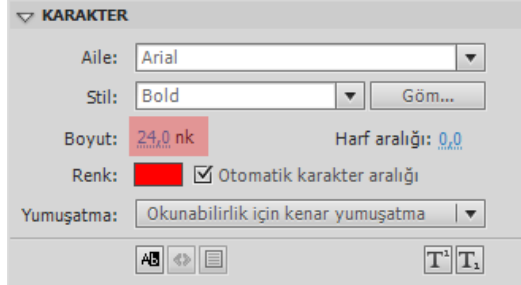

**Resim 3.5: Yazı boyutunun belirlenmesi**

 Yazılan yazının stilini değiştirmek için yazı seçildikten sonra karakter başlığından stil açılır menüsünden kullanılacak uygun stili seçilebilir.

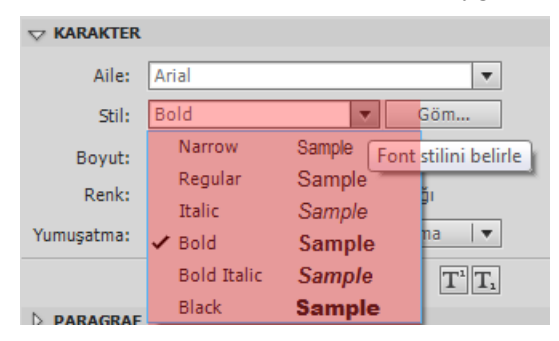

**Resim 3.6: Yazı stilinin belirlenmesi**

#### **3.3.2. Paragraf Başlığı**

 Yazılan yazıyı hizalamak için yazı seçildikten paragraf başlığından hizalama araçlarından uygun olanı seçilebilir.

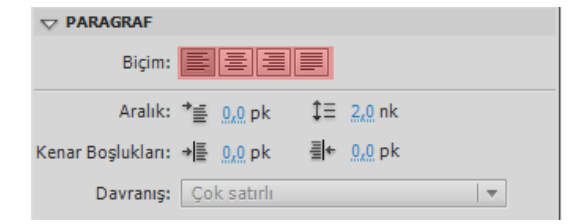

**Resim 3.7: Yazının hizalanması**

 Yazılan yazı bir paragraf şeklinde ise ilk satır girintisi vermek için paragraf başlığından aralık seçeneğindeki ilk değer kutusunu değiştirilebilir.

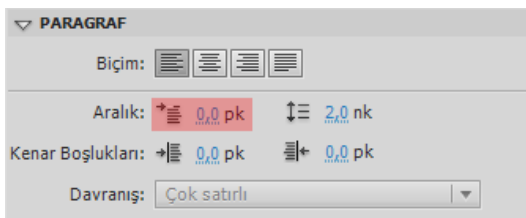

**Resim 3.8: Yazının ilk satırına girinti verme**

 Yazılan yazı bir paragraf şeklinde ise satır aralarına boşluk vermek için paragraf başlığından aralık seçeneğindeki ikinci değer kutusu değiştirilebilir.

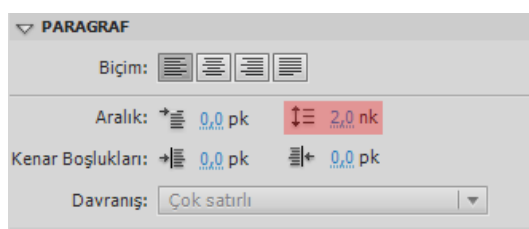

**Resim 3.9: Satır aralarına boşluk verme**

 Yazılan yazının bir paragraf şeklinde ise kenar boşluklarını ayarlamak için paragraf başlığından sol ve sağ kenar boşlukları değiştirilebilir.

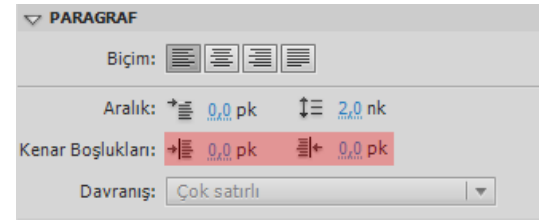

**Resim 3.10: Kenar boşluklarını ayarlama**

 Yazılan yazı bir paragraf şeklinde ise tek satırlı veya çok satırlı olmasını ayarlamak için paragraf başlığından davranış açılır menüsünü kullanılabilir.

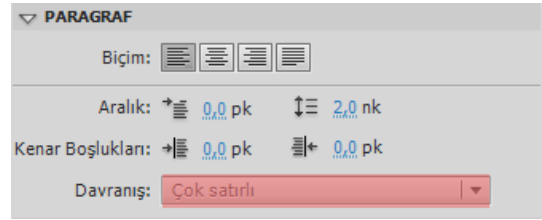

**Resim 3.11: Tek satır – çift satır ayarlama**

#### **3.3.3. Seçenekler Başlığı**

 Yazılan yazı yazıya link vermek için seçenekler başlığı altındaki Bağ alanı kullanılabilir.

| $\bigtriangledown$ secenekler |        |  |  |
|-------------------------------|--------|--|--|
|                               | Bağ:   |  |  |
|                               | Hedef: |  |  |

**Resim 3.12: Yazılara link verme**

 Linkin açılış şeklini belirlemek için seçenekler başlığı altındaki hedef alanı kullanılır.

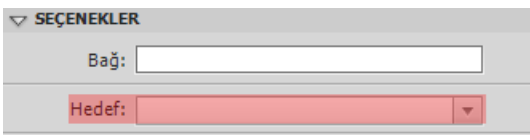

**Resim 3.13: Linklerin açılış şeklini belirleme**

## **3.4. Gömülü Fontlar**

Statik metin alanları kullanıldığı zaman kullanılan fontların kullanıcıların sistemlerinde kurulu olmasına gerek yoktur. Çünkü statik metin alanlarında kullanılan fontlar oynatıcı dosyasına otomatik olarak gömülü hâle getirilir.

Ancak dinamik ve input metin alanlarında yani kullanıcının giriş yaptığı metin alanlarında kullanılan fontların kullanıcıların sisteminde yüklü olması gerekir. Eğer kullanılan font kullanıcıların sisteminde yükü değilse oynatıcı kullanılan fonta en yakın fontu kullanmaya çalışacaktır. Bu durum çoğu zaman problem yaratmazken tasarım üzerinde çeşitli etkileri olacaktır.

Font gömme işlemi kullanılan fontların kullanıcıların sisteminde fontun yüklü olmasa da aynı şekilde görüntülenmesi için kullanılır.

Font gömme işlemini yapmak için;

- Metin aracını kullanarak bir metin alanı oluşturun.
- Metin alanının türünü özellikler panelinden dinamik metin olarak belirleyin.

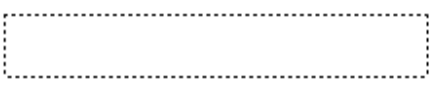

#### **Resim 3.14: Dinamik metin alanı**

 $\triangleright$  Metin alanını seçin ve özellikler panelinde karakter başlığı altındaki göm seçeneğine tıklayın.

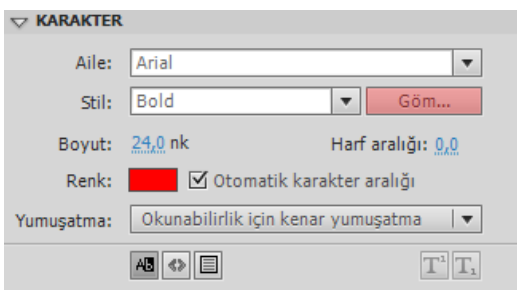

**Resim 3.15: Göm seçeneğinin kullanılması**

 Göm seçeneğinden sonra ekrana Fon Gömme iletişim penceresi ekrana gelecektir.

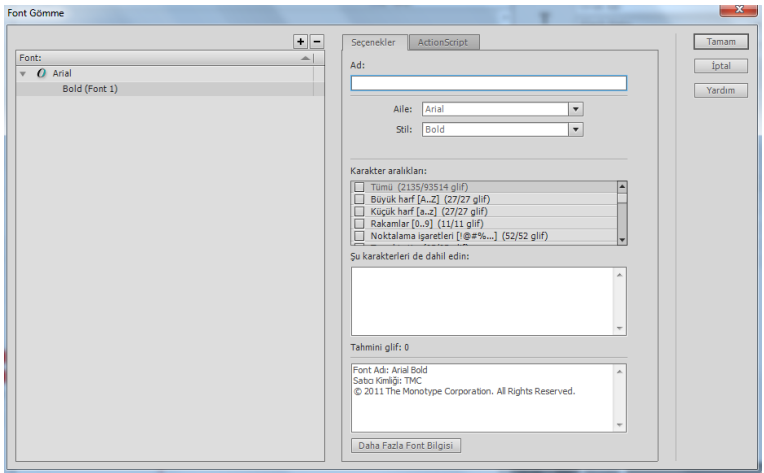

**Resim 3.16: Font gömme iletişim penceresi**

> Font gömme işlemine ad verin.

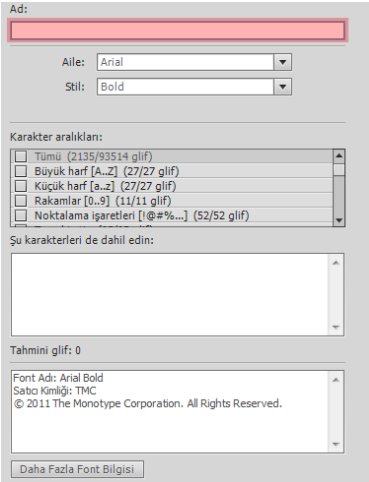

**Resim 3.17: Font gömme işlemine ad verme**

Font Gömme işleminde kullanılacak font ve stilini seçin.

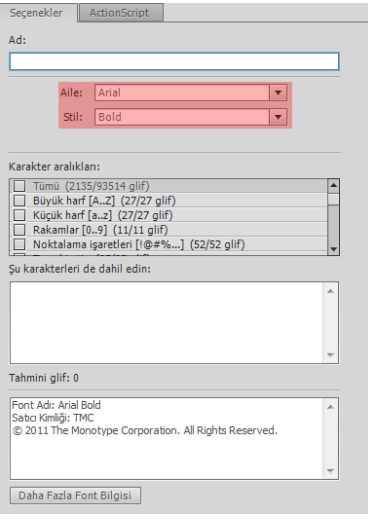

**Resim 3.18: Font gömme işleminde font ve stilin seçilmesi**

 Karakter aralıklarını seçin. Burada dikkat edilmesi gereken ne kadar çok aralık seçilirse animasyon test edilme zamanı uzayacaktır. Aynı zamanda dosya boyutu da buna paralel olarak artacaktır. Dolayısıyla sadece gerekli olan aralıkların seçilmesidir.

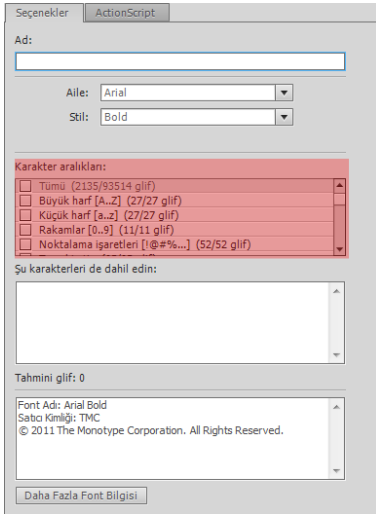

**Resim 3.19: Font gömme işleminde karakter aralıklarının seçilmesi**

 Karakter aralıkları genel karakterleri içerir. O nedenle Türkçe karakterlerin eklenmesi gerekmektedir. Bu nedenle "Şu karakterleri de dahil edin" alanına bu karakterleri girin. (ı, İ, ü, Ü, ö, Ö, ç, Ç, ğ, Ğ, ş, Ş).

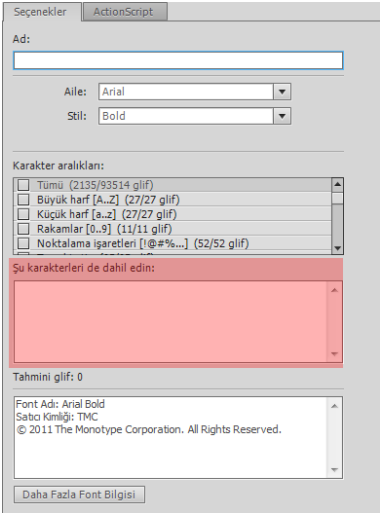

#### **Resim 3.20:Font gömme işleminde Türkçe karakterlerin eklenmesi**

Font Gömme İletişim Penceresinden onaylayarak işlemi tamamlayın.

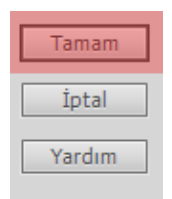

**Resim 3.21: Font gömme işleminin tamamlanması**

## **3.5. Yazım Denetimi**

Animasyon yazılımı ile çalışmalarda kullanılan metinlerde denetim yapılabilir. Ayrıca metin denetleyicisi kullanıcının isteğine uygun olarak özelleştirilebilir. Ancak kullanılan animasyon yazılımında Türkçe yazım denetimi bulunmamaktadır.

Yazım denetleyicisini kullanmak için;

- $\triangleright$  Metin > Yazım Denetimi komutunu seçin.
- Ekrana gelen yazım denetimi iletişim penceresinde Hatalı kelimeler görünecektir. Buradan;
	- Uygun kelimeyi kullanabilirsiniz. Kelimeyi seçip "Değiştir" komutuna tıklayın.

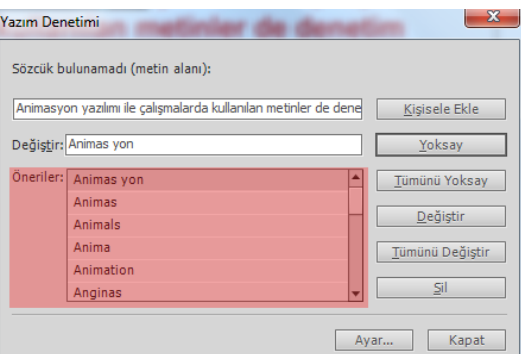

**Resim 3.22: Yazım denetiminde uygun kelimenin seçilmesi**

 Hata kelimeyi göz ardı etmek için "Yoksay" komutunu tıklayın. Tüm hataları göz ardı etmek için "Tümünü Yoksay" komutunu tıklayın.

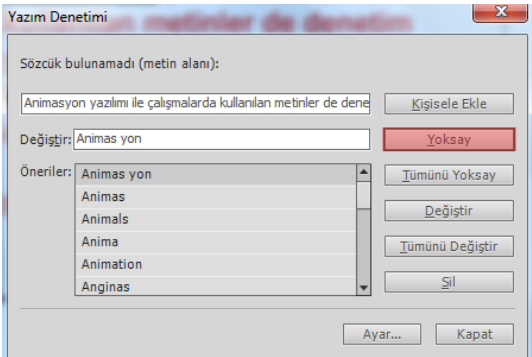

#### **Resim 3.23: Yazım denetiminde hatalı kelimeyi göz ardı etmek**

 Kelimelerin doğru yazıldığından eminseniz "Kişisele Ekle" komutu ile kelimeyi sözlüğe ekleyebilirsiniz.

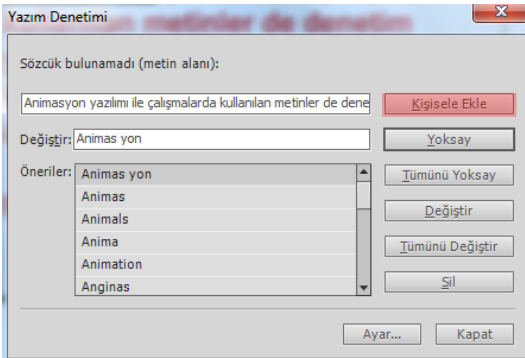

**Resim 3.24: Yazım denetiminde sözlüğe kelime ekleme**

 Yazım denetimi ayarlarına ulaşmak için "Ayar…" komutunu ya da Metin > Yazım Denetimi Ayarı" komutunu kullanın.

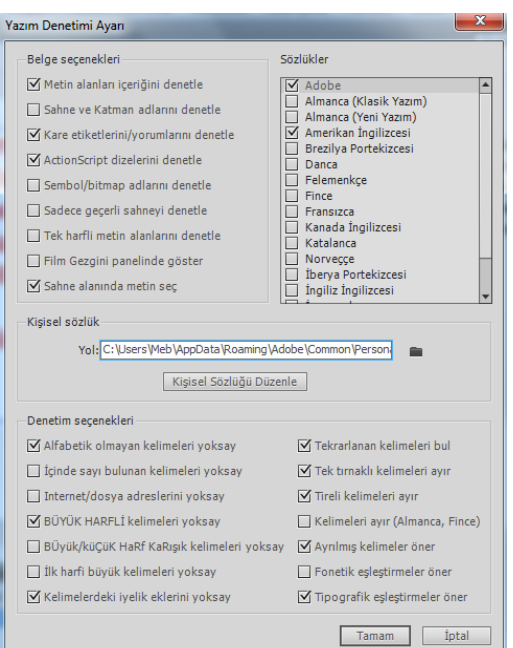

**Resim 3.25: Yazım denetimi ayarı iletişim penceresi**

## **3.6. Dinamik Metin Alanları**

Dinamik Metin alanları güncellenen yazılar için kullanılır. Fiyatlar, haberler, hava durumu gibi devamlı değişen metinler için kullanmak uygundur. Bu tür değişiklikleri sağlamak için Animasyon yazılımı programlama dili kullanılır.

Dinamik metin alanları eklemek için;

 Metin aracı ile sahne üzerine bir metin alanı ekleyin ve metin türünü Dinamik Metin olarak değiştirin.

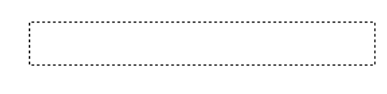

**Resim 3.26: Dinamik metin alanı**

 Özellikler paneli karakter başlığı altındaki seçeneklerle dinamik metin alanının seçilebilir olmasını, HTML olarak metnin oluşturulmasını sağlayabilir veya metin alanına kenarlık ekleyebilirsiniz.

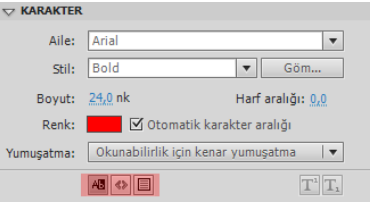

**Resim 3.27: Dinamik metin alanı seçenekleri**

## **UYGULAMA FAALİYETİ**

Animasyon belgesine metin eklemek ve metin özelliklerini düzenlemek için aşağıdaki uygulamayı yapınız.

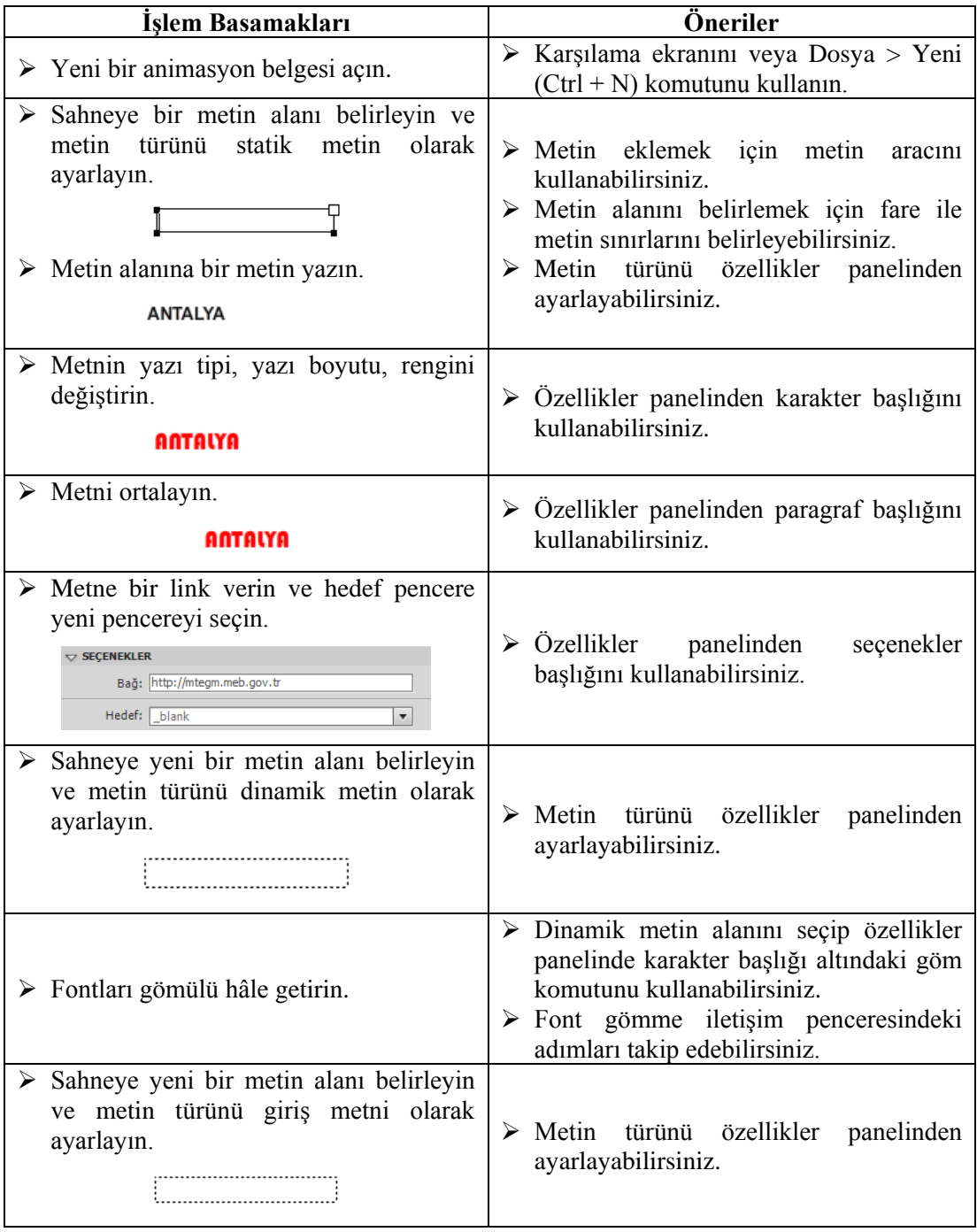

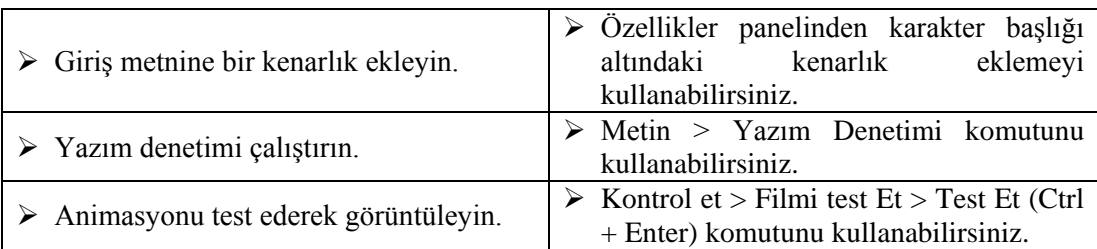

## **KONTROL LİSTESİ**

Bu faaliyet kapsamında aşağıda listelenen davranışlardan kazandığınız beceriler için **Evet**, kazanamadığınız beceriler için **Hayır** kutucuğuna (X) işareti koyarak kendinizi değerlendiriniz.

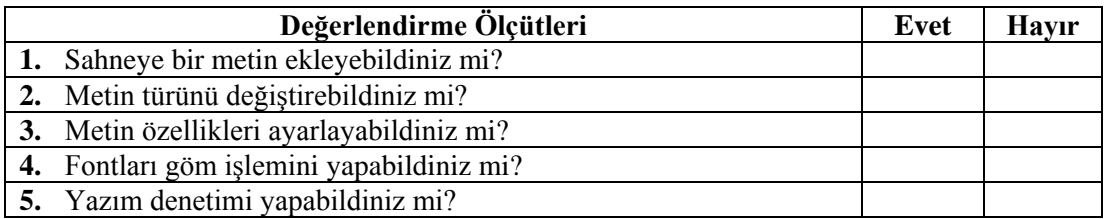

## **DEĞERLENDİRME**

Değerlendirme sonunda "**Hayır**" şeklindeki cevaplarınızı bir daha gözden geçiriniz. Kendinizi yeterli görmüyorsanız öğrenme faaliyetini tekrar ediniz. Bütün cevaplarınız "**Evet**" ise "Ölçme ve Değerlendirme"ye geçiniz.

## **ÖLÇME VE DEĞERLENDİRME**

**Aşağıdaki cümlelerin başında boş bırakılan parantezlere, cümlelerde verilen bilgiler doğru ise D, yanlış ise Y yazınız.**

- **1.** ( ) Animasyon yazılımı metin özelliklerini düzenlemek için bir metin menüsüne sahiptir.
- **2.** ( ) Animasyon yazılımı statik ve dinamik olarak iki metin türüne sahiptir.
- **3.** ( ) Metin boyutu sadece özellikler panelinden değiştirilebilir.
- **4.** ( ) Metin alanları çok satırlı hâle getirilemez.
- **5.** ( ) Metinlere link verilebilir.
- **6.** ( ) Gömülü fontlar kullanıcı bilgisayarında metin fontu olmadığı düşünülerek yapılır.
- **7.** ( ) Font gömme animasyon dosyasının boyutunu artırır.
- **8.** ( ) Animasyon yazılımı metin denetimi özelliğine sahiptir.
- **9.** ( ) Animasyon yazılımının mevcut sürümü Türkçe yazım denetimi destekler.
- **10.** ( ) Dinamik metin alanları sabit metinler için kullanılır.

## **DEĞERLENDİRME**

Cevaplarınızı cevap anahtarıyla karşılaştırınız. Yanlış cevap verdiğiniz ya da cevap verirken tereddüt ettiğiniz sorularla ilgili konuları faaliyete geri dönerek tekrarlayınız. Cevaplarınızın tümü doğru ise bir sonraki "Öğrenme Faaliyeti"ne geçiniz.

# **ÖĞRENME FAALİYETİ–4**

## **AMAÇ**

Animasyon yazılımında sembol işlemlerini gerçekleştirebileceksiniz.

## **ARAŞTIRMA**

 $\triangleright$  Sembollerin animasyonlardaki kullanım yerlerini arastırınız.

# **4. SEMBOLLER**

Animasyon yazılımı çizilen şekilleri veya çalışma içerisine aktarılan şekilleri sembollere dönüştürerek kütüphanede saklayabilir. Kütüphanede saklanan bu semboller daha sonra çalışılan dokümanlarda da kullanabilir.

Bir sembol, başka bir uygulamadan içe aktarıldığında resimleri içerebilir. Oluşturulan herhangi bir sembol, otomatik olarak geçerli belgenin kitaplığının parçası hâline gelir.

Örnek, bir sembolün Sahne üzerinde bulunan veya başka bir sembolün içinde yuvalanmış bir kopyasıdır. Örnek, üst öğe sembolünden renk, boyut ve işlev bakımından farklı olabilir. Sembolü düzenlemek onun örneklerinin tümünü günceller ancak bir sembolün bir örneğine efekt uygulamak sadece o örneği günceller.

Sembol kullanımı önemli bir oranda dosya boyutunu azaltır çünkü tekrar tekrar çizim yapılarak dosya boyutunun büyümesinin önüne geçilmiş olur. Ayrıca sembolü oynatıcı bir kere yüklediği için animasyon da daha hızlı yüklenecektir.

Örnekler bir sembolün birden fazla olarak sahnede kullanılmasını sağlayan sembol kopyalarıdır. Sembolde yapılan değişiklik tüm örnekleri etkiler ama bir örnekte yapılan değişiklik hem diğer örnekleri hem de sembolü etkilemez.

#### **4.1. Sembol Oluşturma**

Yeni sembol oluşturmak için;

- $\triangleright$  Ekle > Yeni Sembol (Ctrl + F8) komutunu seçin.
- Ekrana gelen Yeni Sembol Oluştur iletişim penceresinde sembole vereceğiniz ismi ad kutusuna yazın. Bu ad programlama bölümünde önem arz etmektedir. Animasyon yazılımı siz adı değiştirmediğiniz sürece sembol1, sembol2 vb. şekilde otomatik olarak adlandırma yapacaktır.

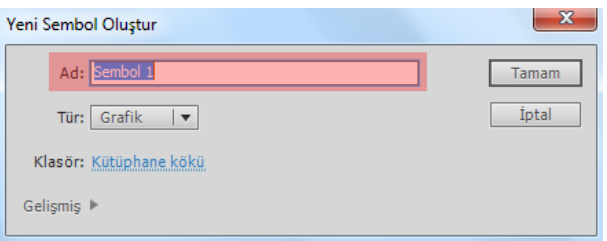

**Resim 4.1: Yeni sembol oluştur iletişim penceresi**

Tür açılır menüsünden sembolün türü seçin.

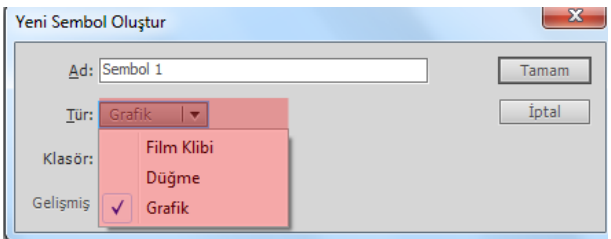

**Resim 4.2: Sembol türünün seçilmesi**

 Klasör bölümüne tıklayarak istenirse sembol bir klasörde saklanabilir. Önceden açılmış bir klasör varsa seçin. Bir klasör yoksa yeni oluşturabilir ve klasöre isim verebilirsiniz. Varsayılan olarak kütüphane kökünde semboller saklanır.

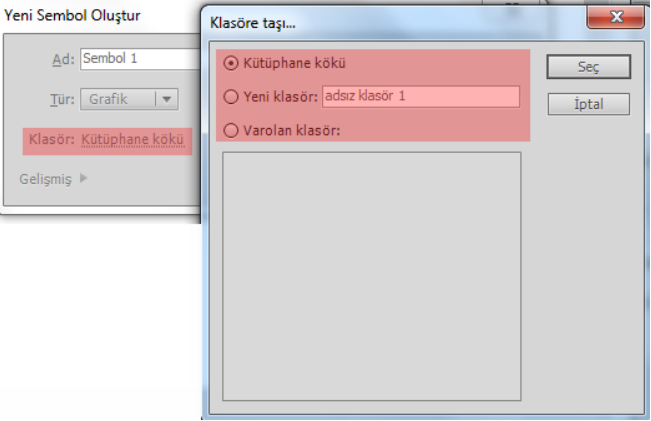

**Resim 4.3: Sembol klasörünün seçilmesi**

 $\triangleright$  Sembol oluşturmayı tamamlamak için onaylayın.

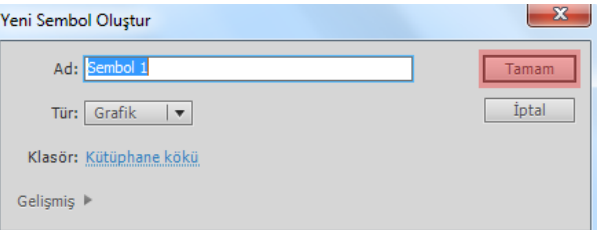

**Resim 4.4: Sembol oluşturma işleminin tamamlanması**

 Onaylama işleminden sonra sahne görünümü değişecek ve sembol içine girilecektir. Sembolün türüne uygun çizimi yapın.

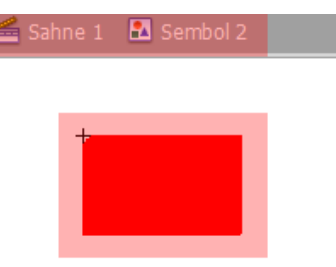

**Resim 4.5: Sembol çiziminin yapılması**

Çizimi bitirdikten sonra Sahne 1 tıklayarak sembolden çıkın.

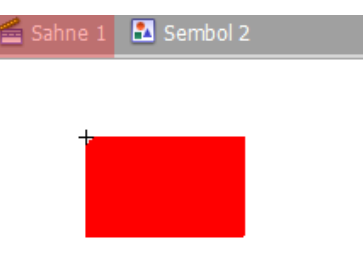

**Resim 4.6: Sembolden çıkma**

 Oluşturulan sembol kütüphaneye yerleşecektir. İstenilen zamanda sahneye sürüklenerek kullanılabilir.

Daha önceden oluşturulmuş şekiller istenirse sembole dönüştürülebilir. Çizilen bir şekli sembole dönüştürmek için;

- $\triangleright$  Cizilen şekli seçin.
- Değiştir > Sembole Dönüştür (F8) komutunu seçin.
- Ekrana gelen Sembole Dönüştür iletişim penceresinden yeni sembol oluşturmadaki adımları tekrarlayın.

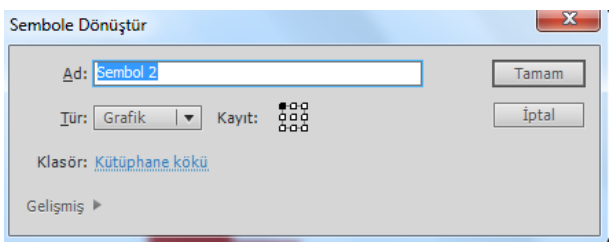

**Resim 4.7: Sembole dönüştür iletişim penceresi**

## **4.2. Semboller Türleri**

Her sembolün, katmanlarla tamamlanan benzersiz bir zaman çizelgesi ve sahne alanı vardır. Ana zaman çizelgesine olduğu gibi, bir sembol zaman çizelgesine de kareler, ana kareler ve katmanlar eklenebilir.

Bir sembol oluşturulduğunda sembolün kullanılacağı yere uygun sembol türü seçilmelidir.

#### **4.2.1. Grafik**

Statik görüntüler için ve ana zaman çizelgesine bağlanmış yeniden kullanılabilen animasyon parçaları oluşturmak için kullanılır. Grafik sembolleri, ana zaman çizelgesiyle senkronize çalışır.

Statik, animasyon içermeyecek semboller için kullanılır. Bundan dolayı etkileşimli kontroller ve sesler, bir grafik sembolünün animasyon sekansında çalışmayacaklardır. Grafik sembolleri, zaman çizelgeleri olmadığından düğmelere veya film kliplerine göre animasyon dosyası boyutuna daha az eklerler.

Yeni bir grafik sembolü oluşturmak için;

- $\triangleright$  Ekle > Yeni Sembol (Ctrl + F8) komutunu seçin.
- $\triangleright$  Ekrana gelen Yeni Sembol Oluştur iletişim penceresinden sembole bir isim verin.
- $\triangleright$  Sembol türünü grafik olarak seçin.

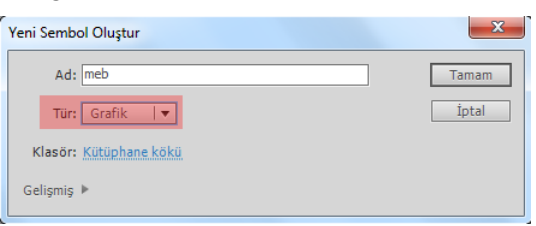

#### **Resim 4.8: Grafik sembolünün türünün seçilmesi**

 $\triangleright$  Sembol çizim alanına bir şekil çizin ya da resim ekleyin.

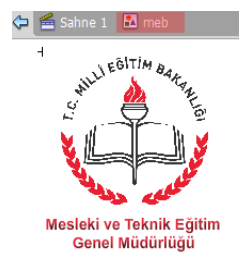

**Resim 4.9: Grafik sembolü çiziminin yapılması**

 $\triangleright$  Sembol alanına çizim yapılırken birden fazla katman kullanılabilir.

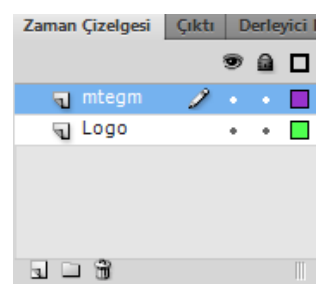

#### **Resim 4.10: Grafik sembolü katmanları**

Sahne 1'i veya oku tıklayarak ana çalışma alanına dönün.

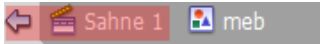

#### **Resim 4.11: Sembol çiziminin tamamlanması**

Kütüphaneye giderek sembolü sürükle bırak metodu ile ekrana taşıyın.

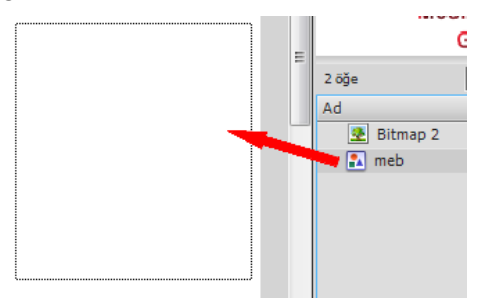

#### **Resim 4.12: Grafik sembolünün kütüphaneden çalışma alanına taşınması**

Filmi test ederek sembolün görümünü izleyin.

#### **4.2.2. Düğme**

Fare tıklatmaları, üzerine gelmeler ve başka eylemlere karşılık veren, etkileşimli düğmeler oluşturmak için kullanılan sembol türüdür. Çeşitli düğme durumlarıyla ilişkili grafikler tanımlanabilir ve sonra bir düğme örneğine eylemler atanabilir.

Yeni bir düğme sembolü oluşturmak için;

- $\triangleright$  Ekle > Yeni Sembol (Ctrl + F8) komutunu seçin.
- Ekrana gelen Yeni Sembol Oluştur iletişim penceresinden sembole bir isim verin.
- Sembol türünü düğme olarak seçin.

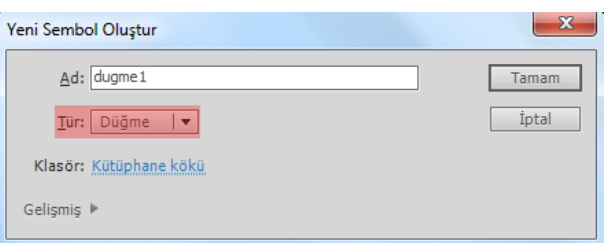

**Resim 4.13: Düğme sembolünün türünün seçilmesi**

- Düğmelerin zaman çizelgesi ana sahnenin ve diğer kütüphane elemanlarının zaman çizelgesinden farklıdır. Yukarı, Üzeri, Aşağı ve Vuruş olarak 4 bölüm Zaman Çizelgesine yerleşir.
	- Yukarı, düğmenin herhangi bir hareket yapmadığı hâlidir yani boştaki hâlidir.

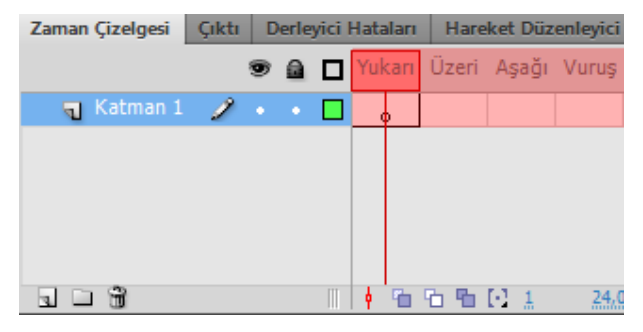

**Resim 4.14: Düğme sembolü durumları**

- Üzeri, düğmenin üzerine fare ile gelindiğindeki hâlidir.
- Aşağı, düğmenin üzerine fare ile tıklandığı andaki hâlidir.
- Vuruş, düğmenin tıklanabilir alanını belirler.
- Düğmenin yukarı durumuna bir çizim yapın.

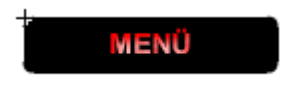

**Resim 4.15: Yukarı durumuna çizim yapılması**

 Üzeri durumuna yeni bir şekil çizin ya da yukarı durumundaki şekli üzeri durumuna kopyalayarak üzerinde değişiklik yapın.

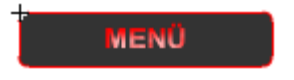

**Resim 4.16: Üzeri durumuna çizim yapılması**
Aşağı durumuna yeni bir şekil çizin ya da üzeri durumundaki şekli aşağı durumuna kopyalayarak üzerinde değişiklik yapın.

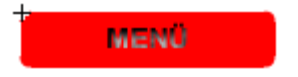

#### **Resim 4.17: Aşağı durumuna çizim yapılması**

- $\triangleright$  Vuruş durumuna düğmenin tıklanabilir alanını belirlemek için bir çizim yapın. Çizim yapmazsanız önceki durumların çizim alanları tıklanabilir alan olarak belirlenir.
- Sahne 1'i veya oku tıklayarak ana çalışma alanına dönün.
- Kütüphaneden sahne üzerine sembolü sürükle bırak yolu ile taşıyın.
- Filmi test ederek düğmenin görümünü izleyin.

Daha önceden çizilen bir çizim düğmeye dönüştürülürse yapılan çizim yukarı durumuna yerleşir. Diğer durumların yeni sembol oluşturulurken uygulanan adımların izlenerek yeniden oluşturulması gerekir.

#### **4.2.3. Film Klibi**

Yeniden kullanılabilen animasyon parçaları oluşturmak için kullanılır. Film kliplerinin ana zaman çizelgesinden bağımsız kendi çok kareli zaman çizelgeleri vardır, bunları etkileşimli kontroller, sesler ve hatta başka film klibi örnekleri içerebilen bir ana zaman çizelgesi içinde yuvalanmış olarak düşünülebilir.

Yeni bir film klibi sembolü oluşturmak için;

- $\triangleright$  Ekle > Yeni Sembol (Ctrl + F8) komutunu seçin.
- Ekrana gelen Yeni Sembol Oluştur iletişim penceresinden sembole bir isim verin.
- $\triangleright$  Sembol türünü film klibi olarak seçin.

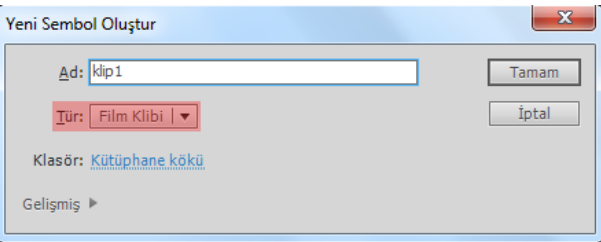

**Resim 4.18: Film klibi sembolünün türünün seçilmesi**

 $\triangleright$  Sembol çizim alanında karelere şekiller çizin.

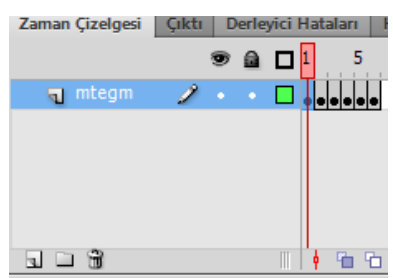

**Resim 4.19: Film klibi için çizim yapılması**

- Sahne 1'i veya oku tıklayarak ana çalışma alanına dönün.
- Kütüphaneden sahne üzerine sembolü sürükle bırak yolu ile taşıyın.
- Filmi test ederek düğmenin görümünü izleyin.

Zaman çizelgesine kare ekleme, yeni şekiller çizme ve animasyon hızını ayarlama konuları ilerleyen konularda yer almaktadır.

# **4.3. Sembolleri Çoğaltma**

Bir sembolü çoğaltma, bir sembol oluşturmak için var olan bir sembolü başlangıç noktası olarak kullanılmasını sağlar.

Bir sembolü çoğaltmak için;

 Kütüphane üzerinde sembolü sağ tıklayın ve menüden çoğalt komutunu tıklayın.

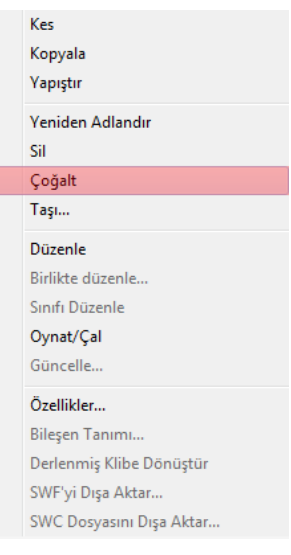

**Resim 4.20: Sembol çoğaltma**

 Sembolü Çoğalt iletişim penceresinden sembole yeni bir ad verin ve gerekirse sembol türünü değiştirin.

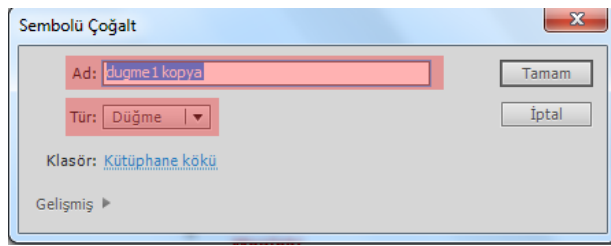

**Resim 4.21: Sembol çoğalt iletişim penceresi**

 Onaylayarak işlemi tamamlayın. Sembol Kütüphaneye otomatik olarak yerleşecektir.

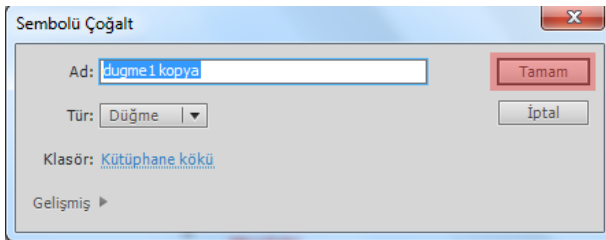

**Resim 4.22: Sembol çoğaltma işleminin tamamlanması**

## **4.4. Sembolleri Düzenleme**

Semboller istenilen zamanda tekrar düzenlenebilir. Bir sembol düzenlendikten sonra otomatik olarak tüm örnekleri güncellenir ve kullanıldığı tüm alanlarda yeni şekli yer alır.

Bir sembol aşağıdaki yollarla düzenlenebilir;

 Sahne Alanı'ndaki diğer nesnelerle aynı bağlamda, Düzen > Yerinde Düzenle komutunu kullanarak düzenlenebilir. Diğer nesneler, düzenlenen sembolden ayırt edilmesi için soluk görünür. Düzenlemekte olduğunuz sembolün adı sahne alanının üst tarafındaki bir düzenle çubuğunda, geçerli sahne adının sağında görünür.

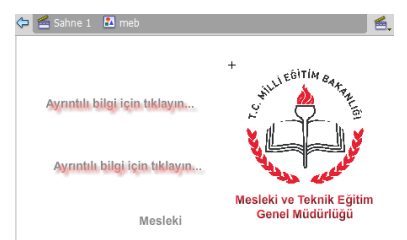

**Resim 4.23: Sembolün yerinde düzenlenmesi**

 Sembol üzerinde sağ tıklayarak "Yeni Pencerede Düzenle" komutunu kullanarak düzenlenebilir. Bir sembolü ayrı bir pencerede düzenlemek, sembolü ve ana zaman çizelgesini aynı anda görmenizi sağlar. Düzenlemekte olduğunuz sembolün adı sahne alanının üst tarafındaki düzenle çubuğunda görünür.

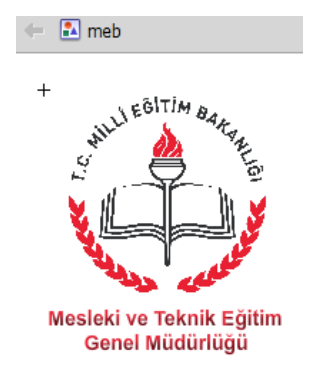

#### **Resim 4.24: Sembolü yeni pencerede düzenlenmesi**

 Sembol kütüphaneden düzenlenebilir. Sembol üzerinde sağ tıklanarak "Düzenle" komutu kullanılarak ya da sembol üzerinde çift tıklanarak sembol düzenlenebilir.

#### **4.5. Sembol Uygulamaları**

#### **4.5.1. Ortak Kütüphane Kullanarak Düğme Ekleme**

Ortak kütüphane animasyon yazılımının daha önceden oluşturulmuş sembol kütüphanesidir. Bu kütüphaneyi kullanarak çalışma alanına yeni düğmeler eklenebilir.

Ortak kütüphaneden düğme eklemek için;

 Pencere > Ortak Kütüphane > Düğmeler komutunu tıklayın. Ekrana kütüphane penceresi ekrana gelecektir.

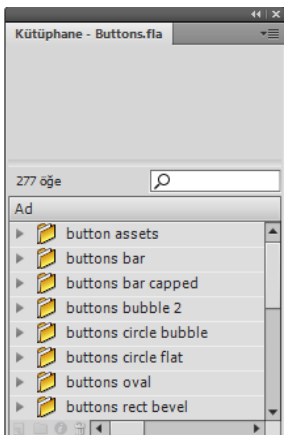

**Resim 4.25: Ortak kütüphane düğmeleri**

Kütüphane penceresinden uygun düğmeyi seçerek sahneye sürükleyin.

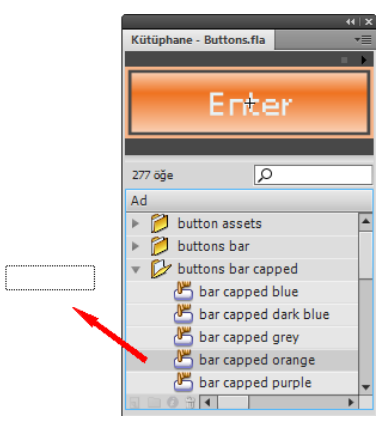

**Resim 4.26: Ortak kütüphanden sahneye düğme ekleme**

 Eklediğiniz düğmeyi çift tıklayarak sembol üzerine çift tıklayarak sembolü düzenleyin.

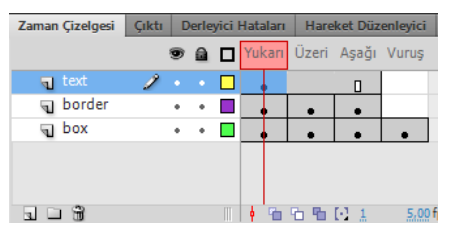

### **Resim 4.27: Ortak kütüphaneden eklenen düğmenin düzenlenemesi**

Filmi test ederek düğmenin görünümünü inceleyin.

### **4.5.2. Metin Düğmeleri Oluşturma**

Metin düğmelerinin diğer düğme oluşturma yönteminden herhangi bir farkı yoktur. Düğme durumlarına oluşturulan şekiller yerine metin eklemek yeterli olacaktır.

Bir metin düğmesi eklemek için;

- $\triangleright$  Ekle > Yeni Sembol (Ctrl + F8) komutunu seçin.
- $\triangleright$  Ekrana gelen Yeni Sembol Oluştur iletişim penceresinden sembole bir isim verin.
- Sembol türünü düğme olarak seçin.

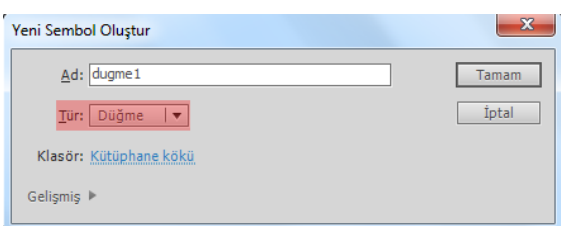

**Resim 4.28: Metin düğmesi için sembolünün türünün seçilmesi**

 Düğmenin yukarı durumuna bir metin ekleyin ve özellikler panelinden filtre ekleyin.

#### Ayrıntılı bilgi için tıklayın...

#### **Resim 4.29: Yukarı durumuna metin eklenmesi**

 Üzeri durumuna yeni bir şekil çizin ya da yukarı durumundaki şekli aşağı durumuna kopyalayarak üzerinde değişiklik yapın.

# <sup>⊥</sup><br>Ayrıntılı bilgi için tıklayın…

#### **Resim 4.30: Üzeri durumuna metin eklenmesi**

 Aşağı durumuna yeni bir şekil çizin ya da üzeri durumundaki şekli aşağı durumuna kopyalayarak üzerinde değişiklik yapın.

# -<br>Ayrıntılı bilgi için tıklayın...

#### **Resim 4.31: Aşağı durumuna metin eklenmesi**

- Sahne 1'i veya oku tıklayarak ana çalışma alanına dönün.
- $\triangleright$  Kütüphaneden sahne üzerine sembolü sürükle bırak yolu ile taşıyın.
- Filmi test ederek düğmenin görümünü izleyin.

#### **4.5.3. Görünmez Bir Düğme Oluşturma**

Görünmez bir sembol oluşturulmak istenildiği zaman düğmenin durumlarına şekil çizilmeden elde edilebilir. Sadece düğmenin Vuruş durumuna tıklama alanı belirtilerek düğmenin etkin bölgesi belirlenmelidir.

Görünmez bir düğme eklemek için;

- Ekle > Yeni Sembol (Ctrl + F8) komutunu seçin.
- $\triangleright$  Ekrana gelen Yeni Sembol Olustur iletisim penceresinden sembole bir isim verin.
- Sembol türünü düğme olarak seçin.

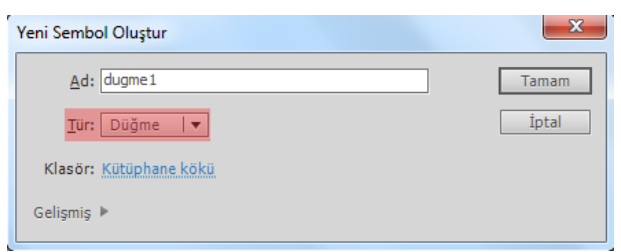

**Resim 4.32: Görünmez düğme eklemek için sembolünün türünün seçilmesi**

 Düğmenin sadece Vuruş durumuna tıklama alanını belirlemek için çizim ekleyin.

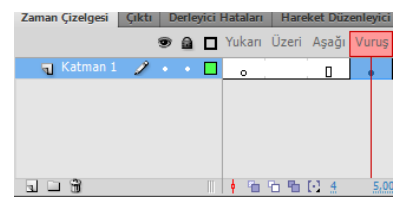

#### **Resim 4.33: Görünmez düğme tıklama alanının belirlenmesi**

- Sahne 1'i veya oku tıklayarak ana çalışma alanına dönün.
- Kütüphaneden sahne üzerine sembolü sürükle bırak yolu ile taşıyın.

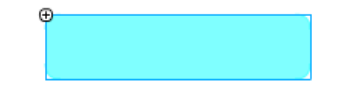

#### **Resim 4.34: Görünmez düğmenin sahneye eklenmesi**

 Filmi test ederek düğmenin görümünü izleyin. Test etme sırasında ekranda bir şey görünmemesine rağmen düğmenin eklendiği yerde farenin şeklinin değiştiği görülecektir.

#### **4.5.4. Klip Düğmeleri Oluşturma**

Bir sembol içerisinde diğer semboller kullanılabilir. Bu özellik kullanılarak bir düğmenin durumlarına farklı film klipleri eklenebilir.

Klip Düğmeleri oluşturmak için;

- $\triangleright$  Ekle > Yeni Sembol (Ctrl + F8) komutunu seçin.
- Ekrana gelen Yeni Sembol Oluştur iletişim penceresinden sembole bir isim verin.
- Sembol türünü düğme olarak seçin.

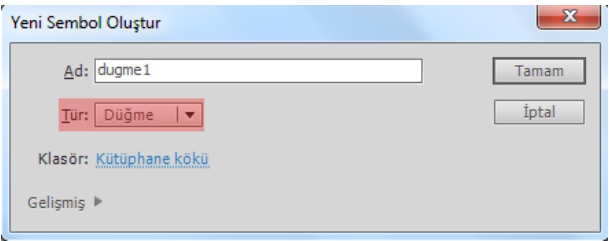

#### **Resim 4.35: Klip düğmeleri eklemek için sembolünün türünün seçilmesi**

- Düğme Durumlarına farklı film klipleri ekleyin.
- Sahne 1'i veya oku tıklayarak ana çalışma alanına dönün.
- Kütüphaneden sahne üzerine sembolü sürükle bırak yolu ile taşıyın.
- Filmi test ederek düğmenin görümünü izleyin.

# **UYGULAMA FAALİYETİ**

Sembollerle ilgili aşağıdaki uygulamayı yapınız.

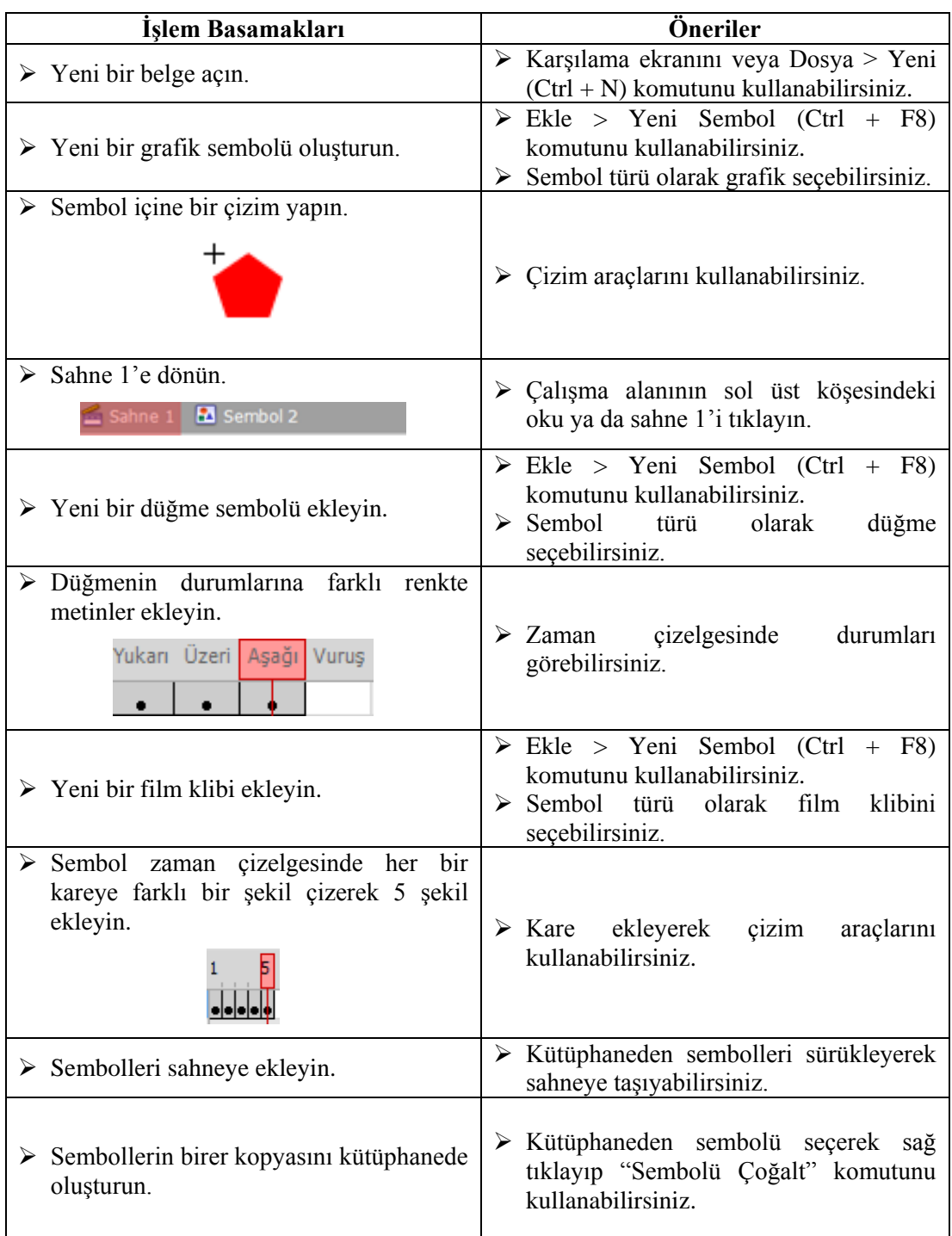

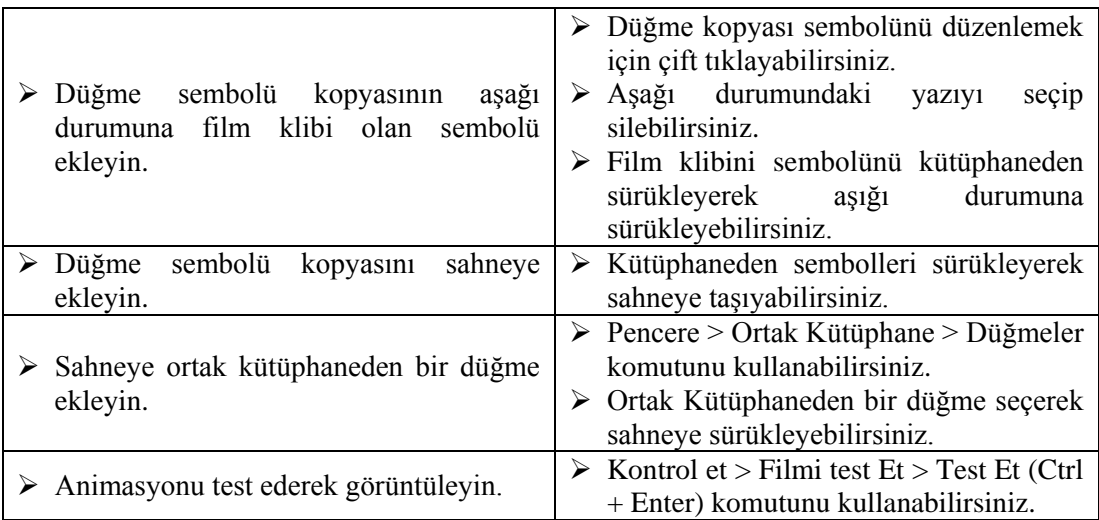

# **KONTROL LİSTESİ**

Bu faaliyet kapsamında aşağıda listelenen davranışlardan kazandığınız beceriler için **Evet**, kazanamadığınız beceriler için **Hayır** kutucuğuna (X) işareti koyarak kendinizi değerlendiriniz.

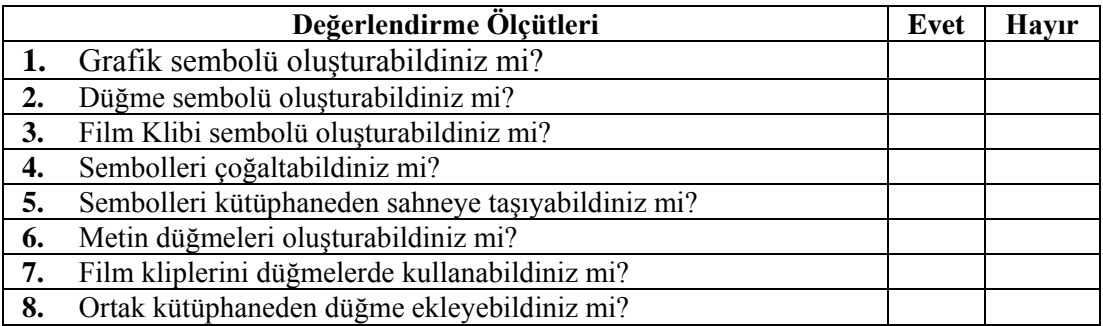

## **DEĞERLENDİRME**

Değerlendirme sonunda "**Hayır**" şeklindeki cevaplarınızı bir daha gözden geçiriniz. Kendinizi yeterli görmüyorsanız öğrenme faaliyetini tekrar ediniz. Bütün cevaplarınız "**Evet**" ise "Ölçme ve Değerlendirme"ye geçiniz.

# **ÖLÇME VE DEĞERLENDİRME**

#### **Aşağıdaki cümlelerin başında boş bırakılan parantezlere, cümlelerde verilen bilgiler doğru ise D, yanlış ise Y yazınız.**

- **1.** ( ) Semboller animasyon içinde tekrar tekrar kullanılabilir.
- **2.** ( ) Semboller kütüphanede tutulur.
- **3.** ( ) Sahnedeki bir sembol örneği güncellendiğinde sadece o örnek etkilenir.
- **4.** ( ) Önceden çizilen bir grafik sembole dönüştürülemez.
- **5.** ( ) Animasyon bir sembol türüdür.
- **6.** ( ) Düğme sembolünün tıklama alanı belirlenebilir.
- **7.** ( ) Film klibi sembolü animasyonun ana zaman çizelgesinden bağımsız oynatılır.
- **8.** ( ) Düğme sembolü içinde film klibi sembolü eklenebilir.
- **9.** ( ) Semboller sahne üzerinde çoğaltılabilir.
- **10.** ( ) Ortak kütüphane animasyon yazılımında daha önceden oluşturulmuş sembolleri içerir.

#### **DEĞERLENDİRME**

Cevaplarınızı cevap anahtarıyla karşılaştırınız. Yanlış cevap verdiğiniz ya da cevap verirken tereddüt ettiğiniz sorularla ilgili konuları faaliyete geri dönerek tekrarlayınız. Cevaplarınızın tümü doğru ise bir sonraki "Öğrenme Faaliyeti"ne geçiniz.

# **ÖĞRENME FAALİYETİ–5**

**AMAÇ**

Animasyon tekniklerini kullanabileceksiniz.

# **ARAŞTIRMA**

 $\triangleright$  Animasyon oluşturma tekniklerini araştırınız.

# **5. ANİMASYON OLUŞTURMA**

# **5.1. Kareler ve Anahtar Kareler**

Animasyon yazılımı bir animasyonu oluştururken filmdeki zaman aralıklarını karelere böler. Animasyon oluşturulurken bu kareler ile çalışılır. Karelerin içerisinde sembol, ses veya kod bulunabilir.

Kare, anahtar kare ve boş anahtar kare türleri vardır. Anahtar kare bir olayın başlangıcı ve bitişi belirler. Arada kalanlar normal karedir. Boş anahtar kare içerisinde öğe bulundurmayan karelerdir. Boş anahtar kareler içeriğin eklenmesi ile anahtar kare hâline dönüşürler. Herhangi bir kare eğer o an boş ise beyaz renkte gösterilir. İçerisine sembol yerleştirilirse gri renk olur.

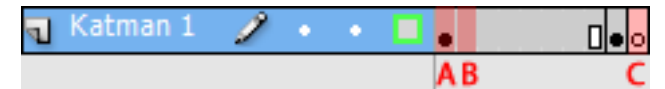

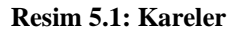

Resimde gösterilen Anahtar Kare (A), kare (B) ve Boş Anahtar Kare (C) ile ifade edilmiştir.

Zaman çizelgesine kare eklemek için;

- $\triangleright$  Yeni bir kare eklemek için Ekle > Zaman Çizelgesi > Kare (F5) komutu kullanın.
- $\triangleright$  Yeni bir anahtar kare eklemek için Ekle > Zaman Çizelgesi > Anahtar Kare (F6) komutu kullanın.
- $\triangleright$  Yeni bir bos anahtar kare eklemek için Ekle > Zaman Cizelgesi > Bos Anahtar Kare (F7) komutu kullanın.
- Ayrıca zaman çizelgesinde kareler üzerinde sağ tıklayarak menü kullanılarak kareler üzerinde işlem yapabilirsiniz.

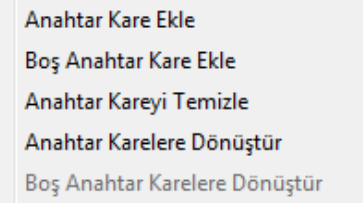

#### **Resim 5.2: Zaman çizelgesi kare sağ tıklama menüsü**

Kareler üzerinde çeşitli işlemler yapmak için;

- $\triangleright$  Zaman Cizelgesinde bulunan bir kareyi seçmek için fare ile o kareyi tıklayın.
- $\triangleright$  Farklı yerlerde bulunan kareleri seçmek için ilk kareyi tıkladıktan sonra Ctrl tuşu ile birlikte seçeceğiniz karelere sıra ile tıklayın.
- Aynı sırada bulunan yan yana kareleri seçmek için ilk kareyi seçtikten sonra Shift tuşu ile birlikte son kareyi seçin.
- $\geq$  Zaman Cizelgesinde bulunan tüm kareleri seçmek Düzen  $>$  Zaman Cizelgesi  $>$ Tüm Kareleri Seç (Ctrl + Alt + A) komutunu kullanın.
- $\triangleright$  Zaman Çizelgesinde bulunan kareleri kopyalamak için Düzen > Zaman  $Cizelgesi > Kopyala (Ctrl + Alt + C)$  komutunu kullanın.
- $\triangleright$  Zaman Çizelgesinde bulunan kareleri kesmek için Düzen  $\triangleright$ Zaman Çizelgesi  $\triangleright$ Kareleri Kes (Ctrl + Alt + X) komutunu kullanın.
- $\triangleright$  Zaman Çizelgesine kopyalanan veya kesilen kareleri yapıştırmak için Düzen  $\triangleright$ Zaman Çizelgesi > Kareleri Yapıştır (Ctrl + Alt + V) komutunu kullanın.
- $\triangleright$  Zaman Çizelgesinde bulunan tüm karelerin içini boşaltmak Düzen > Zaman Çizelgesi > Kareleri Temizle (Alt + Backspace) komutunu kullanın.
- $\triangleright$  Zaman Çizelgesinde bulunan tüm kareleri silmek için Düzen  $\triangleright$ Zaman Çizelgesi > Kareleri Kaldır (SHIFT + F5) komutunu kullanın.

# **5.2. Animasyon Türleri**

Animasyon yazılımı, animasyon ve özel efektler oluşturmak için çeşitli yöntemler sunar. Bu yöntemlerin her biri, ilginç animasyonlu içerikler oluşturmak için kullanıcıya farklı olanaklar sağlar.

Animasyon yazılımı şu animasyon türlerini destekler;

- **Ara hareketler:** Ara hareketleri, bir karedeki ve bir başka karedeki bir nesne için konum ve alfa saydamlığı gibi özellikleri ayarlamak üzere kullanılır. Animasyon yazılımı daha sonra aradaki karelerin özellik değerlerini tahmin ederek tamamlar. Ara hareketler, sürekli hareket ya da nesne dönüştürme işleminden oluşan animasyonlar için faydalıdır. Ara hareketler, zaman çizelgesinde varsayılan olarak tek bir nesne şeklinde seçilebilen karelerden oluşur. Ara hareketler, etkilidir ve oluşturması kolaydır.
- **Klasik aralar:** Klasik aralar, ara hareketler gibidir, ama oluşturması çok daha karmaşıktır. Klasik aralar, bazı özel animasyonlu efektlere olanak tanır.
- **Ters kinematik:** Ters kinematik, şekil nesnelerini uzatılıp, bükülmesini ve sembol örneklerinden oluşan grupların birbirine bağlamasını ve bu sayede onların birlikte doğal bir biçimde hareket etmelerinin sağlanmasına olanak tanır. Bir şekle ve sembol grubuna eklem eklendiğinde, eklemlerin veya sembollerin konumlarını farklı anahtar karelerde değiştirilebilir.
- **Şekil araları:** Şekil arası doldurma işleminde, zaman çizelgesinde belirli bir zamanda bir kare çizilir ve başka bir belirli zamanda bu şekli değiştirilir veya başka bir şekil çizilir. Animasyon yazılımı daha sonra, bir şeklin başka bir şekle dönüştüğü animasyonu oluşturarak aradaki karelerin içine ara şekilleri tahmin ederek uygular.
- **Kare kare animasyon**: Bu animasyon tekniği, zaman çizelgesindeki her kare için farklı bir resim seçilmesine olanak tanır. Bu tekniği, bir filmin karelerinin hızlı bir şekilde birbirini izleyerek oynatılması gibi bir efekt oluşturmak için kullanılır. Her karede farklı grafik öğeleri olmasını gerektiren karışık animasyonlar için kullanılması uygundur.

Kare hızı, saniyedeki kare sayısıyla ölçülür (fps). Çok düşük bir kare hızı animasyonun durup devam ediyormuş gibi görünmesine neden olur; çok yüksek bir kare hızı animasyonun ayrıntılarını bulanıklaştırır.

24 fps'lik kare hızı, yeni animasyon belgelerinde varsayılan ayardır ve genellikle webde en iyi sonuçları verir. Standart film hızı da yine 24 fps'dir.

Animasyonun karmaşıklığı ve animasyonu oynatan bilgisayarın hızı, oynatmanın düzgünlüğünü etkiler. En uygun kare hızlarını belirlemek için oluşturulan animasyonların çeşitli bilgisayarlarda test edilmesi önerilmektedir.

Bütün animasyon için sadece tek bir kare hızı belirtildiğinden, bu hızın animasyonu oluşturmaya başlamadan önce ayarlanması uygun olacaktır.

#### **5.3. Ara Hareket Animasyonu**

Ara hareket animasyonu karelerde bir nesne özelliği için farklı değerler ile oluşturulan bir animasyon türüdür. Animasyon yazılımı, iki kare arasındaki belirlenen özellik için değerleri hesaplar.

Ara yayılma alanı, bir nesnenin zaman içinde değiştirilmiş bir veya birden fazla özelliğe sahip olabileceği zaman çizelgesindeki bir kare grubudur. Zaman çizelgesinde mavi arka plana sahip tek bir katmanda kare grubu olarak görünür. Ara yayılma alanları, tek bir nesne olarak seçilebilir. Her ara yayılma alanında sahnede bulunan tek bir nesneye animasyon uygulanabilir. Bu nesneye, ara yayılma alanının hedef nesnesi adı verilir.

Özellik anahtar karesi, ara hedef nesnesi için bir veya birden fazla özellik değerinin açıkça tanımlandığı bir ara yayılma alanındaki bir karedir. Bu özellikler içinde konum, renk tonu, alfa (saydamlık) vb. bulunabilir. Tanımlana her özelliğin kendi özellik anahtar kareleri bulunur.

Ara yayılma alanının her bir özelliği ve özellik anahtar kareleri Hareket Düzenleyicisi panelinde görüntülenebilir.

Bir ara hareket animasyonu oluşturmak için;

Sahneye bir şekil çizin ve grafik sembolüne dönüştürün.

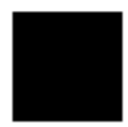

#### **Resim 5.3: Ara hareket animasyonu uygulanacak grafik sembolü**

 Kare 1 seçin ve Ekle > Ara Hareket komutunu seçin veya kare üzerinde sağ tıklayın ve Ara Hareket komutunu seçin. Zaman çizelgesinin değiştiği görülebilir.

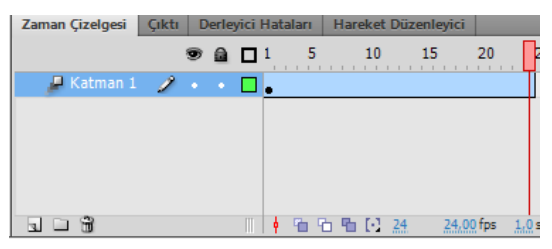

**Resim 5.4: Ara Hareket animasyonunda zaman çizelgesi**

- Ara hareketin oluşması için son karede sembol özelliklerinde değişiklik yapılaması gerekir.
- $\triangleright$  Son kareyi seçerek Ekle > Zaman Çizelgesi > Anahtar Kare (F6) komutunu seçin veya kare üzerinde sağ tıklayarak Anahtar Kare Ekle komutu altındaki özelliklerden birini/birkaçını seçin. Zaman çizelgesini kontrol edin. Anahtar karenin diğer anahtar karelerden farklı olduğu kolaylıkla gözlemlenebilir.

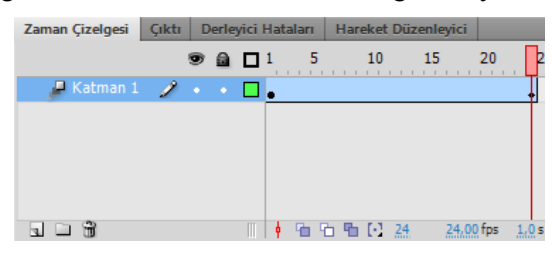

**Resim 5.5: Ara hareket animasyonunda zaman çizelgesine anahtar kare ekleme**

 $\triangleright$  Son karede sembolün özelliklerini değiştirin. Bu özellikler konum, ölçek, eğim vb. olabilir.

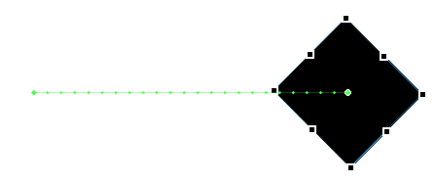

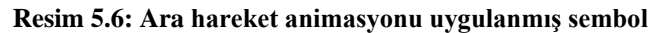

 Hareket Düzenleyici panelinden yeni özellikler ekleyebilir ya da var olan özellikleri değiştirebilirsiniz.

| Zaman Çizelgesi   | Cikti |     | Derleyici Hataları |    | Hareket Düzenleyici |            |                 |    |                   |    | $\overline{\cdot}$ |
|-------------------|-------|-----|--------------------|----|---------------------|------------|-----------------|----|-------------------|----|--------------------|
| Özellik           |       |     | <b>Değer</b>       |    | Hareket Hızı        |            |                 |    | Anahtar    Grafik |    |                    |
|                   |       |     |                    |    |                     |            |                 |    |                   | 25 |                    |
| Temel hareket     |       |     |                    |    | Ø Hareket Hızı Yok  | $  \nabla$ |                 | ☜  |                   |    | A.                 |
| Dönüştürme        |       |     |                    |    | Hareket Hizi Yok    | $  \nabla$ |                 | ☜  |                   |    |                    |
| Renk Efekti       |       |     |                    |    |                     |            | $\qquad \qquad$ | 品  |                   |    |                    |
| Filtreler         |       |     |                    |    |                     |            | $\equiv$        | =눈 |                   |    |                    |
| ▶ Hareket Hızları |       |     |                    |    |                     |            | $\qquad \qquad$ | 읎  |                   |    |                    |
|                   |       |     |                    |    |                     |            |                 |    |                   |    | $\sim$             |
| 40                |       | 200 |                    | -m |                     |            |                 |    |                   |    |                    |

**Resim 5.7: Hareket düzenleyicisi paneli**

 $\triangleright$  Filmi test etmek için görüntüleyin.

#### **5.4. Klasik Ara Animasyonu**

Klasik ara, animasyon yazılımında animasyon oluşturmanın eski bir yoludur. Bu animasyon türü yeni ara hareketlere benzer, ancak oluşturulmaları biraz daha karmaşıktır ve daha az esneklik gösterirler. Buna rağmen birçok kullanıcı klasik araları tercih etmektedir.

Bir klasik arada animasyondaki değişiklikler anahtar karelerde tanımlanır. Anahtar karelerde tanımlanan şekillere göre animasyon yazılımı ara kareleri tahmin ederek otomatik olarak tanımlar. Tanımlanan kareler, anahtar kareler arasında çizilen bir ok ile birlikte açık mavi olarak görünür.

Klasik ara animasyonunda sadece anahtar kareler düzenlenebilir. Ara kareler görüntülenebilir ancak düzenlenemez. Ara karelerde değişiklik yapılması anahtar karelerdeki değişikliklere bağlıdır ya da yeni bir ana kare eklenebilir.

Bir klasik ara oluşturmak için;

- Animasyonun başlamasını istediğini noktaya bir boş anahtar kare ekleyin.<br>Anahtar kareve bir sekil va da metin ekleyin ve sembole dönüs
- Anahtar kareye bir şekil ya da metin ekleyin ve sembole dönüştürün. Kütüphaneden var olan bir sembolü de kullanabilirsiniz.

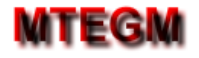

#### **Resim 5.8: Klasik ara animasyonu için kullanılacak sembol**

 Animasyonun biteceği noktaya bir anahtar kare ekleyin ve sembolün özelliklerinde değişiklik yapın. Özellikler paneli kullanarak sembole ait özellikleri değiştirebilirsiniz.

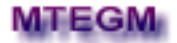

#### **Resim 5.9: Klasik ara animasyonunda sembolün son görüntüsü**

- $\triangleright$  Klasik ara oluşturulacak herhangi bir kareyi seçin ve Ekle > Klasik Ara komutunu kullanın ya da kare üzerinde sağ tıklayın ve Klasik Ara Oluştur komutunu seçin.
- $\triangleright$  Bu işlemden sonra kareler açık mavi rengi alır ve animasyonu gösteren bir ok oluşur.

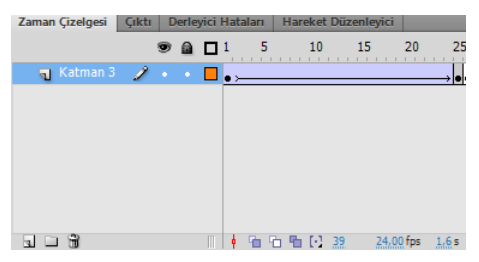

**Resim 5.10: Klasik ara animasyonu zaman çizelgesi**

Filmi test ederek animasyonu görüntüleyin.

#### **5.5. Şekil Arası Animasyonu**

Şekil Arası animasyonunda, zaman çizelgesinde bir karede çizile bir şekil başka bir karede çizilen başka bir şekle dönüştürülmek için kullanılır. Burada şekiller vektör şekilleridir. Animasyon yazılımı daha sonra bir şeklin başka bir şekle dönüştüğü animasyonu oluşturarak aradaki karelerin içine ara şekilleri oluşturur.

Şekil arası animasyonunda illaki şeklin değişmesi gerekli değildir. Aynı şekil üzerinde de değişiklik yapılabilir.

Metinlerin şekil arası animasyonunda kullanılabilmeleri için Değiştir > Parçala (Ctrl + B) komutuyla metnin parçalanması ve piksellerine ayrılması gerekmektedir. Bu komut ilk uygulandığında metin harflerine ayrılır, ikinci kere uygulandığında ise metin özelliğini kaybederek çizime dönüşür. Böylece bir metni başka bir metne ve bir şekle dönüştüren şekil arası animasyonu oluşturabilirsiniz.

Bir şekil arası eklemek için;

 $\geq$  1. karede bir vektörel çizim yapın.

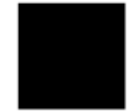

**Resim 5.11: Şekil arası animasyonu 1. Şekil**

 $\triangleright$  Aynı katmanın 20. karesine bir boş anahtar kare ekleyin ve bu kareye farklı bir şekil çizin.

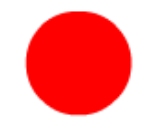

**Resim 5.12: Şekil arası animasyonu 2. Şekil**

- $\triangleright$  Ara karelerin herhangi birini seçin ve Ekle  $\triangleright$  Şekil Arası komutunu seçin veya kare üzerinde sağ tıklayın ve şekil arası oluştur komutunu seçin.
- $\triangleright$  Bu islemden sonra kareler açık yeşil rengi alır ve animasyonu gösteren bir ok oluşur.

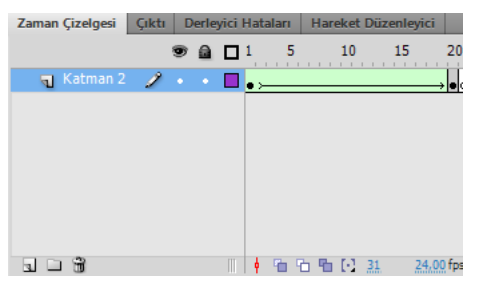

**Resim 5.13: Şekil arası animasyonu zaman çizelgesi**

Filmi test ederek animasyonu görüntüleyin.

### **5.6. Kare Kare Animasyon**

Kare kare animasyon, her karede farklı bir şekil çizme esasına dayanır ve bir görüntünün sahnede hareket etmek yerine her karede değiştiği karmaşık animasyonlar için daha uygundur. Kare kare animasyonda animasyon yazılımı her karenin değerlerini sakladığı için dosya boyutunu daha hızlı artırır.

Kare kare animasyon oluşturmak için her kare ana kare olarak tanımlanır ve her kareye farklı bir görüntü ya da bir önceki görüntünün değişmiş bir şekli çizilir.

Kare kare animasyon eklemek için;

- Animasyonun başlangıç anahtar karesine bir şekil çizin.
- Bir sonraki kareye bir anahtar kare ekleyin ve yeni bir şekil çizin ya da önceki şeklin özelliklerini değiştirin.

 2. Adımı yeni şekil ekleyerek birkaç defa daha uygulayın. Zaman çizelgesinin sıralanmış anahtar karelerden oluştuğu görülebilir.

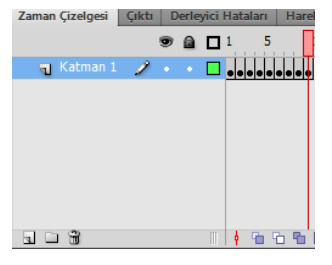

**Resim 5.14: Kare kare animasyon zaman çizelgesi**

Animasyonu test ederek görüntüleyin.

## **5.7. Maske Katmanı ile Animasyon Oluşturma**

Maske katmanlarını, alt katmandaki resim veya grafiğin belirli kısımlarını görüntülemek için kullanılır. Maske oluşturmak için bir katmanın maske katmanı olarak belirtilmesi gerekir.

Maske katmanları çizilen şekle göre maske katmanına bağlı katmanın çizilen şeklin altında kalan kısımlarını görüntüleyecektir.

Bir maske katmanı ile animasyon oluşturmak için;

 $\triangleright$  Katman adını maske olarak değiştirin ve katman türünü sağ tıklayarak maske yapın. Katman şekli değişecektir.

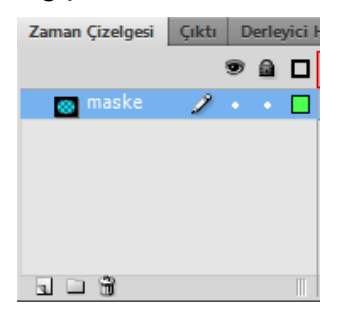

**Resim 5.15: Maske katmanı oluşturma**

 $\triangleright$  Yeni bir katman ekleyin ve maske katmanı altına taşıyarak katmanı maske katmanına bağlı hâle getirin.

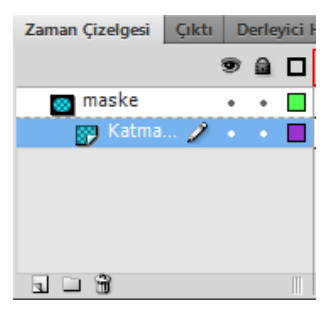

**Resim 5.16: Maske katmanına bağlı katmanların oluşturulması**

 $\triangleright$  Maske katmanında bir şekil arası oluşturun. Burada oluşturulan animasyon diğer animasyon türleri de olabilir.

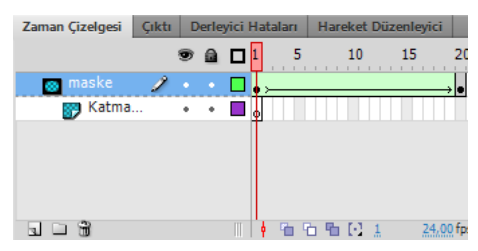

**Resim 5.17: Maske katmanına animasyon oluşturulması**

 $\triangleright$  Maske alt katmanına bir resim ekleyin ve maske katmanı animasyonunun sonunda kadar kare ekleyerek görünür olmasını sağlayın.

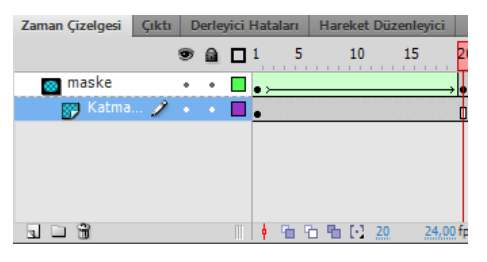

**Resim 5.18: Maske alt katmanına resim/şekil eklenmesi**

Animasyonu test ederek görüntüleyin.

#### **5.8. Bir Yol Boyunca Animasyon Oluşturma**

Klasik Ara animasyonlarında hareket eden nesne başlangıç ve bitiş konumları arasındaki yolu en kestirme yoldan tamamlar. Nesnenin en kısa yolu değil de istenilen bir yolu takip etmesi isteniyorsa hareket yolu kullanılır. Yol gösterildiğinde ise hareket eden nesne o yola bağlı olarak gider ve o yol dışına çıkmaz.

Bir yol boyunca animasyon eklemek için;

 Katman adını yol olarak değiştirin ve katman türünü sağ tıklayarak Kılavuz yapın. Katman şekli değişecektir.

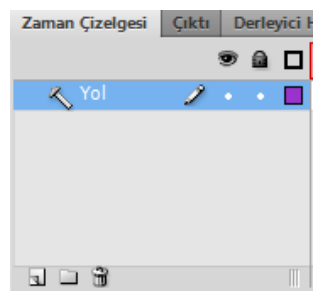

**Resim 5.19: Kılavuz katmanı oluşturma**

 Yeni bir katman ekleyin ve kılavuz katmanı altına taşıyarak katmanı kılavuz katmanına bağlı hâle getirin.

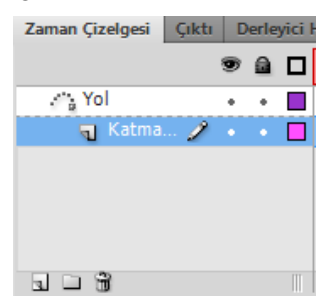

**Resim 5.20: Kılavuz katmanına bağlı katmanların oluşturulması**

 Kılavuz katmanında hareketin başlangıç noktasından bitiş noktasına nesnenin hareket edeceği yolu kalem aracı yardımıyla çizin ve bağlı katmanda oluşturulacak animasyon karesine göre kare ekleyin.

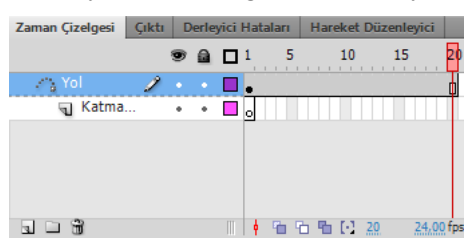

**Resim 5.21: Kılavuz katmanında yolun oluşturulması**

 $\triangleright$  Kılavuz alt katmanına bir klasik ara animasyonu ekleyin.

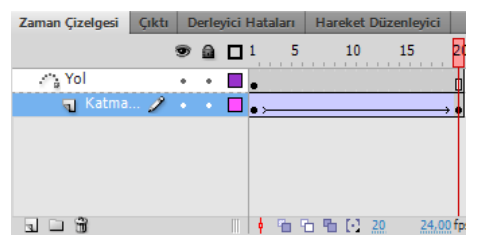

**Resim 5.22: Kılavuz alt katmanına animasyon ekleme**

 Animasyonunun ilk ve son karesindeki şekilleri kılavuza bağlayın. Bunun için şekli seçin ve kılavuzun başlangıç ve bitiş noktalarına taşıyın.

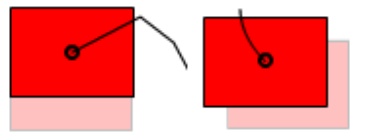

#### **Resim 5.23: Animasyon başlangıç ve bitiş şeklinin yola bağlanması**

Animasyonu test ederek görüntüleyin.

# **5.9. Ters Kinematik**

Ters kinematik, üst-alt ilişkilerinde doğrusal ya da dallı armatürlere zincirlenen eklemler kullanarak nesneleri hareketlendirmenin bir yoludur. Bir eklem hareket ettiğinde, buna bağlı diğer eklemler de hareket edecektir.

Ters kinematik doğal hareket oluşturulmasına izin verir. Ters kinematik kullanarak animasyon uygulamak için zaman çizelgesindeki eklemlerin başlangıç ve bitiş konumlarını belirtmeniz yeterlidir. Animasyon yazılımı, başlangıç ve bitiş kareleri arasında bulunan armatürdeki eklem konumlarını otomatik olarak tanımlar ve tamamlar.

Bir Ters Kinematik ile animasyon oluşturmak için;

Sahneye semboller ekleyin ve sembolleri harekete uygun şekilde yerleştirin.

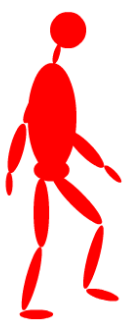

**Resim 5.24: Ters kinematik hareketi için sembolleri yerleştirilmesi**

Kemik aracını kullanarak eklem yerlerine göre kemikleri yerleştirin.

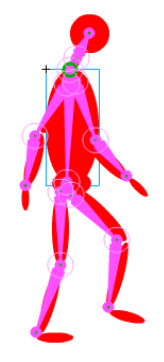

**Resim 5.25: Kemiklerin yerleştirilmesi**

- $\triangleright$  Katmanlar paneline armatür adında bir katman yerleşecektir.
- Armatür katmanında ara hareket animasyonu uygulayarak eklemleri her bir anahtar karede yer değiştirmesini sağlayın.

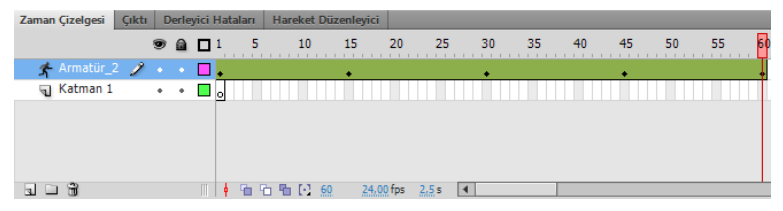

**Resim 5.26: Armatür katmanına ara hareket animasyonunun uygulanması**

- Hareketin devamlı hâlde görünebilmesi için hareketin başlangıç ve bitiş hareketlerinin aynı olmasına dikkat edin.
- Filmi test ederek görüntüleyin.

# **UYGULAMA FAALİYETİ**

Animasyon yazılımında kullanılan animasyon oluşturma şekilleri için aşağıdaki uygulamayı yapınız.

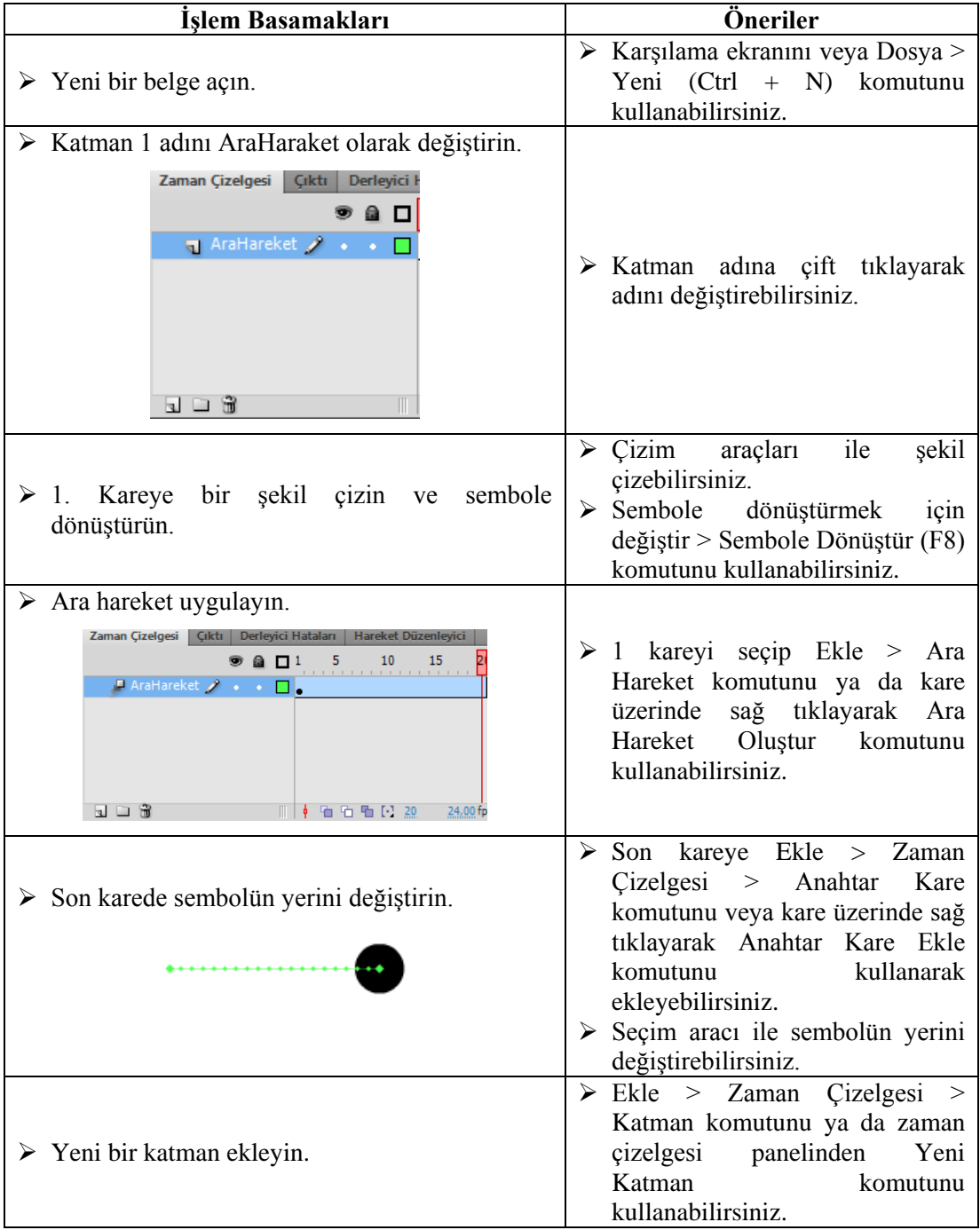

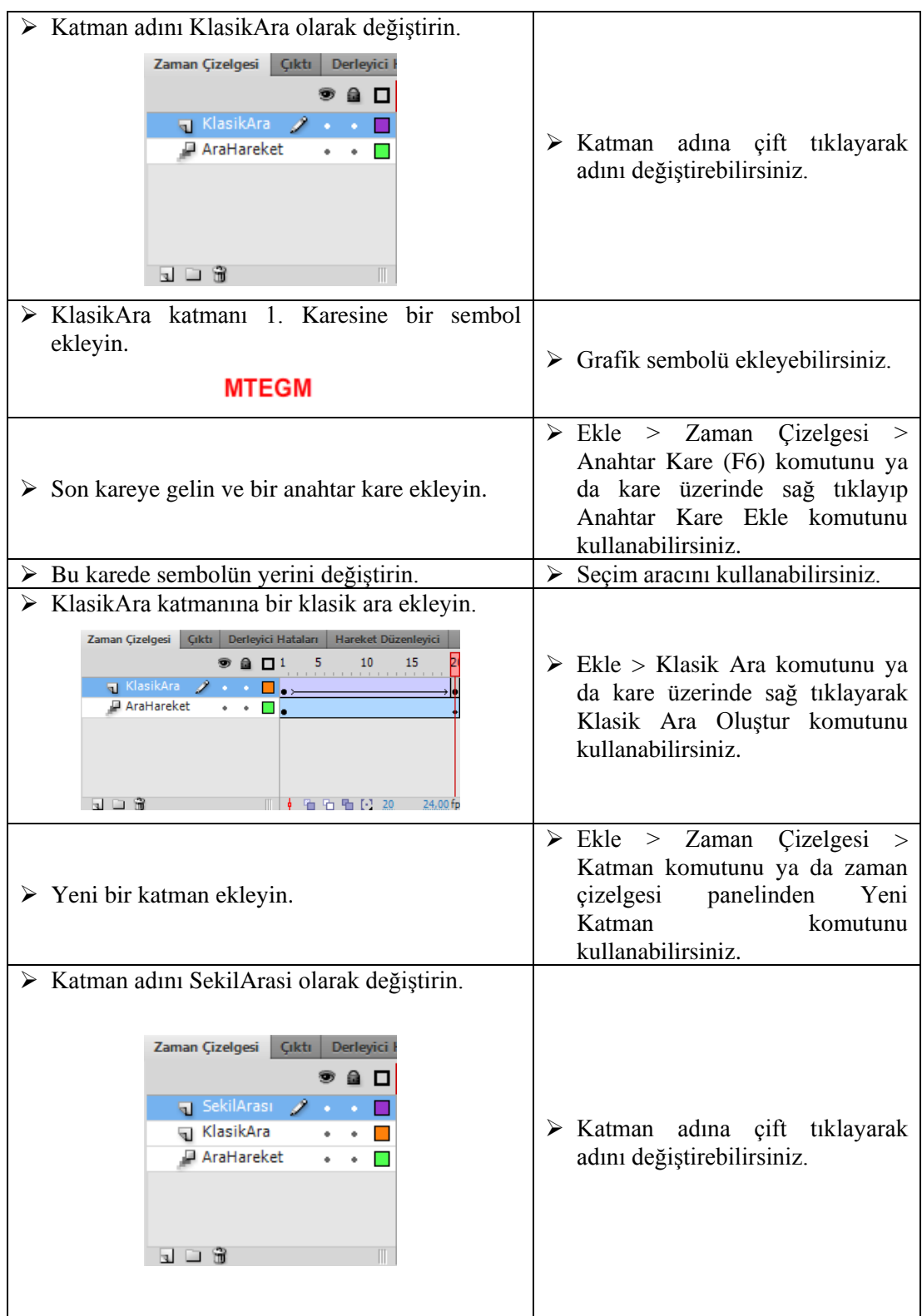

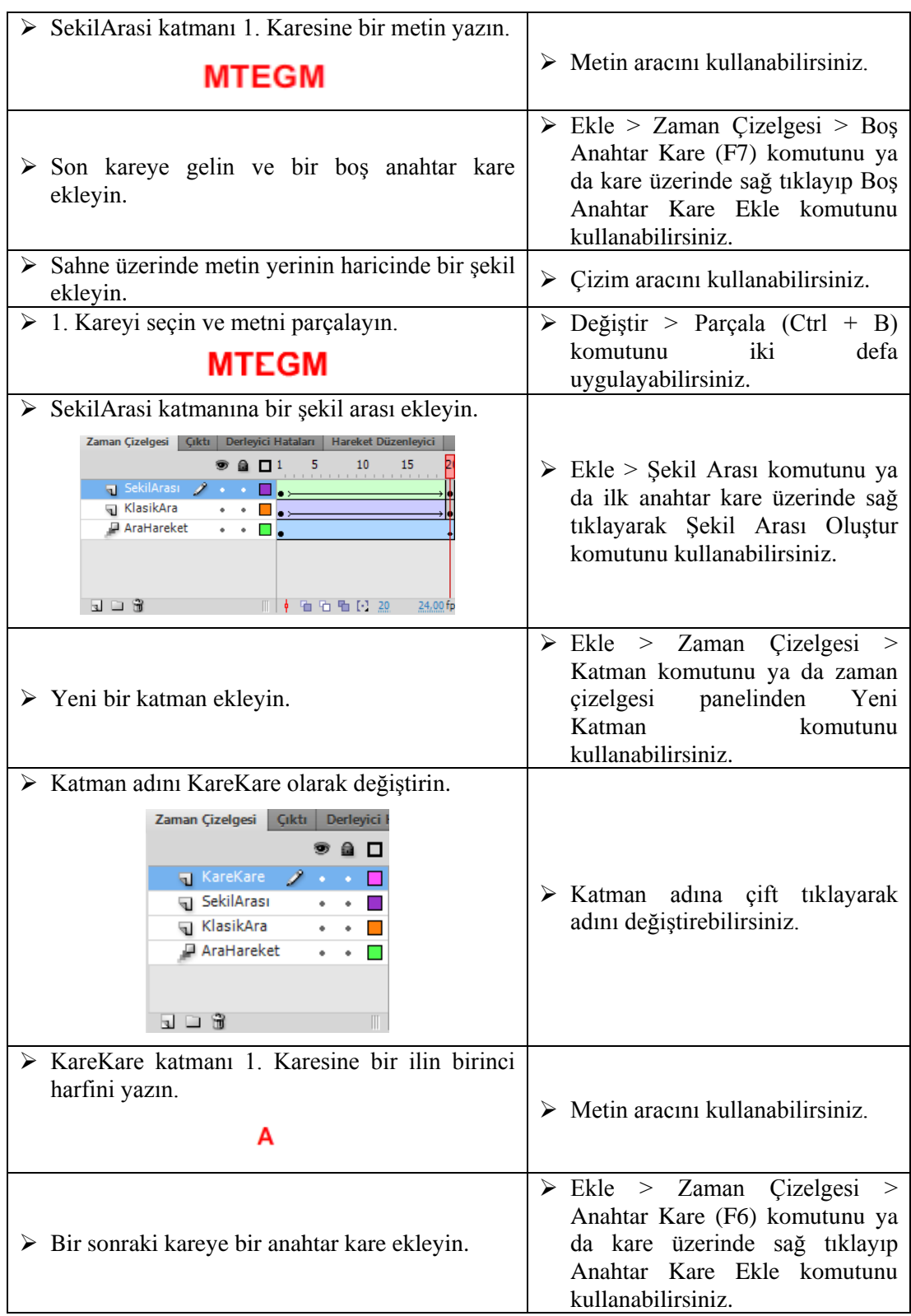

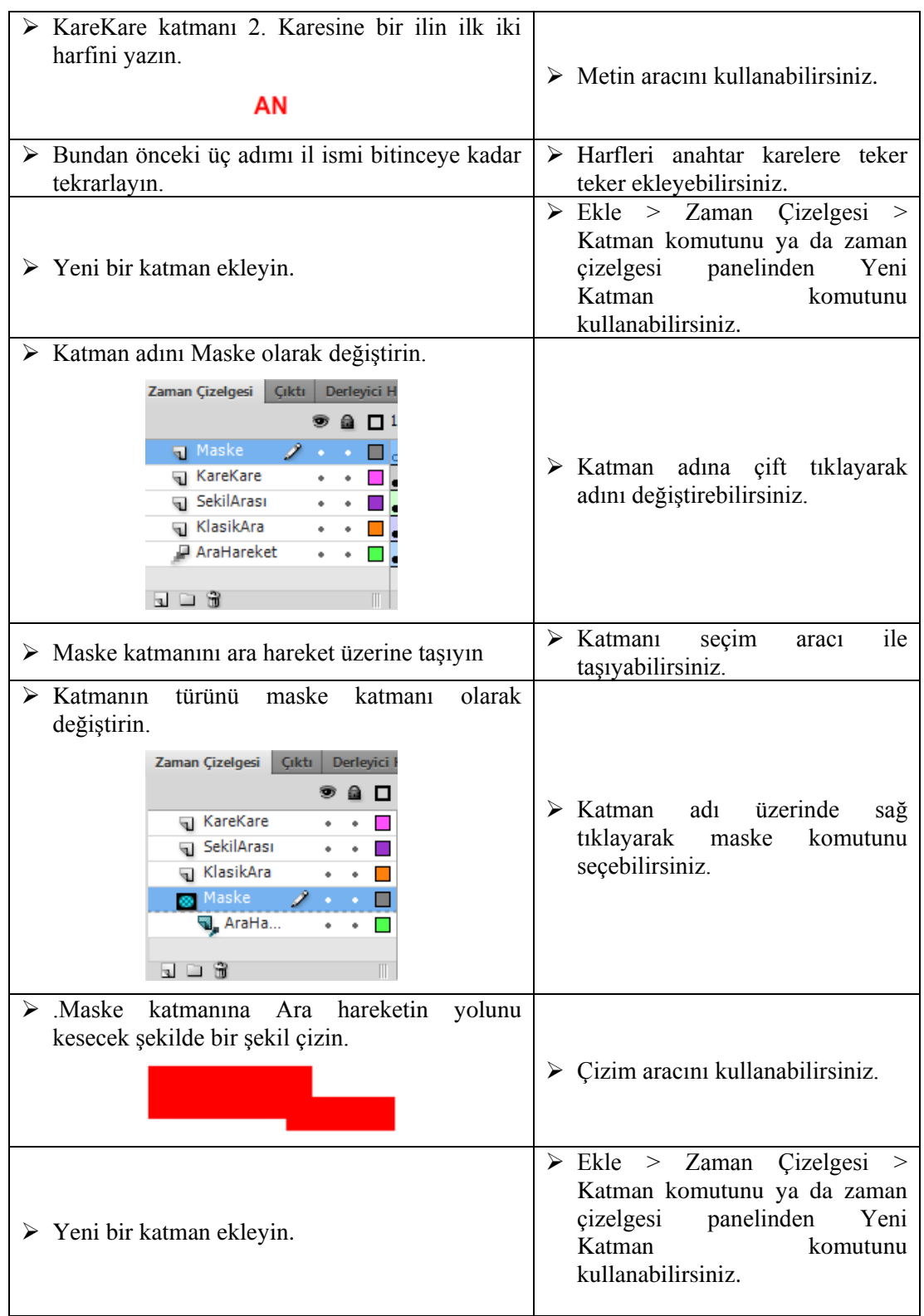

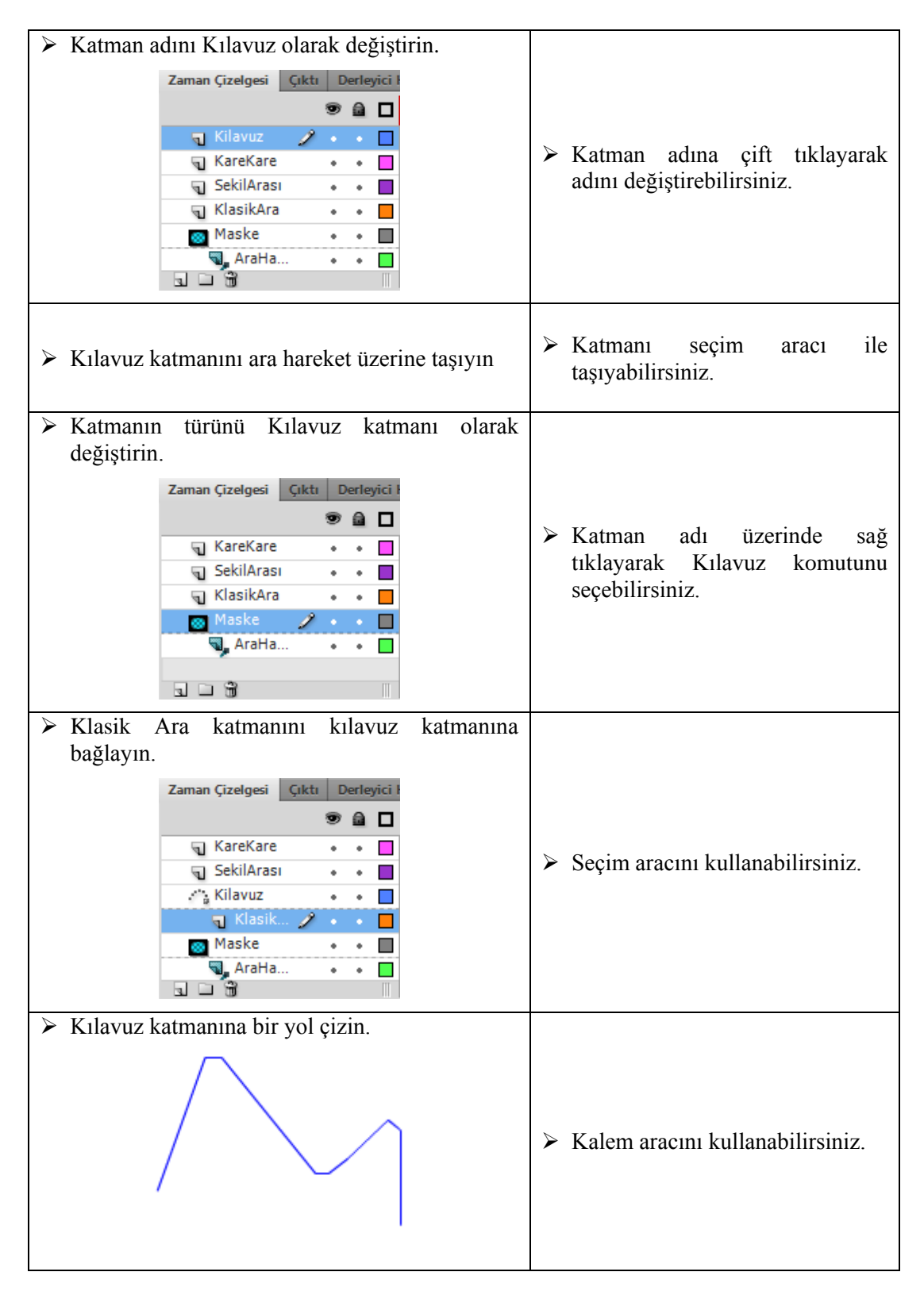

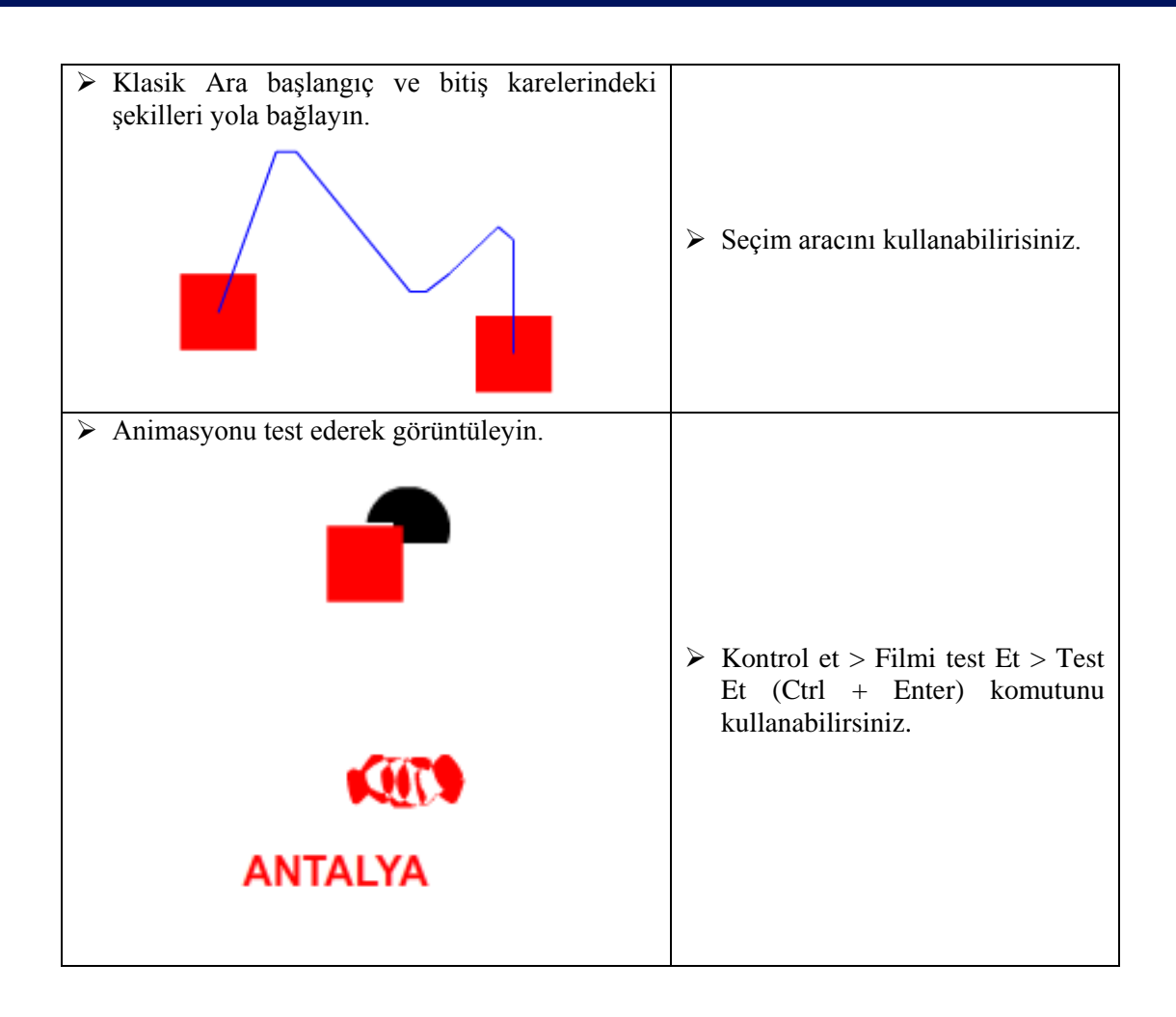

# **KONTROL LİSTESİ**

Bu faaliyet kapsamında aşağıda listelenen davranışlardan kazandığınız beceriler için **Evet**, kazanamadığınız beceriler için **Hayır** kutucuğuna (X) işareti koyarak kendinizi değerlendiriniz.

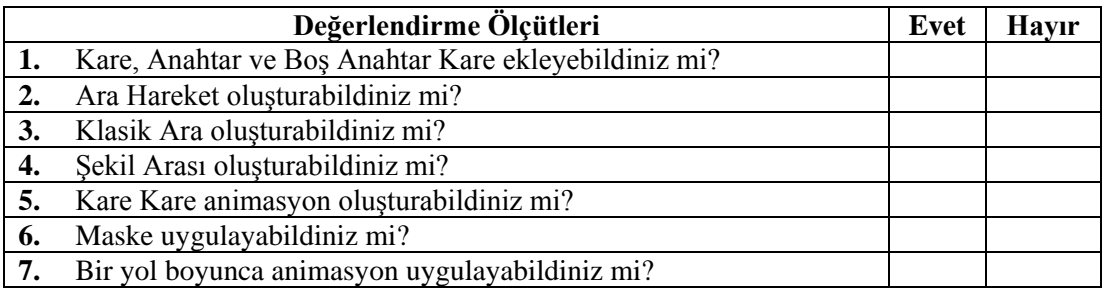

# **DEĞERLENDİRME**

Değerlendirme sonunda "**Hayır**" şeklindeki cevaplarınızı bir daha gözden geçiriniz. Kendinizi yeterli görmüyorsanız öğrenme faaliyetini tekrar ediniz. Bütün cevaplarınız "**Evet**" ise "Ölçme ve Değerlendirme"ye geçiniz.

# **ÖLÇME VE DEĞERLENDİRME**

#### **Aşağıdaki cümlelerin başında boş bırakılan parantezlere, cümlelerde verilen bilgiler doğru ise D, yanlış ise Y yazınız.**

- **1.** ( ) Anahtar kareler bir olayın başlangıç ve bitişini belirler.
- **2.** ( ) Animasyon yazılımı bir hareketteki ara kareleri otomatik olarak tamamlar.
- **3.** ( ) Zaman çizelgesinde kareler dolu ise taşınamaz.
- **4.** ( ) Kare hız dakikadaki kare hızıyla ölçülür.
- **5.** ( ) Animasyon yazılımında varsayılan kare hız 12 fps'dir.
- **6.** ( ) Ara hareket animasyonunda kareler mavi renk alır.
- **7.** ( ) Klasik ara animasyonunda sembol kullanımı zorunludur.
- **8.** ( ) Kare animasyonda her karede bilgi saklandığı için dosya boyutu daha hızlı artar.
- **9.** ( ) Herhangi bir katman maske katmanına dönüştürülebilir.
- **10.** ( ) Bir yol boyunca bir nesneye hareket verilecekse nesne sembole dönüştürülmelidir.

### **DEĞERLENDİRME**

Cevaplarınızı cevap anahtarıyla karşılaştırınız. Yanlış cevap verdiğiniz ya da cevap verirken tereddüt ettiğiniz sorularla ilgili konuları faaliyete geri dönerek tekrarlayınız. Cevaplarınızın tümü doğru ise bir sonraki "Öğrenme Faaliyeti"ne geçiniz.

# **ÖĞRENME FAALİYETİ–6**

**AMAÇ**

Animasyon yazılımında ses ve video işlemlerini gerçekleştirebileceksiniz.

# **ARAŞTIRMA**

Animasyonlarda ses ve videoların kullanımlarını araştırınız.

# **6. SES VE VİDEOLAR**

### **6.1. Ses**

Animasyon yazılımı ses kullanımı için birkaç yol sunar. Zaman çizelgesinde bağımsız olarak sürekli çalan sesler olabileceği gibi, düğmeleri daha etkileşimli hâle getirmek için ses eklenebilir.

Animasyon yazılımında iki tür ses vardır: Olay sesleri ve akış sesleri. Bir olay sesi çalmaya başlamadan önce tamamen yüklenmiş olmalıdır ve durdurulana kadar çalmaya devam eder. Akış sesleri, yüklendikçe çalmaya başlar, web sitelerinde çalınmak üzere zaman çizelgesi ile senkronize hâldedir.

Bir ses çalışmaya eklendiğinde öncelikle kütüphaneye yerleşir. Çalışma içerisinde istenilen yere kütüphane üzerinden eklenebilir.

Sesler görsel olmadıklarından sahne üzerinde gösterilemez, zaman çizelgesi üzerinde gösterilirler.

Kodlama yardımıyla davranışlar ekleyerek veya medya bileşenleri kullanılarak ses yüklenebilir, oynatımı kontrol edilebilir, durdurma, duraklatma, ileri ve geri sarma gibi işlemeler yapılabilir.

#### **6.1.1. Sesleri İçe Aktarma**

Sesleri içe aktarmak için;

- $\triangleright$  Dosya > İçe Aktar > Kütüphaneye Aktar komutunu seçin.
- Kütüphaneye Aktar iletişim penceresinden sesi bularak Aç butonuna tıklayın.

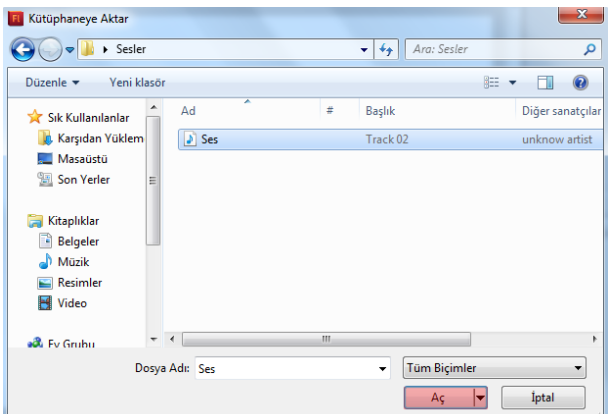

**Resim 6.1: Kütüphaneye aktar penceresinden sesin aktarılması**

 $\triangleright$  İçe aktarma işleminin tamamlanmasını bekleyin.

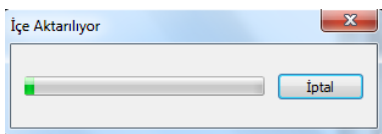

#### **Resim 6.2: Sesin içe aktarılması**

Kütüphaneye sesin yüklenip yüklenmediğini kontrol edin.

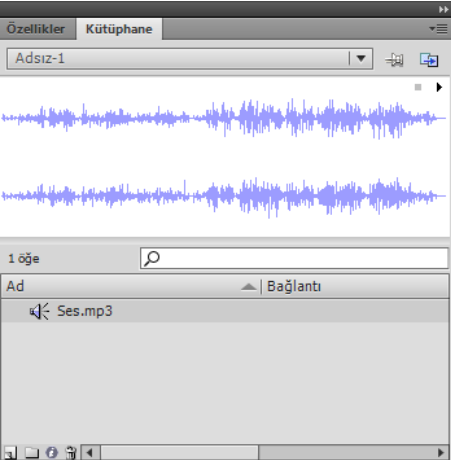

**Resim 6.3: Kütüphaneye eklenmiş ses dosyası**

#### **6.1.2. Animasyona Ses Ekleme**

Kütüphanede bulunan sesler çalışmaya istenildiği anda eklenebilir ve animasyon içerisinde kullanılabilir.

Sesleri eklemek için;

Çalışmaya yeni bir katman ekleyin ve adını ses olarak değiştirin.

- $\geq$  Ses katmanı seçiliyken kütüphaneden ses dosyasını sahneye sürükleyin.<br>
Animasyonu test ederek görüntüleyin.
- Animasyonu test ederek görüntüleyin.

### **6.1.3. Ses Özelliklerini Düzenleme**

Animasyona eklenen sesler üzerinde düzenlemeler yapılabilir.

Ses özelliklerini düzenlemek için;

- $\triangleright$  Sesin eklendiği kareyi seçin.
- Özellikler panelinden ses menüsünde efekt açılır menüsünden özel komutunu seçin.

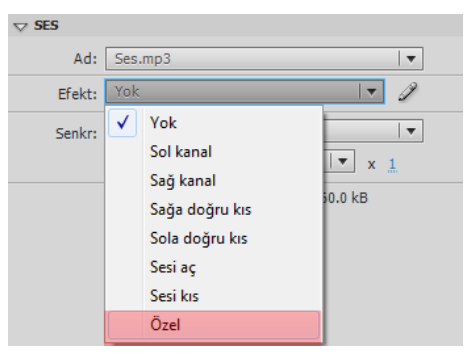

**Resim 6.4: Efekt açılır menüsü**

 Ekrana gelen Zarfı Düzenle iletişim penceresinde çizgiler fare yardımıyla sürükleyerek ses akışını düzenleyin ve onaylayın.

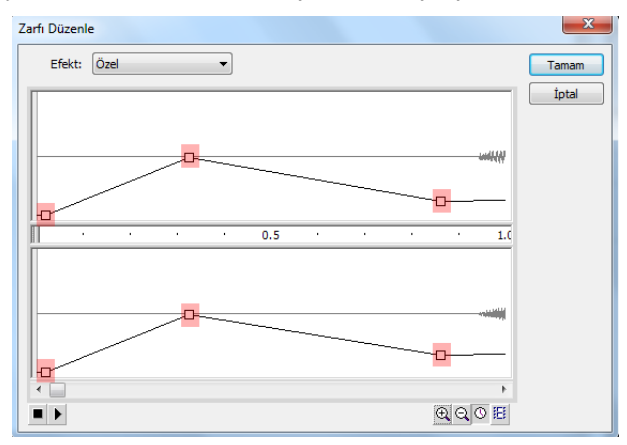

**Resim 6.5: Zarfı düzenle iletişim penceresi**

 $\triangleright$  Filmi test etmek için görüntüleyin.

#### **6.1.4. Sese Basit Efektler Ekleme**

Animasyona eklenen seslere özellikler paneli kullanarak basit efektler eklenebilir.

Sese efektler eklemek için;

- $\triangleright$  Sesin eklendiği kareyi seçin
- Efekt menüsünden bir efekt seçin.

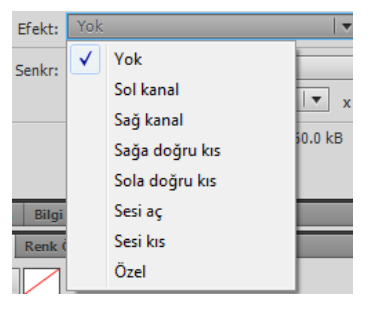

**Resim 6.6: Özellikler paneli ses efektleri**

- **Yok:** Ses dosyasına hiçbir efekt uygulanmaz. Önceden uygulanmış efektleri kaldırmak için bu seçeneği seçin.
- **Sol kanal/sağ kanal:** Sesi sadece sol veya sadece sağ kanalda çalar.
- **Sağ doğru kıs/sola doğru kıs:** Sesi bir kanaldan diğerine kaydırır.
- **Sesi aç:** Bir sesin ses düzeyini, sesin süresi boyunca giderek artırır.
- **Sesi kıs:** Bir sesin ses düzeyini, sesin süresi boyunca giderek azaltır.
- **Özel:** Ses için özel giriş ve çıkış noktaları oluşturulmasını sağlar.
- $\triangleright$  Senkr açılır menüsünden bir senkronizasyon seçin.

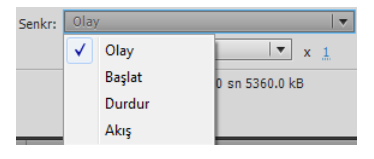

**Resim 6.7: Özellikler paneli ses senkronizasyonu**

- **Olay:** Sesi bir olayın oluşuyla senkronize eder. Kullanıcı bir düğmeyi tıklattığında çalan ses gibi bir olay sesi, başlangıç anahtar karesi ilk göründüğünde ses çalar ve zaman çizelgesinden bağımsız olarak, animasyon oynatılmayı bıraksa bile, baştan sona çalar. Olay sesleri yayınlanan animasyon dosyası oynatıldığında karıştırılır. Bir olay sesi çalınıyorsa ve ses yeniden örneklenirse aynı anda birden fazla örnek çalmaya başlar.
- **Başlat:** Ses zaten çalınıyorsa sesin yeni bir örneğinin çalınmaması dışında, Olay seçeneğiyle aynıdır.
- **Durdur:** Belirtilen sesi susturur.
- **Akış:** Sesi bir web sitesinde çalmak için senkronize eder. Animasyon yazılımı animasyonu akış seslerine adım uydurmaya zorlar. Animasyon yazılımı animasyon karelerini yeterli hızda çizemezse onları atlar. Olay seslerinden farklı olarak, animasyon oynatılmayı bırakırsa akış sesleri durur. Ayrıca, bir akış sesi asla bulunduğu karelerin uzunluğundan daha uzun bir süre çalamaz.
- $\triangleright$  Sesin kaç defa çalacağını belirlemek için Yinele seçeneğini, sürekli çalmasını isterseniz döngü seçeneğini seçin.

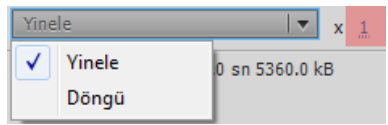

**Resim 6.8: Özellikler panelinden sesin çalma sayısının belirlenmesi**

#### **6.1.5. Düğmeye Ses Ekleme**

Sesler bir düğmenin farklı durumları için kullanılabilir. Sesler sembolle birlikte depolandığı için sembolüm tüm örnekleri için geçerlidir.

Bir düğmeye ses eklemek için;

- $\triangleright$  Kütüphaneye bir ses ekleyin.
- $\geq$  Yeni bir düğme sembolü oluşturun<br>  $\geq$  Düğmeve veni bir katman eklevin y
- Düğmeye yeni bir katman ekleyin ve adını ses olarak değiştirin.
- Ses katmanında, bir ses eklemek istediğiniz düğme durumuyla ilişkilendirmek üzere normal veya boş bir anahtar kare oluşturun

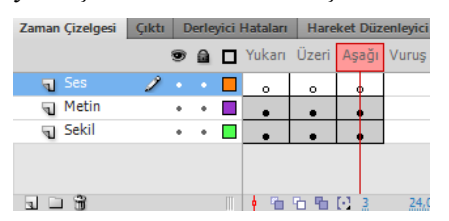

**Resim 6.9: Düğme sembolü katmanları ve zaman çizelgesi**

- $\triangleright$  Ses ekleyeceğiniz anahtar kareyi tıklayın ve özellikler panelinde ses açılır menüsünden bir ses seçin.
- Ses açılır menüsünden ses özellikleri düzenleyebilirsiniz.
- Düğmenin bir durumuna ses eklendikten sonra o durum aktif hâle gelince ses çalma süresi uzun ise ses sonlanıncaya kadar çalmaya devam edecektir. Bu durumun önüne geçmek için diğer durumlarda eklediğiniz ses için özellikler panelinde ses açılır menüsünde eklediğiniz ses için senkr özelliğini "Durdur" olarak seçin.
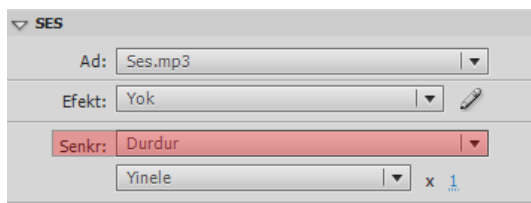

#### **Resim 6.10: Eklenen sesin düğmenin diğer durumları için durdurulması**

- Bir önceki durumla karşılaşmamak için daha kısa sesler tercih edebilirsiniz.
- Düğmeyi kütüphaneden sahneye sürükleyin.
- Filmi test etmek için görüntüleyin.

## **6.2. Video**

Animasyon yazılımı dijital video görüntülerini web tabanlı sunumlara dahil edebilir. Veri, grafik, ses ve etkileşimli denetimle birleştirmenizi sağlayan teknolojik ve yaratıcı faydalar sağlar. Animasyon yazılımı videosu, videoyu bir web sayfasına hemen hemen herkesin görüntüleyebileceği bir biçimde kolayca yerleştirilmesini sağlar.

#### **6.2.1. Harici Videoyu Ekleme**

Harici videolar çe aktarma sihirbazı kullanılarak animasyona dahil edilebilir.

Harici bir videoyu içe aktarmak için;

- $\geq$  Dosya > İçe Aktar > Video İçe Aktar komutunu seçin.<br>
Ekran Video İce Aktar iletisim penceresi gelecektir Gi
- Ekran Video İçe Aktar iletişim penceresi gelecektir. Gözat komutunu kullanarak dosyanın yolunu belirtin.

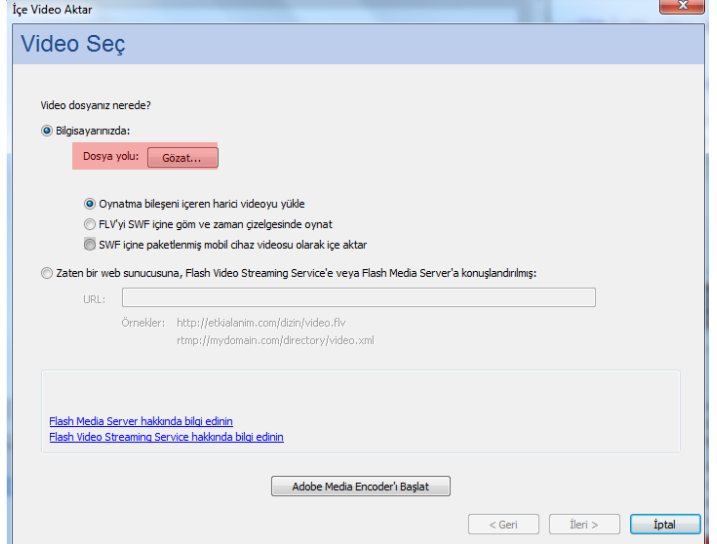

**Resim 6.11: İçe video aktar iletişim penceresinde dosyanın seçilmesi**

Oynatma bileşeni içeren harici videoyu yükle seçeneğini işaretleyin.

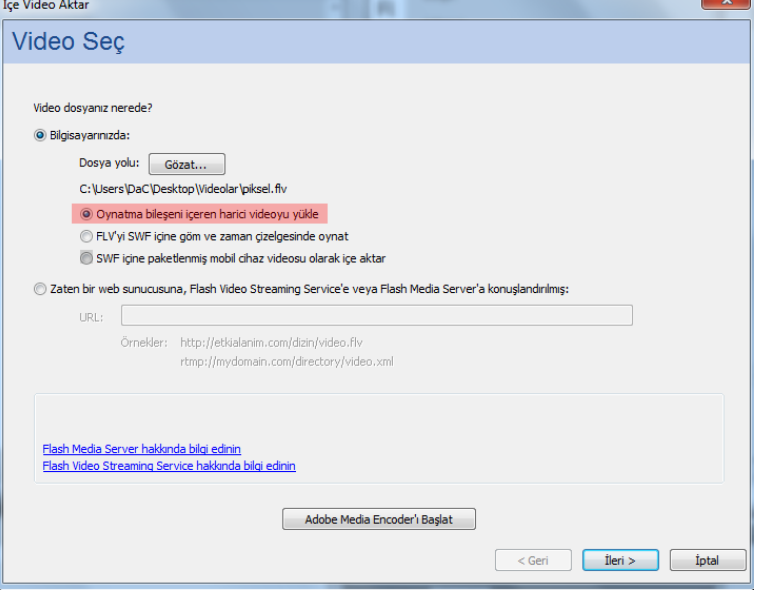

**Resim 6.12: Oynatma bileşeni ile harici video yükleme**

- **Oynatma bileşeni içeren harici videoyu yükle:** Videoyu içe aktarır ve video oynatmayı kontrol etmek için animasyon yazılımının video bileşeninin bir örneğini oluşturur. Animasyon belgesini bir yayınlanmak ve bunu web sunucunuza yüklenmek için hazır olduğunda, video dosyasını bir web sunucusuna yüklenmesi ve video bileşeninin yüklenen video dosyasının konumu ile konfigüre edilmesi gerekir.
- Bir sonraki adıma geçmek için "ileri" butonuna tıklayın.

 İkinci adımda kaplama bölümünden oynatıcının şeklini seçin ve kontrol panelinin zemin rengini belirleyin. "İleri" butonuna tıklayın.

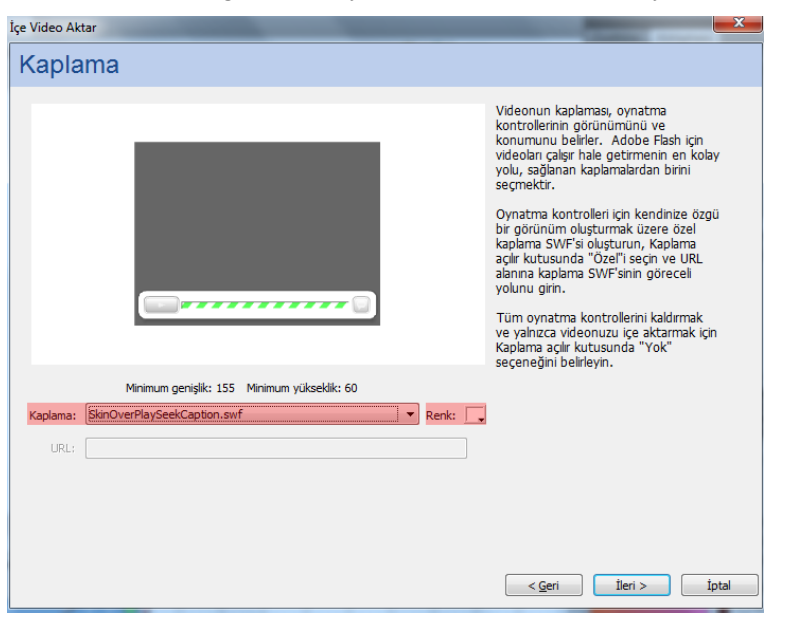

**Resim 6.13: Kaplamanın seçilmesi**

3. Adımda basamakları kontrol edin ve "Bitir" butonuna tıklayın.

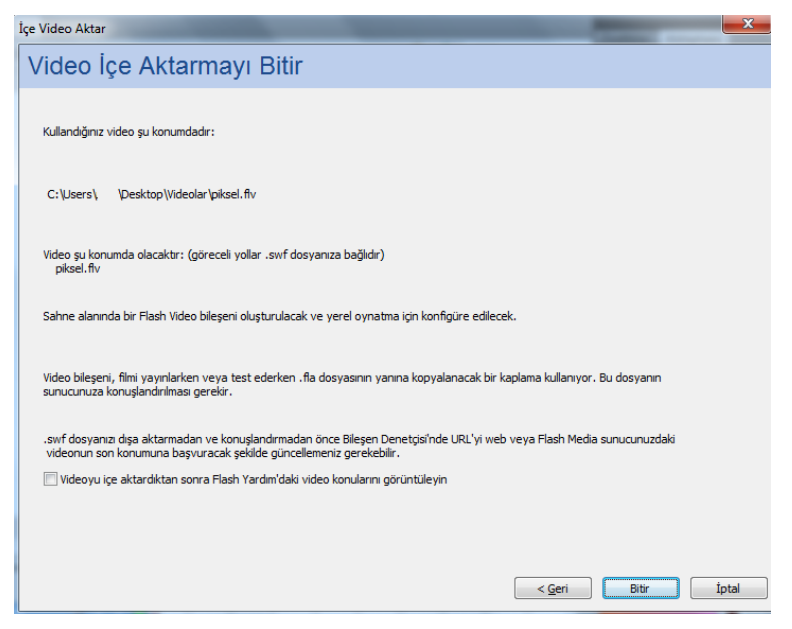

**Resim 6.14: Harici video içe aktarma işleminin tamamlanması**

- $\triangleright$  Videonun içe aktarılması için bir süre bekleyin. Video oynatıcı ile birlikte sahneye eklenecektir.
- Filmi test etmek için görüntüleyin.

#### **6.2.2. Video Dosyasını Gömme**

Video dosyası gömüldüğü zaman, video dosya verilerinin tümü animasyon dosyasına eklenir. Video, zaman çizelgesi kareleriyle temsil edilen video karelerini tek tek görebilecek şekilde zaman çizelgesine yerleştirilir. Zaman çizelgesinde her video karesi bir kare ile temsil edildiği için, video klip ile oynatma dosyasının kare hızı aynı olmalıdır. Oynatma dosyası ve gömülü video klip için farklı kare hızları kullanılırsa, video oynatma tutarsız olacaktır.

Animasyona bir videoyu gömmek için;

- $\triangleright$  Dosya > İçe Aktar > Video İçe Aktar komutunu seçin.
- $\triangleright$  Ekran Video İçe Aktar iletişim penceresi gelecektir. Gözat komutunu kullanarak dosyanın yolunu belirtin.
- İçe aktarma seçeneklerinden FLV'yi SWF içine göm ve zaman çizelgesinde oynat seçeneğini işaretleyin.

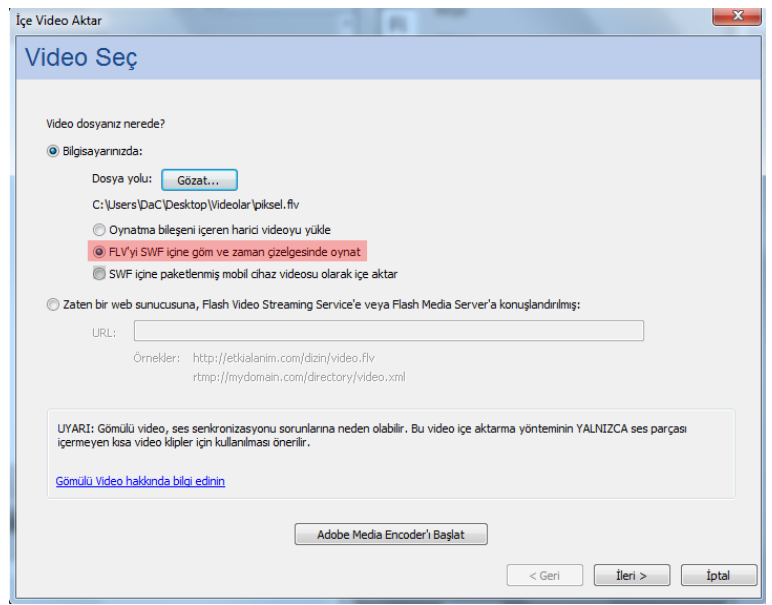

**Resim 6.15: Animasyona video dosyasını gömme**

- **FLV'yi SWF içine göm ve zaman çizelgesinde oynat:** Video dosyasını animasyon belgesine gömer. Video bu yolla içe aktarıldığında, video, zaman çizelgesi kareleriyle temsil edilen video karelerini tek tek görebilecek zaman çizelgesine yerleştirilir. Gömülü bir video dosyası animasyon belgesinin parçası hâline gelir.
- Bir sonraki adım geçmek için "İleri" butonuna tıklayın.

 İkinci adımda sembol türünü seçin ve seçenekleri ayarlayın. Bir sonraki adıma geçmek için "İleri" butonuna tıklayın.

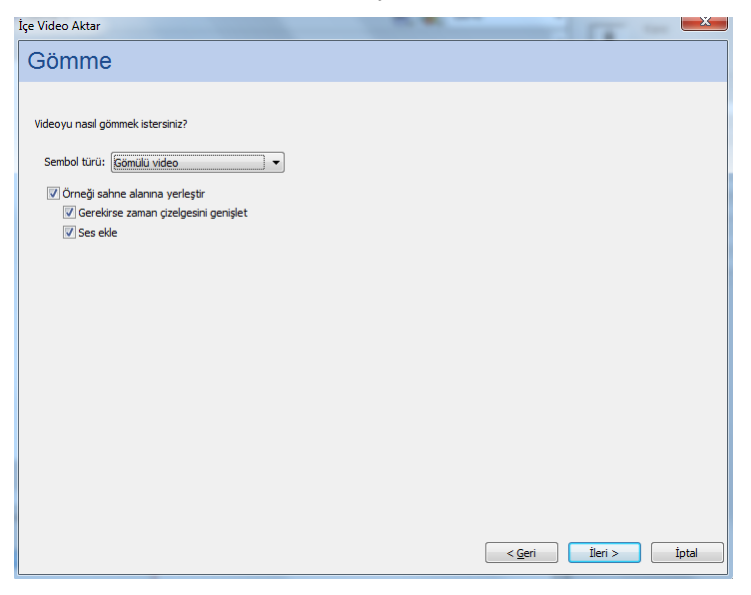

**Resim 6.16: Video gömme ayarlarının yapılması**

3. Adımda basamakları kontrol edin ve "Bitir" butonuna tıklayın.

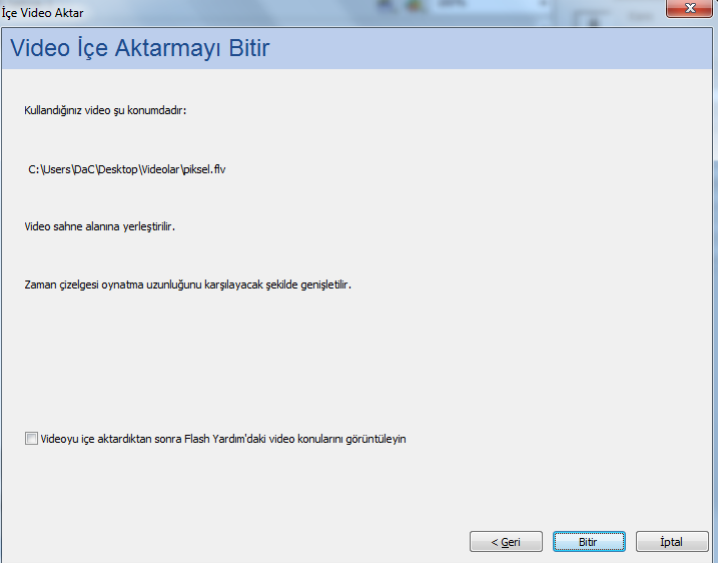

**Resim 6.17: Video gömme işleminin tamamlanması**

- Video zaman çizelgesine ve kütüphaneye yerleşecektir. Gömülü video kütüphaneden sahneye sürüklenerek animasyon içinde tekrar kullanılabilir.
- $\triangleright$  Filmi test etmek için görüntüleyin.

### **6.2.3. Web Sunucusunda Yüklü Videoyu Ekleme**

Daha önceden bir web sunucusuna yüklenmiş olan video dosyası animasyona dahil edilebilir.

Bir web sunucusundan animasyona video eklemek için;

- $\triangleright$  Dosya > İçe Aktar > Video İçe Aktar komutunu seçin.
- > "Zaten bir web sunucusuna konuşlandırılmış seçeneğini işaretleyin ve video URL'sini girin.

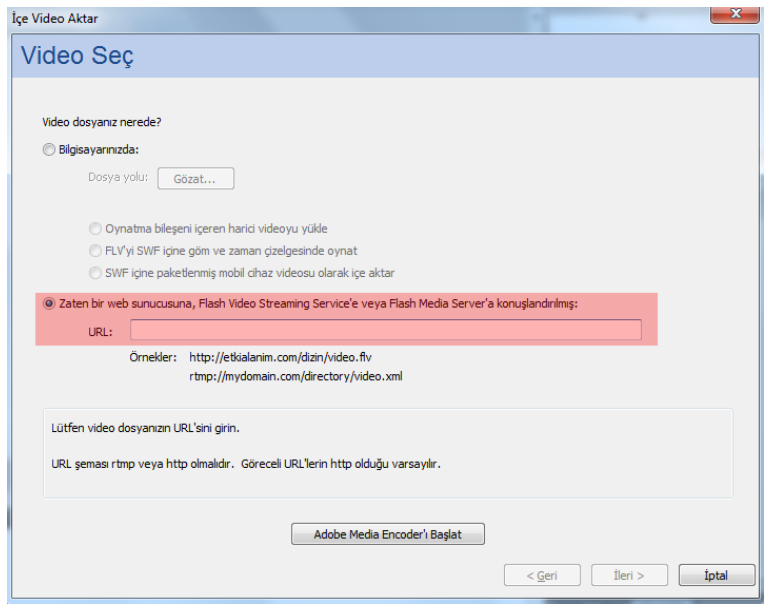

**6.18: Web sunucusundaki videonun URL'sinin girilmesi**

- Bir sonraki adıma geçmek için "İleri" butonuna tıklayın.
- 2. Adımda kaplamayı seçin.
- 3. Adımda basamakları kontrol edin ve "Bitir" butonuna tıklayın.

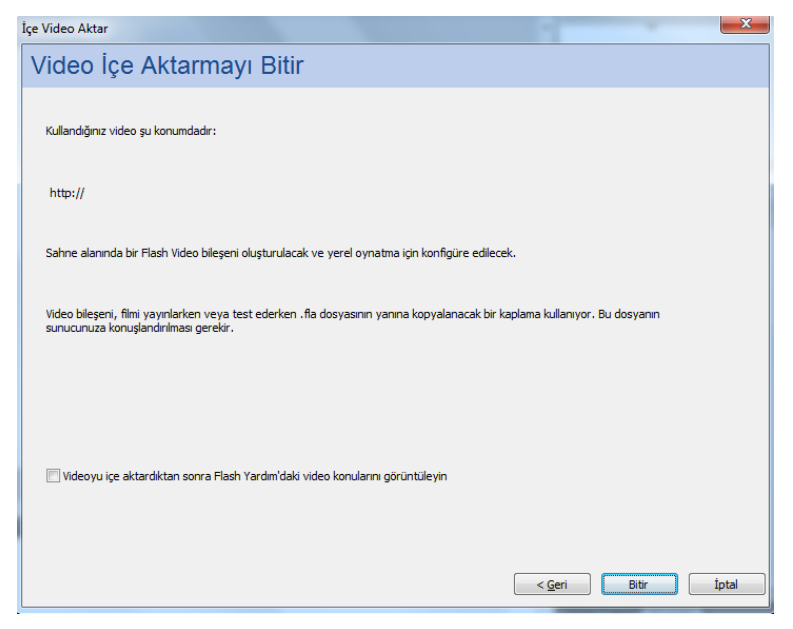

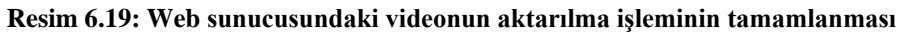

Filmi test etmek için görüntüleyin.

## **UYGULAMA FAALİYETİ**

Animasyon yazılımında ses ve video kullanımı için aşağıdaki uygulamayı yapınız.

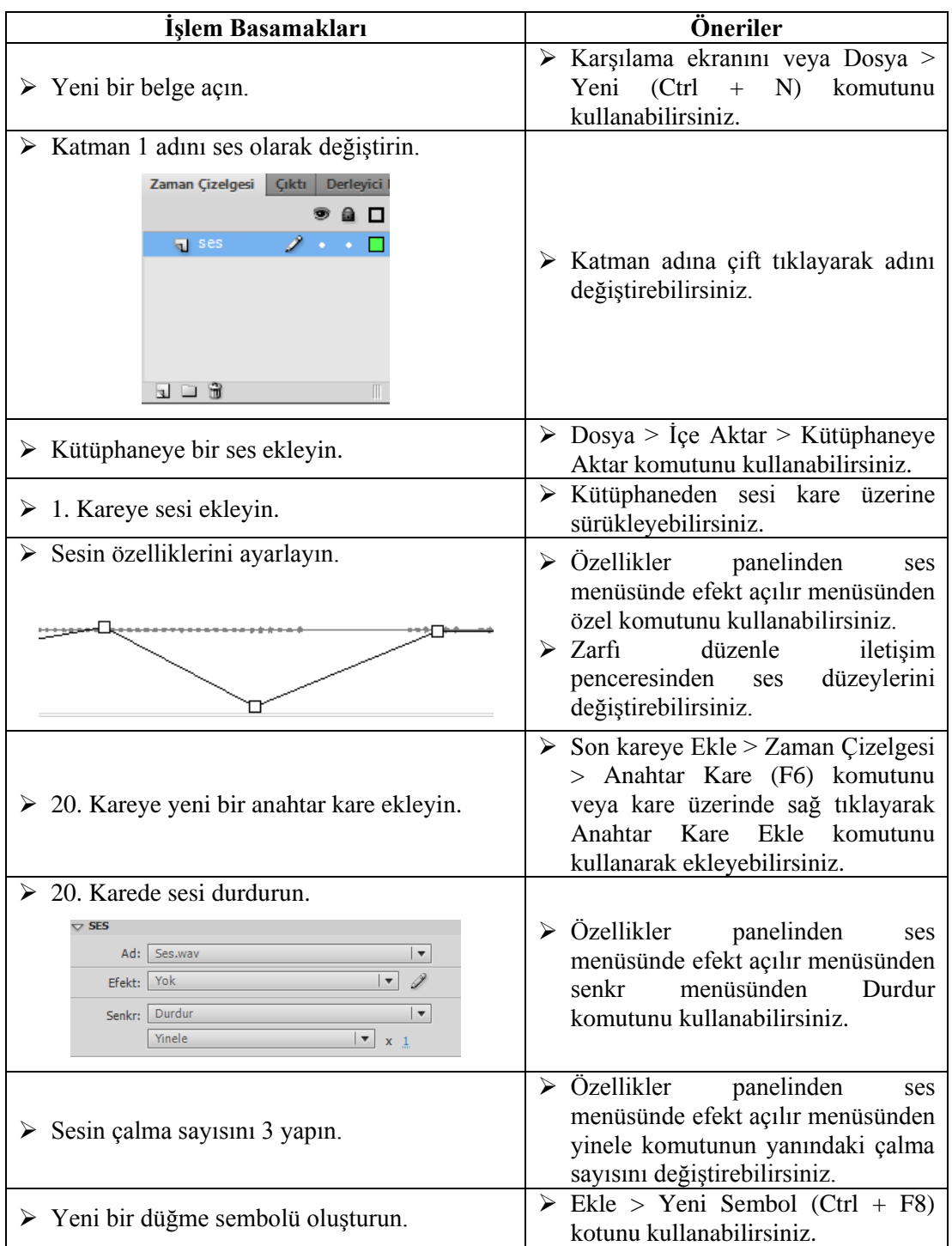

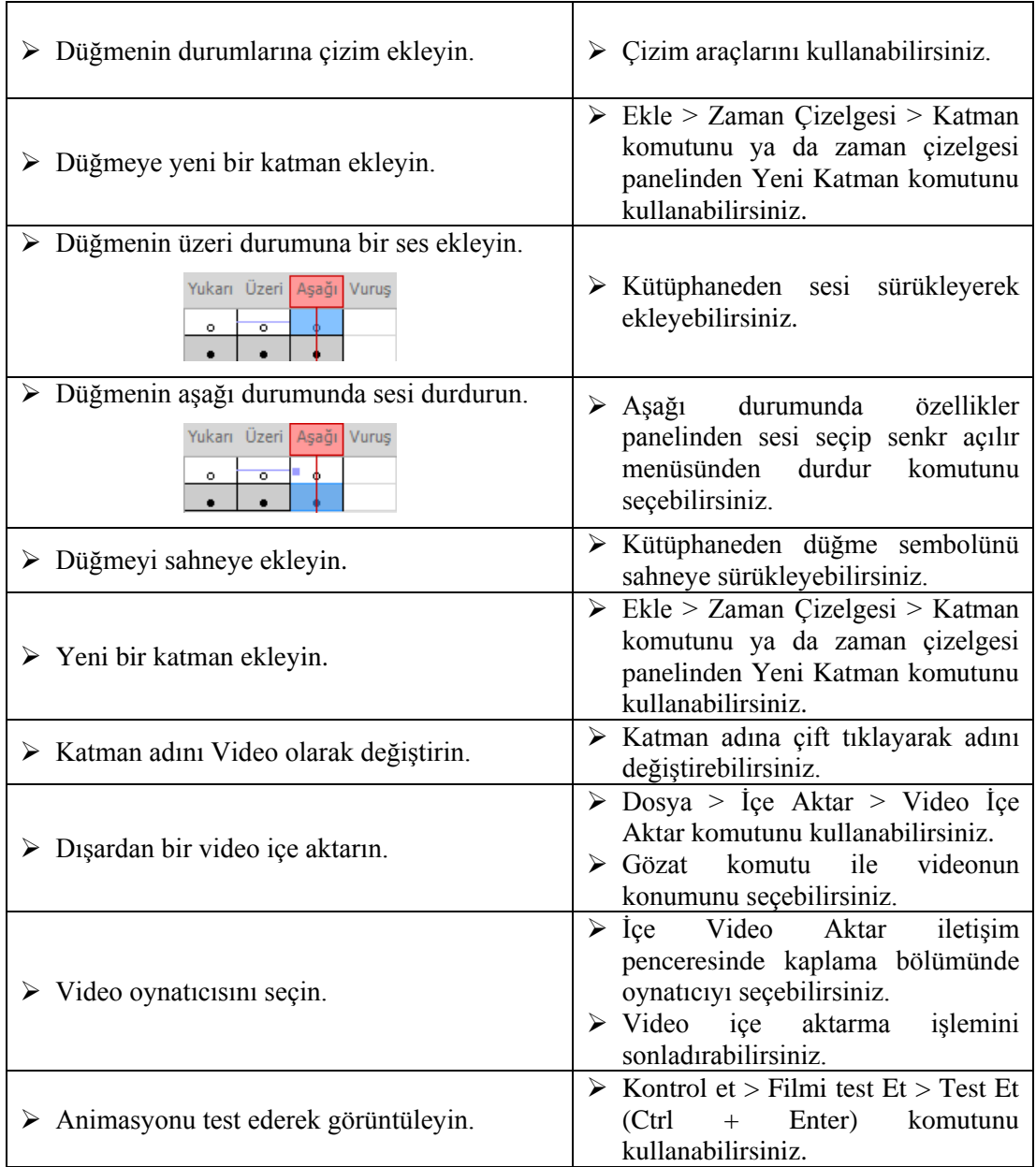

## **KONTROL LİSTESİ**

Bu faaliyet kapsamında aşağıda listelenen davranışlardan kazandığınız beceriler için **Evet**, kazanamadığınız beceriler için **Hayır** kutucuğuna (X) işareti koyarak kendinizi değerlendiriniz.

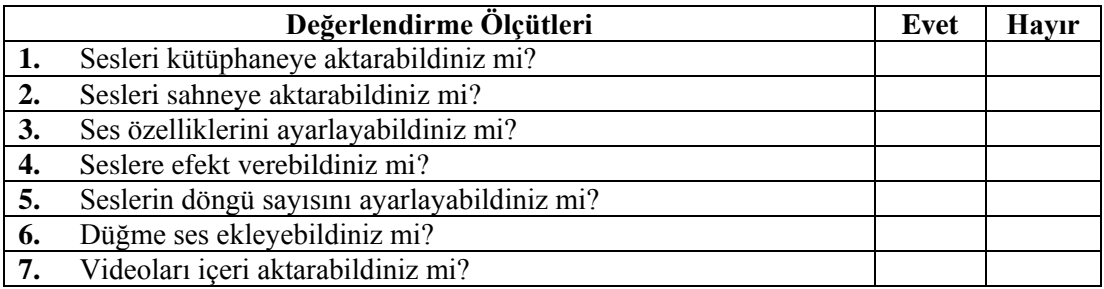

### **DEĞERLENDİRME**

Değerlendirme sonunda "**Hayır**" şeklindeki cevaplarınızı bir daha gözden geçiriniz. Kendinizi yeterli görmüyorsanız öğrenme faaliyetini tekrar ediniz. Bütün cevaplarınız "**Evet**" ise "Ölçme ve Değerlendirme"ye geçiniz.

## **ÖLÇME VE DEĞERLENDİRME**

#### **Aşağıdaki cümlelerin başında boş bırakılan parantezlere, cümlelerde verilen bilgiler doğru ise D, yanlış ise Y yazınız.**

- **1.** ( ) Sesler animasyon zaman çizelgesinden bağımsız olarak çalar.
- **2.** ( ) Düğmeye ses eklenebilir.
- **3.** ( ) Film kliplerine ses eklenemez.
- **4.** ( ) Sesler kütüphaneden tekrar tekrar kullanılabilir.
- **5.** ( ) Animasyon yazılımı sesler üzerinde düzenlemeler yapmaya izin vermez.
- **6.** ( ) Ses istenilen karede kod kullanılmadan durdurulabilir.
- **7.** ( ) Animasyon yazılımına harici bir video dosyası aktarılabilir.
- **8.** ( ) Video dosyasını gömme işlemi dosya boyutunu etkilemez.
- **9.** ( ) Bir URL adresi girilerek sunucudaki videolar içe aktarılabilir.
- **10.** ( ) Bir video içe aktarıldığında oynatıcı videoya eklenebilir.

### **DEĞERLENDİRME**

Cevaplarınızı cevap anahtarıyla karşılaştırınız. Yanlış cevap verdiğiniz ya da cevap verirken tereddüt ettiğiniz sorularla ilgili konuları faaliyete geri dönerek tekrarlayınız. Cevaplarınızın tümü doğru ise bir sonraki "Öğrenme Faaliyeti"ne geçiniz.

# **ÖĞRENME FAALİYETİ–7**

## **AMAÇ**

Animasyon yazılımında ek özellikleri kullanabileceksiniz.

## **ARAŞTIRMA**

Animasyon yazılımında ek özellikleri araştırınız.

# **7. EK ÖZELLİKLER**

## **7.1. Sahneleri Kullanma**

Sahneler daha büyük çaplı animasyon oluşturmak için farklı animasyon dosyalarını birlikte kullanmaya benzer. Her sahnenin kendine ait bir zaman çizelgesi vardır. Animasyon test edildiğinde, oynatma kafası sahnenin son karesine ulaştığında bir sonraki sahneye geçer.

Animasyon yayınlandığı zaman sahnelerin zaman çizelgesi birleşir ve film için tek bir zaman çizelgesi oluşturur. Film animasyon bir zaman çizelgesinde hazırlanmış gibi davranır. Bu davranış nedeniyle sahnelerin kullanımına aşağıdaki nedenlerden dolayı dikkat edilmelidir:

- $\triangleright$  Sahnelerin kullanımı karmaşıklığı artırır. Animasyon belgesini kullanan bir kullanıcı, kodları ve nesneleri bulmak için ekstra bir çaba göstermelidir.
- $\triangleright$  Sahne kullanımı film dosyasının boyutunu artırır.
- $\triangleright$  Sahneler filmi oynatan kullanıcıların aslında görmek istedikleri veya kullanmak istedikleri varlıkları yüklemek yerine, bütün film dosyalarını yüklemeye mecbur bırakır.
- $\triangleright$  Sahneler çok sayıda animasyon belgesinin kontrolüne benzer ve yönetimi zorlaştırır.

Uzun animasyonların oluşturulmasında sahne kullanımı belirtilen dezavantajlara rağmen kullanıcı için avantaj olarak görülebilir. Çünkü Animasyonlarda zaman çizelgesinin uzaması nedeniyle sahne kullanımı faydalı olacaktır. Eğer dezavantajların sağlanan avantajlardan daha ağır bastığı düşünülürse sahne kullanımı yerine birden çok animasyon belgesi oluşturularak içerik yükleme veya film klipleri tercih edilmelidir.

Bir animasyona sahne eklemek için;

 $\triangleright$  Ekle > Sahne komutunu kullanın.

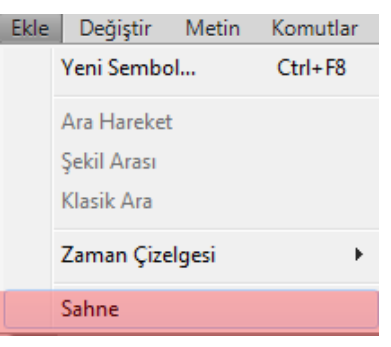

**Resim 7.1: Animasyona sahne ekleme**

Sahneler arasında geçiş yapmak için;

 Çalışma alanı sağ üst köşesinde bulunan "Sahneyi Düzenle" komutunu kullanın. Geçiş yapmak istediğiniz sahneyi seçin.

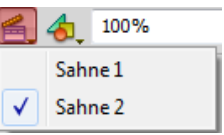

**Resim 7.2: Sahneler arasında geçiş yapma**

 Aktif durumda çalışılan sahne ismi çalışma alanının sol üst köşesinde gösterilmektedir.

| Sahne 2 | 6. 4. 100% |  |
|---------|------------|--|
|         |            |  |

**Resim 7.3: Aktif sahne**

#### **7.2. Şablonları Kullanma**

Animasyon yazılımı şablonları, yaygın projeler için kullanıcıya kolay başlangıç noktaları sağlar. Animasyon yazılımı her şablon için bir önizleme ve açıklama sunar.

Şablonlar belirli kategoriler ve bu kategoriler altında farklı şablon örnekleri içermektedir. Animasyon yazılımını şablonları altı kategoride toplanmıştır. Bunlar;

- **Animasyon:** Hareket, vurgu, ışıma ve hareket hızı gibi çeşitli animasyon türlerini içerir.
- **Medya oynatma:** Fotoğraf albümleri ve çeşitli video boyutları ile en boy oranlarının oynatmalarını içerir.
- **Örnek dosyalar:** Bunlar sık kullanılan animasyon yazılımı özelliklerinden örnekler sunar.
- **Reklam:** Çevrimiçi reklamlarda kullanılan genel sahne alanı boyutlarını içerir.<br>**Reklam bantları:** Web sitesi arabirimlerinde kullanılan genel boyut ve islevle
- **Reklam bantları:** Web sitesi arabirimlerinde kullanılan genel boyut ve işlevleri içerir.
- **Sunumlar:** Basit ve daha karmaşık sunum stilleri içerir.

Şablondan bir animasyon dosyası oluşturmak için;

- $\triangleright$  Dosya > Yeni komutunu seçin.
- Yeni Belge iletişim penceresinde şablon sekmesi seçin.

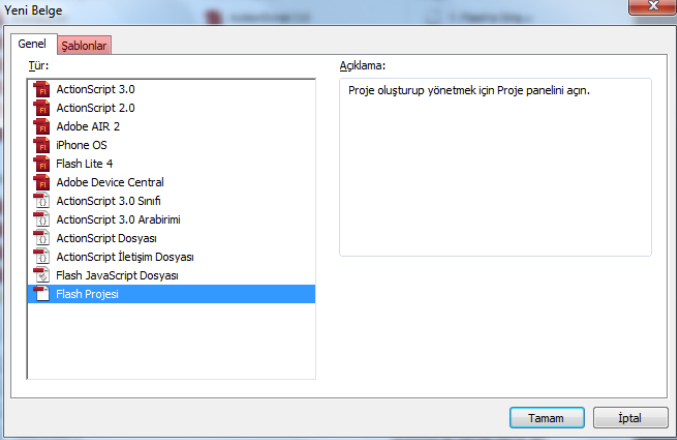

**Resim 7.4: Yeni belge iletişim penceresinden şablon sekmesinin seçilmesi**

Bir şablon kategorisi ve isteğinize uygun şablonu seçin ve onaylayın.

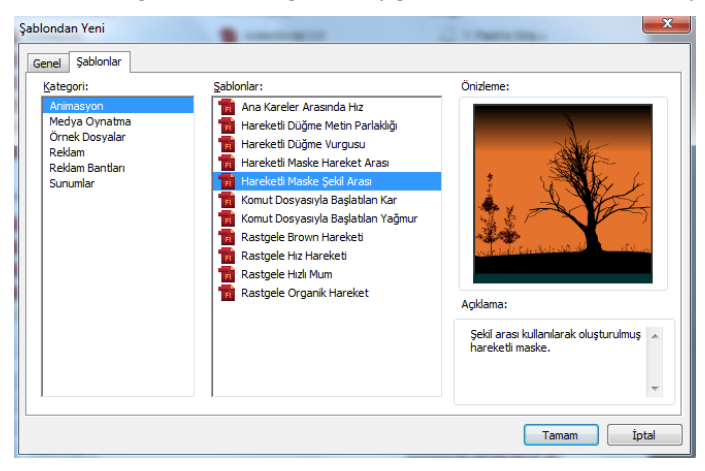

**Resim 7.5: Şablondan yeni iletişim pencersinden şablon kategorisi ve şablonun seçilmesi**

 Şablondan yeni iletişim penceresine karşılama ekranından "Şablondan Oluştur" başlığı altından kategori seçerek de ulaşabilirsiniz.

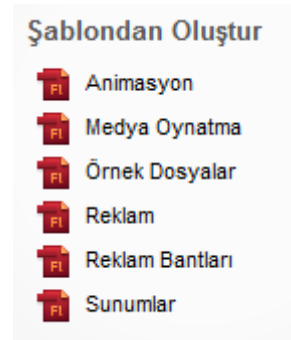

#### **Resim 7.6: Kaşılama ekranından şablon kategorisinin seçilmesi**

Şablon belgeleri içinde şablon talimatları ile birlikte açılır. Bu talimatlar şablon hakkında bilgi verdiği gibi şablonun isteğe göre düzenlenmesi için kullanıcıya yardımcı olmaktadır.

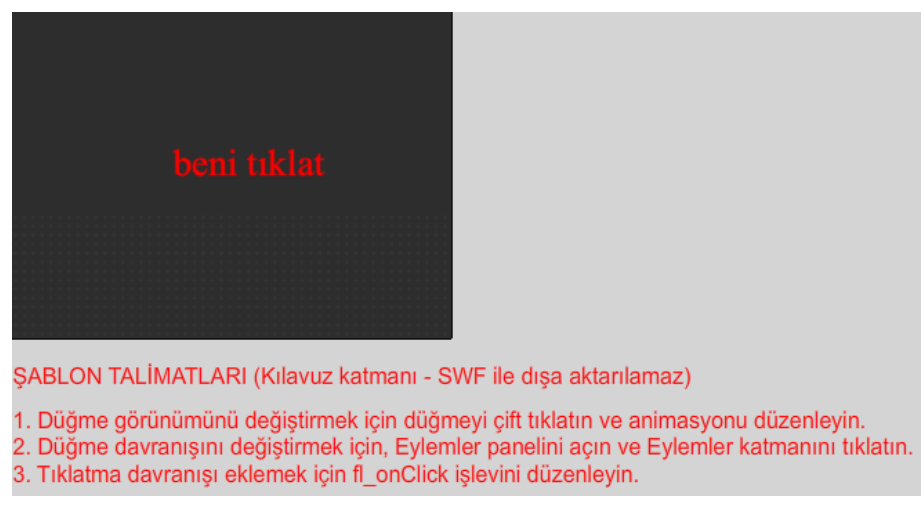

**Resim 7.7: Şablon talimatları**

## **7.3. Proje Oluşturma**

Proje paneli kullanılarak, tek bir projede birden çok animasyon belgesi yönetilebilir. Özellikle çok sayıdaki belgeden oluşan karmaşık uygulamalar oluşturulurken birlikte gruplanmasını sağlar.

Bir proje animasyon yazılımının önceki sürüm dosyalarını ve başka bir dosya türü içerebilir.

Proje paneli, projelerin oluşturulup yönetilmesinde kullanılır. Proje paneli, bir projesinin içeriğini daraltılabilen bir ağaç yapısı hâlinde gösterir. Panel başlık çubuğu proje adını görüntüler.

Proje dosyaları eksikse yani belirtilen konumda değilse, kayıp dosyalarla ilgili olarak bir iletişim kutusu kullanıcıyı uyarır.

Aynı anda sadece bir proje açık olabilir. Bir proje açıkken başka bir proje ya da yeni bir proje açılırsa animasyon yazılımı açık projeyi otomatik olarak kaydeder ve kapatır.

Proje panelini açmak için;

- $\geq$  Dosya > Yeni komutunu seçin.<br>
Yeni Belge iletisimi penceresi
- Yeni Belge iletişimi penceresinden proje komutunu tıkayın ya da karşılama ekranından yeni oluştur başlığı altından proje komutunu tıklayın.

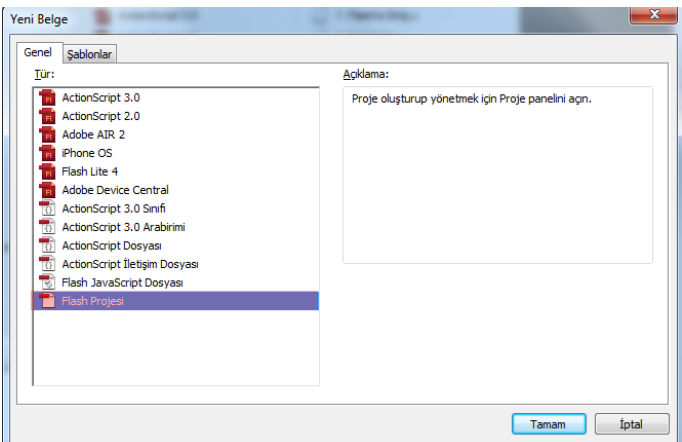

**Resim 7.8: Proje panelini açma**

Proje paneli kullanarak yeni proje oluşturmak için;

Proje menüsünden yeni projeyi seçin.

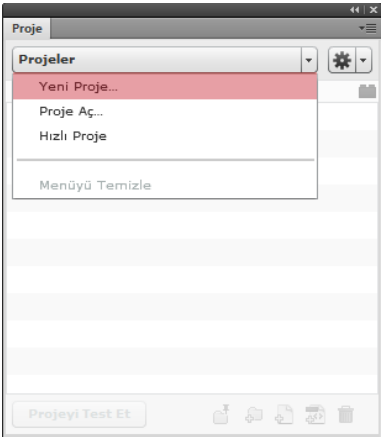

**Resim 7.9: Yeni proje oluşturma**

 Yeni Proje Oluştur iletişim penceresinden proje adını girin. Varsayılan proje adı kök klasörünün adıdır.

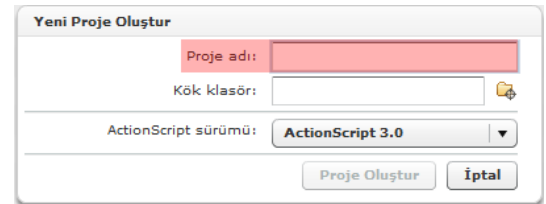

**Resim 7.10: Proje adının belirlenmesi**

Kök klasörünün yerini belirtin.

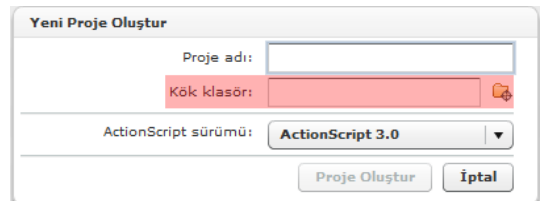

**Resim 7.11: Proje kök klasörünün belirlenmesi**

Kodlama dili seçin ve "Proje Oluştur" düğmesine tıklayın.

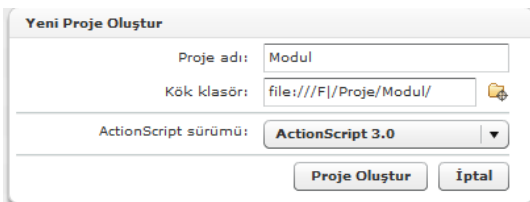

**7.12: Proje Oluşturma adımlarının tamamlanması**

 Proje panelinde seçilen kök klasöründe bulunan dosyaların listesini gösterecektir.

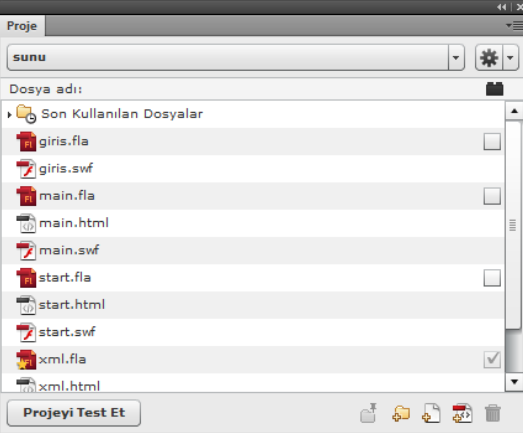

**Resim 7.13: Açılmış proje ve dosya listesi**

 Projeden hangi dosyadan başlayacağını belirlemek için dosya üzerinde sağ tıklayın ve "Varsayılan Belge Yap" komutunu seçin. Varsayılan belge üzerinde bir yıldız oluşacaktır.

|                         |                         |   | 44   X   |  |  |
|-------------------------|-------------------------|---|----------|--|--|
| Proje                   |                         |   | ▼≡       |  |  |
| sunu                    | $\overline{\mathbf{v}}$ |   |          |  |  |
| Dosya adı:              |                         |   |          |  |  |
| Son Kullanılan Dosyalar |                         |   |          |  |  |
| <b>n</b> giris.fla      |                         |   |          |  |  |
| giris.swf               |                         |   |          |  |  |
| main.fla                |                         |   |          |  |  |
| $\sqrt{2}$ main.html    |                         |   | <b>E</b> |  |  |
| main.swf                |                         |   |          |  |  |
| start.fla               |                         |   |          |  |  |
| start.h                 | Dosyayı Aç              |   |          |  |  |
| start.s                 | Varsayılan Belge Yap    |   |          |  |  |
| xml.fl                  | <b>Filmi Test Et</b>    | V |          |  |  |
| $\frac{1}{100}$ xml.ht  | Filmi Yayınla           |   |          |  |  |
| Projeyi <sup>1</sup>    | SWF'yi Dışa Aktar       |   |          |  |  |
|                         |                         |   |          |  |  |

**Resim 7.14: Varsayılan belgenin belirlenmesi**

 Proje kök klasöründe yer alan dosyaları açmak için üzerinde çift tıklayın. Projeyi test etmek için "Projeyi Test Et" komutuna tıklayın.

|                         |  |       |                          |              | $44$ $\times$ |
|-------------------------|--|-------|--------------------------|--------------|---------------|
| Proje                   |  |       |                          |              | E             |
| sunu                    |  |       | $\overline{\phantom{a}}$ |              |               |
| Dosya adı:              |  |       |                          |              |               |
| Son Kullanılan Dosyalar |  |       |                          |              |               |
| giris.fla               |  |       |                          |              |               |
| giris.swf               |  |       |                          |              |               |
| main.fla                |  |       |                          |              |               |
| nain.html               |  |       |                          |              | Ë             |
| main.swf                |  |       |                          |              |               |
| start.fla               |  |       |                          | $\checkmark$ |               |
| start.html              |  |       |                          |              |               |
| start.swf               |  |       |                          |              |               |
| <b>Fi</b> xml.fla       |  |       |                          |              |               |
| $\mathbb{R}$ xml.html   |  |       |                          |              |               |
| <b>Projeyi Test Et</b>  |  | しゅうこう |                          |              |               |

**Resim 7.15: Projenin test edilmesi**

 Proje panelinde yer alan komutlar kullanılarak klasör, dosya, sınıf vb. oluşturabilir.

Projeler arasında geçiş yapmak için;

 Proje paneli kullanılarak projeler arasında geçiş yapılabilir. Bu durumda aktif proje kaydedilir ve kapatılır. Yeni proje dosyaları listelenerek proje panelinde gösterilir.

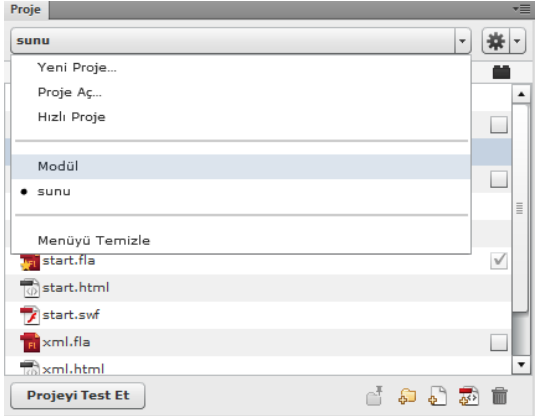

**Resim 7.16: Projeler arasında geçiş yapma**

## **UYGULAMA FAALİYETİ**

Animasyon yazılımında kullanılan ek özellikler için aşağıdaki uygulamayı yapınız

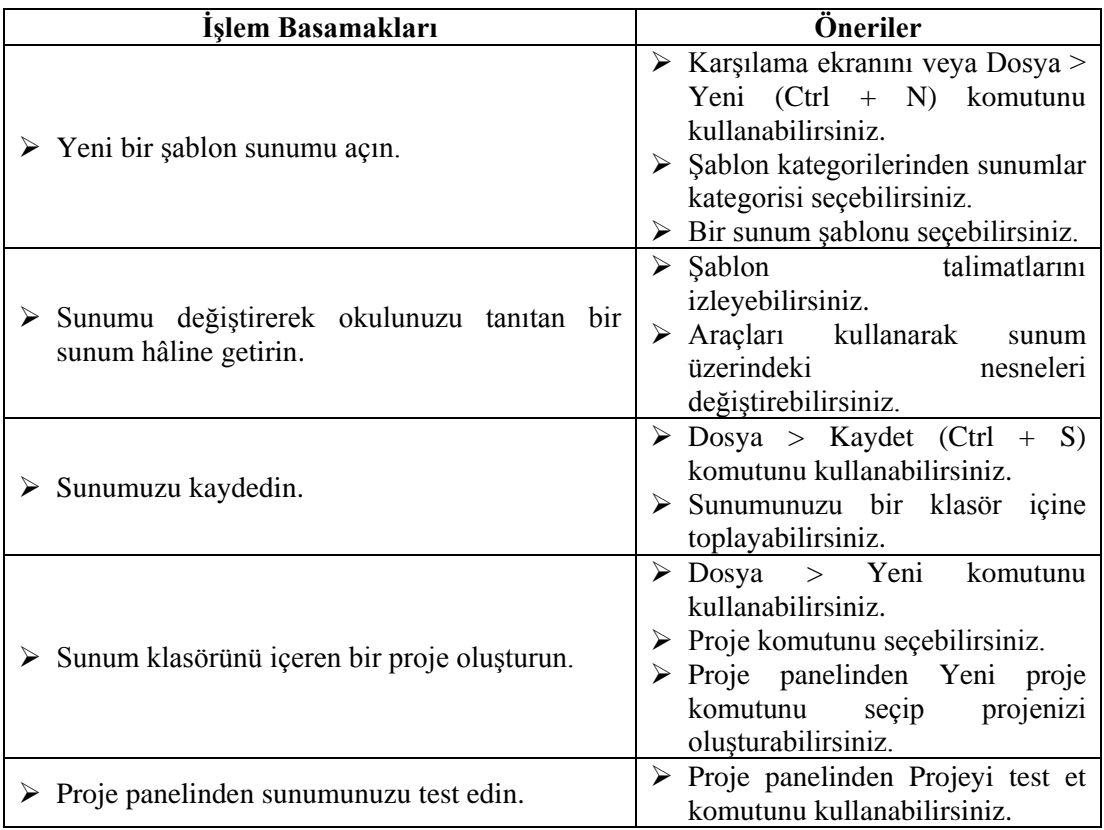

## **KONTROL LİSTESİ**

Bu faaliyet kapsamında aşağıda listelenen davranışlardan kazandığınız beceriler için **Evet**, kazanamadığınız beceriler için **Hayır** kutucuğuna (X) işareti koyarak kendinizi değerlendiriniz.

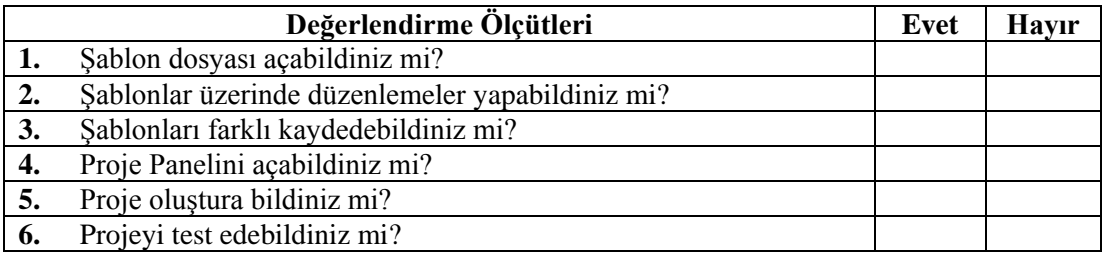

#### **DEĞERLENDİRME**

Değerlendirme sonunda "**Hayır**" şeklindeki cevaplarınızı bir daha gözden geçiriniz. Kendinizi yeterli görmüyorsanız öğrenme faaliyetini tekrar ediniz. Bütün cevaplarınız "**Evet**" ise "Ölçme ve Değerlendirme"ye geçiniz.

## **ÖLÇME VE DEĞERLENDİRME**

#### **Aşağıdaki cümlelerin başında boş bırakılan parantezlere, cümlelerde verilen bilgiler doğru ise D, yanlış ise Y yazınız.**

- **1.** ( ) Her sahnenin kendine ait bir zaman çizelgesi vardır.
- **2.** ( ) Sahnelerin kullanımı animasyon üzerinde düzenleme yapılmasını kolaylaştırır.
- **3.** ( ) Sahne kullanımında bütün film yüklenmek zorunda kalır.
- **4.** ( ) Şablonlar önceden oluşturulmuş animasyonlardır.
- **5.** ( ) Şablon talimatları animasyon test edildiğinde görünmez.
- **6.** ( ) Şablonlar üzerinde düzenleme yapılamaz.
- **7.** ( ) Proje paneli birden fazla dosyanın bir dosya gibi kontrol edilmesine yardımcı olur.
- **8.** ( ) Proje paneli birden fazla proje oluşturmaya izin verir.
- **9.** ( ) Bir proje açıkken başka bir proje açılırsa değişiklikler kaydedilmez.
- 10. () projede varsayılan belge değiştirilemez.

## **DEĞERLENDİRME**

Cevaplarınızı cevap anahtarıyla karşılaştırınız. Yanlış cevap verdiğiniz ya da cevap verirken tereddüt ettiğiniz sorularla ilgili konuları faaliyete geri dönerek tekrarlayınız. Cevaplarınızın tümü doğru ise "Modül Değerlendirme"ye geçiniz.

# **MODÜL DEĞERLENDİRME**

#### **Aşağıdaki soruları dikkatlice okuyunuz ve doğru seçeneği işaretleyiniz.**

- **1.** Animasyon yazılımı karşılama penceresinde daha önceden oluşturulmuş belgeler açmak için kullanılır?
	- **A)** Şablondan Oluştur
	- **B)** Yeni Bir Öğe Aç
	- **C)** Yeni Oluştur
	- **D)** Bilgi
- **2.** Aşağıdaki alanların hangisi animasyonlar kullanılan nesnelerin yerleştirildiği alandır?
	- **A)** Eylemler
	- **B)** Özellikler Paneli
	- **C)** Araçlar Paneli
	- **D)** Zaman Çizelgesi

**3.**

 $I.$  Ctrl + N **II.** Dosya > Yeni Komutu **III.** Karşılama Penceresi

Yukarıdakilerden hangisi ya da hangileri yeni bir animasyon belgesi oluşturmak için kullanılır.

- **A)** Yalnız II
- **B)** I II
- **C)** II III
- $D)$  I II III
- **4.** Aşağıdakilerden hangisi paneller için yanlıştır?
	- **A)** Panel özellikleri bütün panellerde aynıdır.
	- **B)** Paneller gizlenebilir veya görünür hâle getirilebilir.
	- **C)** Paneller taşınabilir veya sabitlenebilir.
	- **D)** Panelleri daraltılarak ekranda kapladığı yer azaltılabilir.
- **5.** Katmanlar için aşağıdakilerden hangisi doğrudur?
	- **A)** Katmanlar gizlendiği zaman film test edildiğinde o katmandaki nesneler de görünmez.
	- **B)** Katmanlar kilitlendiği zaman kilitleri bir daha açılamaz.
	- **C)** En alt sıradaki katman hiyerarşide en öndedir.
	- **D)** Bir katmanda bir animasyon işlemi önerilir.

**6.** Zaman çizelgesi panelinden yeni katman oluşturmak için aşağıdakilerden hangisi kullanılır?

> $\overline{2}$  $\blacksquare$ 4  $\mathcal{L}_{\mathcal{A}}$

> > $\mathbb T$

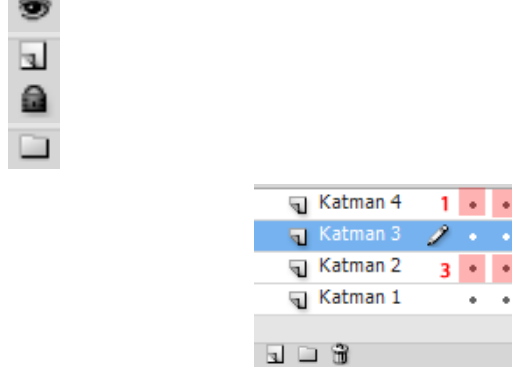

7 ve 8 soruyu yukarıdaki resme göre cevaplayınız.

- **7.** Sadece Katman 3'ü gizlemek için hangi nokta seçilmelidir?
	- **A)** 1

**A) B) C) D)**

- **B)** 2
- **C)** 3
- **D)** 4
- **8.** Tüm katmanları kilitlemek için hangi nokta seçilmelidir.
	- **A)** 1
	- **B)** 2
	- **C)** 3
	- **D)** 4
- **9.** Oluşturulan animasyon belgesini kaydetmek için klavyeden hangi tuş grubu kullanılır?
	- $A)$  Ctrl + S
	- $B)$  Ctrl + K
	- $C)$  Shift + S
	- $\mathbf{D}$ ) Shift + K
- **10.** Bir animasyonu test etmek için klavyeden hangi tuş gurubu kullanılır?
	- $\bf{A}$ ) Ctrl + Enter
	- **B)** Ctrl + Space
	- **C)** Ctrl + Backspace
	- $D)$  Ctrl + Esc
- **11.** Araçlar paneli ile ilgili olarak aşağıdakilerden hangisi yanlıştır?
	- **A)** Araçlar panelinin yeri değiştirilebilir.
	- **B)** Araçlar paneli sık kullanılan araçların yer aldığı paneldir.
	- **C)** Araçlar panelinde yer alan araçlara ait klavye kısayolları mevcuttur.
	- **D)** Araçlar paneline araç eklenebilir ya da çıkarılabilir.
- **12.** Köşeleri yuvarlatılmış dörtgen çizmek için aşağıdaki çizim araçlarından hangisi kullanılır?
	- **A)** ÇokgenYıldız Aracı
	- **B)** Oval Temel Öğe Aracı
	- **C)** Dikdörtgen Temel Öğe Aracı
	- **D)** Çizgi Aracı
- **13.** Oval aracı ile tam bir daire çizmek için bu araç klavyeden hangi tuşla beraber kullanılmalıdır?
	- **A)** Ctrl
	- **B)** Shift
	- **C)** Alt
	- **D)** Space

#### **14.**

**I.** Cetveller **II.** Kılavuzlar **III.** Izgara **IV.** Koordinatlar

Yukardakilerden hangileri sahne üzerine çizilen şekilleri hizalamak içn kullanıcıya yardımı olmaktadır?

- **A)** I II
- $B$ ) I II IV
- $C)$  I II III
- $\mathbf{D}$ ) I II III IV
- **15.** Aşağıdakilerden hangisi animasyon yazılımı metin türlerinden biri değildir?
	- **A)** Statik Metin
	- **B)** Dinamik Metin
	- **C)** Çok Satırlı Metin
	- **D)** Giriş Metni
- **16.** Metin yazı fontu, boyutu, rengi vb. özellikleri özellikler panelinde hangi başlıktan ayarlanabilir?
	- **A)** Karakter
	- **B)** Paragraf
	- **C)** Seçenekler
	- **D)** Filtreler
- **17.** Gömülü fontlarla ilgili aşağıdakilerden hangisi yanlıştır?
	- **A)** Fontlar gömülü hâle getirildiğinde kullanılan fontların kullanıcıların bilgisayarında olması gerek yoktur.
	- **B)** Statik metinler otomatik olarak gömülü hâle getirilir.
	- **C)** Font gömme işlemi animasyon dosyasının boyutuna etki etmez.
	- **D)** Font gömme işlemi yapılmaz ve font kullanıcının bilgisayarında yoksa oynatıcı en yakın font ile görüntüleme yapar.
- **18.** Aşağıdakilerden hangisi animasyon yazılımı sembol türlerinden biri değildir?
	- **A)** Grafik
	- **B)** Düğme
	- **C)** Film Klibi
	- **D)** Animasyon

#### **19.**

**I.** Yeni sembol oluşturmak için F8 kısayolu kullanılır.

**II.** Film klibi sembolleri zaman çizelgesinden bağımsız olarak çalışır.

**III.** Bütün sembol türlerinin kendine ait bir zaman çizelgesi vardır.

Yukardakilerden hangisi semboller için doğrudur.

- **A)** Yalnız I
- **B)** Yalnız II
- **C)** I- II
- $D)$  I II III
- **20.** Anahtar kare oluşturmak için aşağıdaki klavyeden hangi tuş kullanılır?
	- **A)** F5
	- **B)** F6
	- **C)** F7
	- **D)** F8
- **21.** Aşağıdaki animasyon türlerinden hangisinde sembol kullanımına gerek yoktur?
	- **A)** Ara Hareket
	- **B)** Klasik Ara
	- **C)** Şekil Arası
	- **D)** Ters Kinematik
- **22.** Animasyon yazılımında sesler ilgili aşağıdakilerden hangisi yanlıştır?
	- **A)** Sesler kütüphaneye aktarılabilir.
	- **B)** Sesler üzerinde düzenlemeler yapılabilir.
	- **C)** Sesler düğme sembollerinde kullanılabilir.
	- **D)** Sesler zaman çizelgesine bağlı olarak çalışır.
- **23.** Videolarla ilgili aşağıdakilerden hangisi yanlıştır?
	- **A)** Videolar içe aktarılabilir.
	- **B)** Videolar filme gömülü hâle getirildiğinde dosya boyutu artar.
	- **C)** Videolar için oynatıcı ayrıca eklenmelidir.
	- **D)** Sunucuda yer alan videolar içe aktarılabilir.
- **24.** Aşağıdakilerden hangisi bir şablon kategorisi değildir?
	- **A)** Animasyon
	- **B)** Medya
	- **C)** Reklam
	- **D)** Sunumlar

## **25.**

**I.** Proje paneli ile birden fazla belge aynı anda yönetilebilir. **II.** Bir proje açıkken başka bir proje açılırsa değişiklikler kaydedilmez. **III.** Projenin başlangıç dosyası "Varsayılan Belge Yap" komutu ile belirlenir.

Yukardakilerden hangisi ya da hangileri animasyon yazılımında projeler için doğrudur?

- **A)** Yalnız I
- **B)** I II
- **C)** Yalnız III
- **D)** I III

#### **DEĞERLENDİRME**

Cevaplarınızı cevap anahtarıyla karşılaştırınız. Yanlış cevap verdiğiniz ya da cevap verirken tereddüt ettiğiniz sorularla ilgili konuları faaliyete geri dönerek tekrarlayınız. Cevaplarınızın tümü doğru ise bir sonraki modüle geçmek için öğretmeninize başvurunuz.

# **CEVAP ANAHTARLARI**

## **ÖĞRENME FAALİYETİ-1'İN CEVAP ANAHTARI**

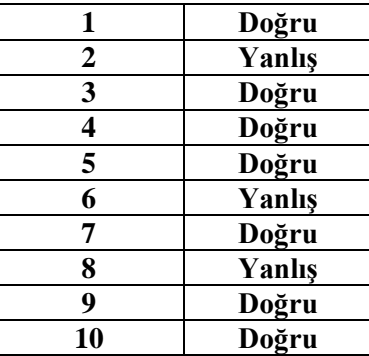

## **ÖĞRENME FAALİYETİ-2'NİN CEVAP ANAHTARI**

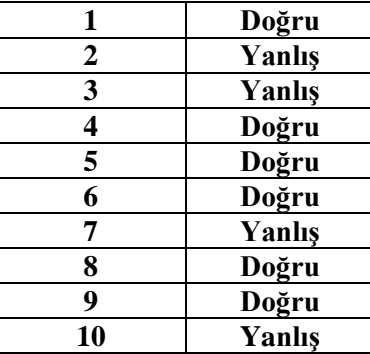

## **ÖĞRENME FAALİYETİ-3'ÜN CEVAP ANAHTARI**

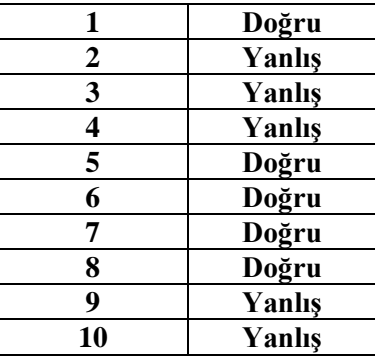

## **ÖĞRENME FAALİYETİ-4'ÜN CEVAP ANAHTARI**

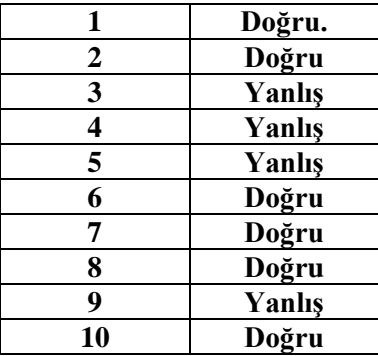

## **ÖĞRENME FAALİYETİ-5'İN CEVAP ANAHTARI**

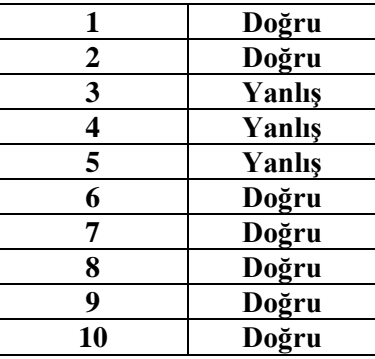

## **ÖĞRENME FAALİYETİ-6'NIN CEVAP ANAHTARI**

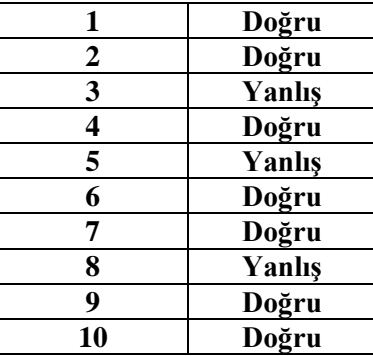

## **ÖĞRENME FAALİYETİ-7'NİN CEVAP ANAHTARI**

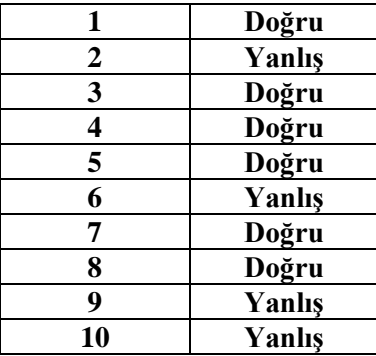

## **MODÜL DEĞERLENDİRME'NİN CEVAP ANAHTARI**

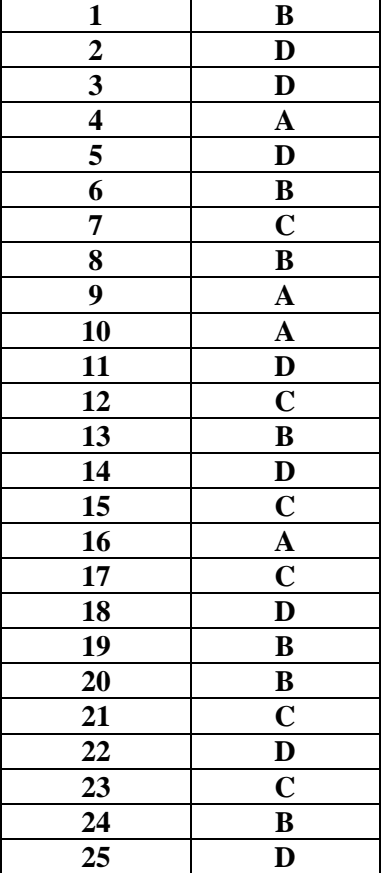

# **KAYNAKÇA**

- UNDERDAHL Brain, **Flash MX 2004**, Alfa, 2004.
- KERMAN Philip, **Flash CS3 Professional,** Alfa, 2007.
- GELİŞKEN Uğur, **Flash CS4**, Kodlab, 2009.